P2WW-2810-02ENZ0

#### TOP

#### Contents

Index

#### Introduction

|                           | functions, and Scanner Centra  |
|---------------------------|--------------------------------|
| Scanner Central Admin 4.0 | This chapter de Scanner Centra |
| User's Guide              | This chapter de Scanner Centra |

| This chapter describes the features, main functions, and system configuration of Scanner Central Admin. | Overview of Scanner<br>Central Admin                |
|----------------------------------------------------------------------------------------------------|-----------------------------------------------------|
| This chapter describes the installation of Scanner Central Admin.                                       | Installation of Scanner<br>Central Admin            |
| This chapter describes operation using the Scanner Central Admin Server.                                | Using the Scanner<br>Central Admin Server           |
| This chapter describes operation using e-<br>mail alerts.                                               | Using e-Mail Alerts                                 |
| This chapter describes operation linked with the integrated management system.                          | Linking with the<br>Integrated<br>Management System |
| This chapter describes maintenance of Scanner Central Admin.                                            | Maintenance of<br>Scanner Central<br>Admin          |

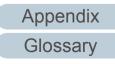

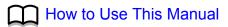

# **How to Use This Manual**

This following shows the tips for using this manual.

- To display or print this manual, either Adobe<sup>®</sup> Acrobat<sup>®</sup> (7.0 or later) or Adobe<sup>®</sup> Reader<sup>®</sup> (7.0 or later) is required.
- In this manual, you can use the Search tool of Adobe<sup>®</sup> Acrobat<sup>®</sup> or Adobe<sup>®</sup> Reader<sup>®</sup>.

For details, refer to  $Adobe^{\ensuremath{\mathbb{R}}}$  Acrobat<sup>(8)</sup> or  $Adobe^{\ensuremath{\mathbb{R}}}$  Reader<sup>(8)</sup> Help.

- Use the [PageUp] key to return to the previous page, and the [PageDown] key to go to the next page.
- Clicking a blue character string, tab or contents/index title (where the

mouse cursor changes into a shape such as  $\sqrt[4]{}$  ) to jump to the link.

- Common for all pages

Jumps to the first page of each chapter. This tab is on every page.

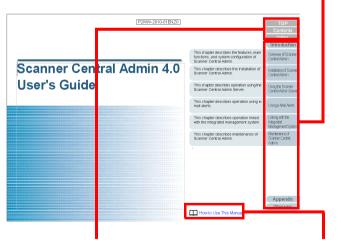

TOP: Jumps to the cover page.Contents : Jumps to the contents page.Index: Jumps to the index page.This tab is on every page.

Jumps to this page. Click a blue character string to jump to the link. Contents page

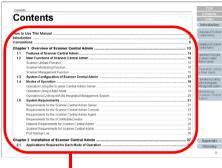

Click on a title to jump to the link.

- Index page

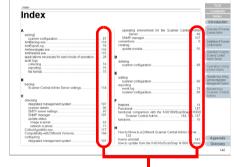

Click on a page number to jump to the link.

#### TOP

Contents

Index

#### Introduction

Overview of Scanner Central Admin

Installation of Scanner Central Admin

Using the Scanner Central Admin Server

Using e-Mail Alerts

Linking with the Integrated Management System

Maintenance of Scanner Central Admin

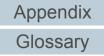

# Introduction

Thank you very much for purchasing this product. This product is an application that enables the centralized management of our multiple scanners to update scanner settings and drivers, as well as to monitor the operating status of the scanners.

Contents of this manual are subject to change without notice upon updating the Scanner Central Admin.

The most recent Scanner Central Admin User's Guide can be downloaded from the following web page. Internet access is required to download the manual.

http://www.fujitsu.com/global/support/computing/peripheral/ scanners/manual/ScannerCentralAdmin.html

#### **Types of Manuals**

The following manuals are available for this product. Read them as needed.

| Manual                                                           | Description                                                                                                    | Central Admin                                  |
|------------------------------------------------------------------|----------------------------------------------------------------------------------------------------|------------------------------------------------|
| Scanner Central Admin 4.0<br>User's Guide<br>(This manual) (PDF) | This manual describes the overview,<br>installation, operation, and<br>maintenance of Scanner Central<br>Admin.                                                                  | Using the Scar<br>Central Admin                |
|                                                                  | This manual is included in the Setup<br>DVD-ROM.                                                                                                    | Using e-Mail A                                 |
| Scanner Central Admin<br>Console Help<br>(HTML)                  | This manual describes the items<br>displayed in the Scanner Central<br>Admin Console window as well as the<br>meaning of messages and how to                                     | Linking with the<br>Integrated<br>Management S |
|                                                                  | handle them.<br>Read it as needed.                                                                                                    | Maintenance o<br>Scanner Centr                 |
| Scanner Central Admin<br>Agent Help<br>(HTML)                    | This manual describes the items<br>displayed in the Scanner Central<br>Admin Agent window as well as the<br>meaning of messages and how to<br>handle them.<br>Read it as needed. | Admin                                          |
| SCAModuleCreator Help<br>(HTML)                                  | This manual describes the items<br>displayed in the SCAModuleCreator<br>window as well as the meaning of<br>messages and how to handle them.<br>Read it as needed.               |                                                |

TOP

Contents

Index

Introduction

Overview of Scanner **Central Admin** 

Installation of Scanner

nner Server

Alerts

ne System

of ral

#### Trademarks

Microsoft, Windows, Windows Server, Windows Vista, and SharePoint are either registered trademarks or trademarks of Microsoft Corporation in the United States and/or other countries.

ISIS is a registered trademark of EMC Corporation in the United States.

Adobe, the Adobe logo, Acrobat, and Adobe Reader are either registered trademarks or trade names of Adobe Systems Incorporated in the United States and/or other countries.

Intel, Pentium, and Intel Core are registered trademarks or trademarks of Intel Corporation in the United States and other countries.

Kofax and VRS are registered trademarks or trademarks of Kofax, Inc.

Other company names and product names are the registered trademarks or trademarks of the respective companies.

#### Manufacturer

PFU LIMITED Solid Square East Tower, 580 Horikawa-cho, Saiwai-ku, Kawasaki-shi, Kanagawa 212-8563 Japan TEL: +81-44-540-4538 © PFU LIMITED 2011

#### Use in High-Safety Applications

This product has been designed and manufactured on the assumption that it will be used in office, personal, domestic, regular industrial, and general purpose applications. It has not been designed and manufactured for use in applications that pose a direct danger to life and health when a high degree of safety is required (referred to in this manual as "high-safety applications"), such as in the control of nuclear reactions at nuclear power facilities, automatic flight control of aircraft, air traffic control, operation control in mass-transport systems, medical equipment for sustaining life, and missile firing control in weapons systems, and when provisionally the safety in question is not ensured. The user should use this product while providing measures for ensuring safety in such highsafety applications. PFU LIMITED assumes no liability whatsoever for damages arising from use of this product by the user in high-safety applications, and for any claims or compensation for damages by the user or a third party.

#### Copyright

#### NetAdvantage 2010 Copyright© 2000-2010 Infragistics, Inc.

Secure iNetSuite 2.5J Copyright© 2008 Dart Communications TOP

Contents

Index

Introduction

Overview of Scanner Central Admin

Installation of Scanner Central Admin

Using the Scanner Central Admin Server

Using e-Mail Alerts

Linking with the Integrated Management System

Maintenance of Scanner Central Admin

# Conventions

#### Symbols Used in This Manual

In this manual, the following symbols are used to describe operations.

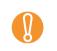

This symbol alerts operators to particularly important information. Be sure to read this information.

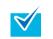

This symbol alerts operators to helpful advice regarding operation.

| Image<br>Scanner   | This symbol represents information specific to an image<br>scanner.<br>An image scanner is a scanner connected to a computer.<br>It is capable of scanning a large number of pages at high<br>speeds and converting them to electronic formats.<br>For the image scanners that can be managed by<br>Scanner Central Admin, the Scanner Central Admin<br>Agent readme.                                                                  |
|--------------------|----------------------------------------------------------------------------------------------------|
| Network<br>Scanner | This symbol represents information specific to a network<br>scanner.<br>A network scanner is a scanner connected to a network.<br>It provides user-friendly features that are the most<br>suitable for office work, which can be used by<br>workgroups in offices connected by networks.<br>For the network scanners that can be managed by<br>Scanner Central Admin, refer to the Operator's Guide for<br>the scanners you are using. |

#### Abbreviations Used in This Manual

The following abbreviations are used in this manual.

| Name                                                                                                    | Indication                  |
|----------------------------------------------------------------------------------------------------|-----------------------------|
| <ul> <li>Windows<sup>®</sup> XP Home Edition</li> <li>Windows<sup>®</sup> XP Professional</li> <li>Windows<sup>®</sup> XP Professional x64 Edition</li> </ul>                                                                                                    | Windows XP<br>(*1)          |
| <ul> <li>Windows Server<sup>®</sup> 2003 R2, Standard Edition</li> <li>Windows Server<sup>®</sup> 2003 R2, Standard x64 Edition</li> <li>Windows Server<sup>®</sup> 2003 R2, Enterprise Edition</li> </ul>                                                                                                 | Windows Server<br>2003 (*1) |
| <ul> <li>Windows Vista<sup>®</sup> Home Basic (32/64-bit)</li> <li>Windows Vista<sup>®</sup> Home Premium (32/64-bit)</li> <li>Windows Vista<sup>®</sup> Business (32/64-bit)</li> <li>Windows Vista<sup>®</sup> Enterprise (32/64-bit)</li> <li>Windows Vista<sup>®</sup> Ultimate (32/64-bit)</li> </ul> | Windows Vista<br>(*1)       |
| <ul> <li>Windows Server<sup>®</sup> 2008 Standard (32/64-bit)</li> <li>Windows Server<sup>®</sup> 2008 Enterprise (32-bit)</li> <li>Windows Server<sup>®</sup> 2008 R2 Standard (64-bit)</li> <li>Windows Server<sup>®</sup> 2008 R2 Enterprise (64-bit)</li> </ul>                                        | Windows Server<br>2008 (*1) |
| <ul> <li>Windows<sup>®</sup> 7 Home Premium (32/64-bit)</li> <li>Windows<sup>®</sup> 7 Professional (32/64-bit)</li> <li>Windows<sup>®</sup> 7 Enterprise (32/64-bit)</li> <li>Windows<sup>®</sup> 7 Ultimate (32/64-bit)</li> </ul>                                                                       | Windows 7 (*1)              |

TOP

Contents

Index

#### Introduction

Overview of Scanner Central Admin

Installation of Scanner Central Admin

Using the Scanner Central Admin Server

Using e-Mail Alerts

Linking with the Integrated Management System

Maintenance of Scanner Central Admin

| Name                                                                                                    | Indication                            |
|----------------------------------------------------------------------------------------------------|---------------------------------------|
| Microsoft <sup>®</sup> Office SharePoint <sup>®</sup> Server 2007                                                                  | SharePoint                            |
| Microsoft <sup>®</sup> SharePoint <sup>®</sup> Server 2010                                                                         |                                       |
| Microsoft <sup>®</sup> .NET Framework                                                                                              | .NET Framework                        |
| <ul> <li>Microsoft<sup>®</sup> Internet Explorer<sup>®</sup></li> <li>Windows<sup>®</sup> Internet Explorer<sup>®</sup></li> </ul> | Internet Explorer                     |
| Microsoft <sup>®</sup> Internet Information Services                                                                               | IIS                                   |
| Microsoft <sup>®</sup> SQL Server™ 2005 Express Edition                                                                            | SQL Server<br>2005 Express<br>Edition |
| Adobe <sup>®</sup> Acrobat <sup>®</sup>                                                                                            | Adobe Acrobat                         |
| Intel <sup>®</sup> Pentium <sup>®</sup> III Processor                                                                              | Intel Pentium III<br>Processor        |
| Network Scanner Admin Tool                                                                                                    | Admin Tool                            |

\*1: Where there is no distinction between the different versions of the above operating system, the general term "Windows" is used.

**Description of Successive Operations** In the procedures described in this manual, successive operations are connected by " $\rightarrow$ ". Example: Select the [Start] menu→[All Programs]→[Scanner Central Admin Server]→[Scanner Central Admin Console].

#### TOP\_

Contents

Index

Introduction

Overview of Scanner Central Admin

Installation of Scanner Central Admin

Using the Scanner Central Admin Server

Using e-Mail Alerts

Linking with the Integrated Management System

Maintenance of Scanner Central Admin

#### **Screenshots Used in This Manual**

Screenshots are used in accordance with the guideline provided by Microsoft Corporation.

These screenshots are subject to change without notice in the interest of product improvement.

If the actual screen displayed differs from the screenshots provided in this manual, follow the information on the actual screen while referring to the manual of the software you are using.

The screenshots used in this manual are of Windows 7. Depending on the operating systems you are using, the screenshots and operations may differ from the actual ones.

#### **Scanner Component Names in This Manual**

The button names on the scanner and the name of the display area of the operator panel described in this manual may differ depending on the scanner you are using.

Refer to the Operator's Guide for your scanner as necessary.

Introduction Overview of Scanner Central Admin Installation of Scanner Central Admin Using the Scanner Central Admin Server

Using e-Mail Alerts

Linking with the Integrated Management System

Maintenance of Scanner Central Admin

Appendix Glossary

Contents

Index

#### Contents

# Contents

|       | DUse This Manual                                     | UEI        |
|-------|------------------------------------------------------|------------|
| Conve | ntions5                                              | Inst       |
| Chapt | er 1 Overview of Scanner Central Admin14             | Cer        |
| 1.1   | Features of Scanner Central Admin                    |            |
| 1.2   | Main Functions of Scanner Central Admin16            | Usi<br>Cer |
|       | Scanner Update Function                              |            |
|       | Scanner Monitoring Function                          | ;          |
|       | Scanner Management Function                          | , Usi      |
| 1.3   | System Configuration of Scanner Central Admin        |            |
| 1.4   | Operations of Scanner Central Admin                  | I Ini      |
|       | Using the Scanner Central Admin Server               | into       |
|       | Using e-Mail Alerts                                  | Mai        |
|       | Linking with the Integrated Management System        | Sca        |
| 1.5   | System Requirements                                  | Adr        |
|       | Requirements for the Scanner Central Admin Server    | 2          |
|       | Requirements for the Scanner Central Admin Console   | 5          |
|       | Requirements for the Scanner Central Admin Agent     |            |
|       | Requirements for the SCAModuleCreator                |            |
|       | Network Requirements for Scanner Central Admin       |            |
|       | The Number of Scanners That Can Be Centrally Managed |            |
|       | Port Number List                                     |            |

TOP

Contents

Index

#### Introduction

verview of Scanner entral Admin

Installation of Scanner Central Admin

Using the Scanner Central Admin Server

Using e-Mail Alerts

Linking with the Integrated Management System

Maintenance of Scanner Central Admin

| Contents |
|----------|
|----------|

| Chapt | er 2 Installation of Scanner Central Admin                                               |    |
|-------|------------------------------------------------------------------------------------------|----|
| 2.1   | Applications Required for Each Operation                                                 |    |
| 2.2   | Installing the Scanner Central Admin Server Software                                     |    |
| 2.3   | Installing the Scanner Central Admin Console                                             |    |
| 2.4   | Installing the Scanner Central Admin Agent                                               |    |
|       | Standard Installation                                                                    |    |
|       | Installation with Automatic Setting/Registration Processing                              |    |
|       | Silent Installation for Operation Linked with the Integrated Management System           |    |
| 2.5   | Installing the SCAModuleCreator                                                          | 39 |
| Chapt | er 3 Using the Scanner Central Admin Server                                              | 40 |
| 3.1   | Scanner Central Admin Server Quick Guide                                                 | 41 |
| 3.2   | Pre-settings for the Scanner Central Admin Server                                        |    |
|       | Installing the Scanner Central Admin Server Software                                     |    |
|       | Importing the Certificate                                                                |    |
|       | Setting up a Firewall                                                                    |    |
| 3.3   | Pre-settings for the Scanner Central Admin Console                                       |    |
|       | Installing the Scanner Central Admin Console                                             |    |
|       | Installing the Error Recovery Guide                                                      |    |
| 3.4   | Login from the Scanner Central Admin Console                                             |    |
| 3.5   | Configuring the Operating Environment for the Scanner Central Admin Server               |    |
|       | Common Settings                                                                          |    |
|       | Network Scanner Settings                                                                 | 50 |
| 3.6   | Pre-settings for the Scanner Central Admin Agent                                         | 51 |
|       | Installing the Scanner Central Admin Agent                                               | 51 |
|       | Configuring the Scanner Central Admin Server Settings of the Scanner Central Admin Agent | 51 |
| 3.7   | Pre-settings for Network Scanners                                                        | 53 |
|       | Configuring the Scanner Central Admin Server Settings of Network Scanners                |    |
| 3.8   | Registering the Scanners                                                                 | 54 |

Index Introduction

Overview of Scanner Central Admin

Installation of Scanner Central Admin

Using the Scanner Central Admin Server

Using e-Mail Alerts

Linking with the Integrated Management System

Maintenance of Scanner Central Admin

| 3.9  | Updating the Image Scanners             | 55 |
|------|-----------------------------------------|----|
|      | Update Types Available                  | 55 |
|      | Creating an Update Module               | 55 |
|      | Uploading an Update Module              | 62 |
|      | Installing an Update Module             | 63 |
|      | Checking the Update Status              | 64 |
| 3.10 | Updating the Network Scanners           | 65 |
|      | Update Types Available                  | 65 |
|      | System Update                           | 65 |
|      | Installing an Add-in                    | 67 |
|      | Updating the Scanner Settings           | 69 |
|      | Setting the Job Mode                    |    |
|      | Checking the Update Status              | 72 |
| 3.11 | Monitoring the Scanners                 |    |
|      | Monitoring the Scanner Network          | 73 |
|      | Monitoring the Scanner Operating Status | 73 |
|      | Viewing Event Log                       | 74 |
|      | Collecting and Exporting Audit Logs     | 75 |
| 3.12 | Managing the Scanners                   |    |
|      | Scanner Configuration                   | 79 |
|      | Adding Scanner Configuration            | 88 |
|      | Editing Scanner Configuration           | 89 |
|      | Deleting Scanner Configuration          |    |
|      | Exporting Scanner Configuration         | 90 |
|      | Importing Scanner Configuration         | 90 |
|      | Checking Scanner Details                |    |
| 3.13 | Maintaining the Scanners                | 92 |

Contents

Index

Introduction

Overview of Scanner Central Admin

Installation of Scanner Central Admin

Using the Scanner Central Admin Server

Using e-Mail Alerts

Linking with the Integrated Management System

Maintenance of Scanner Central Admin

| 3.14                            | Operation Examples                                                                                                    |                                                                                                    |
|---------------------------------|----------------------------------------------------------------------------------------------------|----------------------------------------------------------------------------------------------------|
|                                 | Operation for Monitoring Scanners                                                                                                    |                                                                                                    |
|                                 | Operation for Updating Scanners                                                                                                    |                                                                                                    |
| Chapte                          | er 4 Using e-Mail Alerts                                                                                                    |                                                                                                    |
| 4.1                             | e-Mail Alerts Quick Guide                                                                                                    |                                                                                                    |
| 4.2                             | Pre-settings for the SMTP Server                                                                                                    |                                                                                                    |
|                                 | Checking the SMTP Server Settings                                                                                                    |                                                                                                    |
| 4.3                             | Pre-settings for the Scanner Central Admin Agent                                                                                                    |                                                                                                    |
|                                 | Installing the Scanner Central Admin Agent                                                                                                    |                                                                                                    |
|                                 | Configuring the e-Mail Settings of the Scanner Central Admin Agent                                                                                                    |                                                                                                    |
| 4.4                             | Pre-settings for Network Scanners                                                                                                    |                                                                                                    |
|                                 | Configuring the e-Mail Settings of Network Scanners                                                                                                    |                                                                                                    |
| 4.5                             | Checking e-Mail                                                                                                    |                                                                                                    |
| 4.6                             | Maintaining the Scanners                                                                                                    | 105                                                                                                 |
|                                 |                                                                                                    |                                                                                                    |
| Chapte                          | er 5 Linking with the Integrated Management System                                                                                                    |                                                                                                    |
| Chapte<br>5.1                   | er 5 Linking with the Integrated Management System<br>Integrated Management System Quick Guide                                                                                                    |                                                                                                    |
| -                               |                                                                                                    | 107                                                                                                 |
| 5.1                             | Integrated Management System Quick Guide                                                                                                    | 107<br>108                                                                                          |
| 5.1                             | Integrated Management System Quick Guide<br>Pre-settings for the Integrated Management System                                                                                                    |                                                                                                    |
| 5.1                             | Integrated Management System Quick Guide<br>Pre-settings for the Integrated Management System<br>Configuring the Integrated Management System (SNMP Manager)                                                                                                    |                                                                                                    |
| 5.1<br>5.2                      | Integrated Management System Quick Guide<br>Pre-settings for the Integrated Management System<br>Configuring the Integrated Management System (SNMP Manager)<br>Checking the Integrated Management System (SNMP Manager)                                                                                                    |                                                                                                    |
| 5.1<br>5.2                      | Integrated Management System Quick Guide<br>Pre-settings for the Integrated Management System<br>Configuring the Integrated Management System (SNMP Manager)<br>Checking the Integrated Management System (SNMP Manager)<br>Pre-settings for the Scanner Central Admin Agent                                                                                                    | <b>107</b><br><b>108</b><br>108<br>108<br><b>109</b><br><b>109</b>                                  |
| 5.1<br>5.2                      | Integrated Management System Quick Guide         Pre-settings for the Integrated Management System         Configuring the Integrated Management System (SNMP Manager)         Checking the Integrated Management System (SNMP Manager)         Pre-settings for the Scanner Central Admin Agent         Installing the Scanner Central Admin Agent                                                                                    | <b>107</b><br><b>108</b><br>108<br>108<br><b>109</b><br>109<br>109                                  |
| 5.1<br>5.2<br>5.3               | Integrated Management System Quick Guide         Pre-settings for the Integrated Management System         Configuring the Integrated Management System (SNMP Manager)         Checking the Integrated Management System (SNMP Manager)         Pre-settings for the Scanner Central Admin Agent         Installing the Scanner Central Admin Agent         Configuring the SNMP Trap Notification for the Scanner Central Admin Agent | <b>107</b><br><b>108</b><br>108<br>108<br><b>109</b><br><b>109</b><br><b>109</b><br><b>111</b>      |
| 5.1<br>5.2<br>5.3<br>5.4<br>5.5 | Integrated Management System Quick Guide<br>Pre-settings for the Integrated Management System<br>Configuring the Integrated Management System (SNMP Manager).<br>Checking the Integrated Management System (SNMP Manager)<br>Pre-settings for the Scanner Central Admin Agent<br>Installing the Scanner Central Admin Agent.<br>Configuring the SNMP Trap Notification for the Scanner Central Admin Agent.<br>Checking SNMP Traps     | 107         108         108         108         108         109         109         111         113 |
| 5.1<br>5.2<br>5.3<br>5.4<br>5.5 | Integrated Management System Quick Guide<br>Pre-settings for the Integrated Management System                                                                                                    | 107<br>108<br>108<br>108<br>108<br>109<br>109<br>109<br>111<br>113<br>114                           |

Index

Introduction

Overview of Scanner Central Admin

Installation of Scanner Central Admin

Using the Scanner Central Admin Server

Using e-Mail Alerts

Linking with the Integrated Management System

Maintenance of Scanner Central Admin

> Glossary 11

Appendix

|       | Restoring Scanner Central Admin Server Settings                                                   | 116 | Contents                             |
|-------|---------------------------------------------------------------------------------------------------|-----|--------------------------------------|
|       | Obtaining Technical Support on the Scanner Central Admin Server                                   |     | Index                                |
| 6.2   | Maintaining the Scanner Central Admin Agent                                                       |     | Introduction                         |
|       | Updating the Scanner Central Admin Agent                                                          |     |                                      |
|       | Obtaining Technical Support on the Scanner Central Admin Agent                                    |     | Overview of Scanner<br>Central Admin |
| 6.3   | Maintaining Network Scanners                                                                      |     | oentral / tanini                     |
| Apper | ıdix                                                                                              | 120 | Installation of Scanner              |
| A.1   | Messages                                                                                          |     | Central Admin                        |
|       | Event Log Messages (Scanner Central Admin Server)                                                 | 121 | Using the Scanner                    |
|       | Backup/Restore Command Messages (Scanner Central Admin Server)                                    | 122 | Central Admin Server                 |
|       | Audit Log Export Command Messages (Scanner Central Admin Server)                                  | 125 |                                      |
|       | Scanner Central Admin Console Messages (Scanner Central Admin Console)                            |     | Using e-Mail Alerts                  |
| A.2   | Scanner Configuration File Format                                                                 | 127 |                                      |
|       | Scanner Configuration File Format (for Exporting)                                                 | 127 | Linking with the                     |
|       | Scanner Configuration File Format (for Importing)                                                 | 134 | Integrated                           |
| A.3   | How to Move to a Different Scanner Central Admin Server                                           | 135 | Management System                    |
| A.4   | Backup and Restoration                                                                            | 136 | Maintenance of<br>Scanner Central    |
|       | Backing Up/Restoring Data Between Different Versions of the Scanner Central Admin Server Software | 136 | Admin                                |
|       | Event Source Name Output by Scanner Central Admin Server                                          | 136 |                                      |
| A.5   | Functional Comparison with the Scanner Central Admin for Network Scanners                         | 137 |                                      |
|       | Functionality Provided by                                                                         |     |                                      |
|       | the Scanner Central Admin Server/Scanner Central Admin Console                                    |     |                                      |
|       | for network scanners                                                                              | 137 |                                      |
|       | Functionality Provided by the Admin Tool for Network Scanners                                     | 138 |                                      |
|       | Functionality Provided by the Scanner Central Admin Agent for Image Scanners                      | 139 |                                      |
| A.6   | How to Update the Scanner Central Admin                                                           |     |                                      |
| A.7   | How to Uninstall the Application                                                                  | 141 | Appendix                             |
| A.8   | Application Configuration of Scanner Central Admin 4.0                                            | 142 | Glossarv                             |
|       |                                                                                                   |     | Clossaly                             |

Glossary

12

| Glossary | 143 |
|----------|-----|
| Index    | 147 |

Index

#### Introduction

Overview of Scanner Central Admin

Installation of Scanner Central Admin

Using the Scanner Central Admin Server

Using e-Mail Alerts

Linking with the Integrated Management System

Maintenance of Scanner Central Admin

# Chapter 1 Overview of Scanner Central Admin

This chapter describes the features, main functions, and system configuration of Scanner Central Admin.

| 1.1 Features of Scanner Central Admin             | .15 |
|---------------------------------------------------|-----|
| 1.2 Main Functions of Scanner Central Admin       | .16 |
| 1.3 System Configuration of Scanner Central Admin | .18 |
| 1.4 Operations of Scanner Central Admin           | .19 |
| 1.5 System Requirements                           | .22 |

TOP

Contents

Index

Introduction

Overview of Scanner Central Admin

Installation of Scanner Central Admin

Using the Scanner Central Admin Server

Using e-Mail Alerts

Linking with the Integrated Management System

Maintenance of Scanner Central Admin

### **1.1 Features of Scanner Central Admin**

This section describes the features of Scanner Central Admin. Scanner Central Admin has the following features:

#### Installing a Large Number of Scanners in a Short Time

There is no need to set each scanner one by one, because Scanner Central Admin allows you to set multiple scanners at the same time. This contributes to a significant reduction in the time required to install a large number of scanners or change their settings.

#### Updating All Scanners at the Same Time

After installing the scanners, you can download the latest driver updates available on the Web site for your scanners and update all scanners at the same time.

There is no need to update each scanner (and computer connected to the scanner individually). In other words, you can simultaneously download the latest driver updates to a large number of scanners in a short time.

You can also update the firmware and applications in the same manner.

#### Monitoring the Operating Status of Scanners in Real Time

You can monitor the operating status of scanners in real time, which allows you to keep track of the number of operating scanners, the ones that need replacement of consumable parts, or the ones in which an error has occurred.

#### **Centralized Management of Multiple Scanners**

You can check a list showing information on multiple scanners, including their model names or the version number of the system/firmware/driver. The scanner information is automatically registered by scanners, allowing a large number of scanners to be centrally managed with ease.

## Providing e-Mail Alerts for Consumable Part Replacement and Errors in Scanners

e-Mail alerts for consumable part replacement and errors in scanners are sent to the administrators.

By checking these e-mails, the administrators can act swiftly to take appropriate measures for scanners located at various locations. The use of e-mail alerts in the administration of scanners can be implemented easily by utilizing the existing e-mail system.

## Achieving the Capability to Link with the Integrated Management System

SNMP traps are used to alert the integrated management system about consumable part replacement and errors in scanners.

By checking the SNMP traps sent to the integrated management system, the administrators can act swiftly to take appropriate measures for scanners located at various locations.

The administration of scanners by means of linkage with the integrated management system can be implemented easily by utilizing the existing integrated management system. TOP

Contents

Index

Introduction

Overview of Scanner Central Admin

Installation of Scanner Central Admin

Using the Scanner Central Admin Server

Using e-Mail Alerts

Linking with the Integrated Management System

Maintenance of Scanner Central Admin

## **1.2 Main Functions of Scanner Central Admin**

This section describes the main functions of Scanner Central Admin.

#### **Scanner Update Function**

This function provides the capability to simultaneously update settings for multiple scanners and their drivers. Because there is no need to update each scanner one by one, a significant reduction is achieved in the time required to update a large number of scanners.

#### **Scanner Monitoring Function**

This function provides the capability to monitor scanners to check for any consumable parts that require replacement, or the occurrence of errors.

The alerts for consumable part replacement and errors are provided by scanners, which provides an easy way of checking the operating status of scanners.

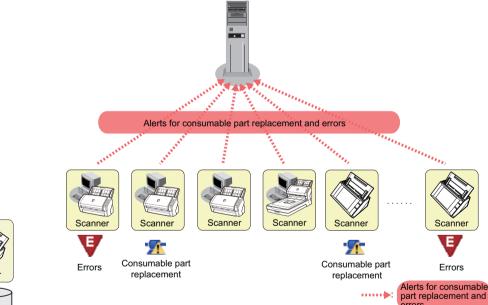

#### TOP

Contents

Index

#### Introduction

Overview of Scanner Central Admin

Installation of Scanner Central Admin

Using the Scanner Central Admin Server

Using e-Mail Alerts

Linking with the Integrated Management System

Maintenance of Scanner Central Admin

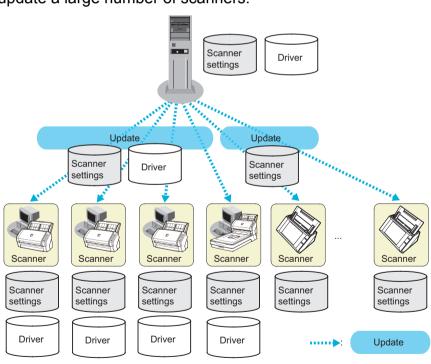

#### Scanner Management Function

This function provides the capability to manage scanners by checking the scanner information (such as their model names and the version number of the system/firmware/driver) or by sorting scanners into different groups.

Sorting the scanners by department allows the individual departments to update their own scanners.

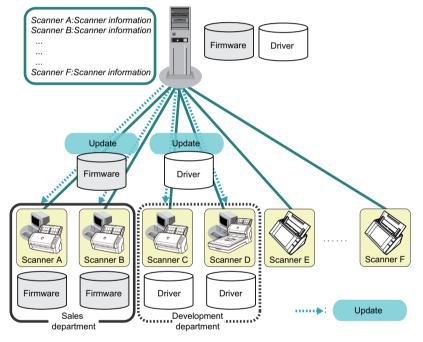

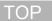

Contents

Index

Introduction

Overview of Scanner Central Admin

Installation of Scanner Central Admin

Using the Scanner Central Admin Server

Using e-Mail Alerts

Linking with the Integrated Management System

Maintenance of Scanner Central Admin

### **1.3 System Configuration of Scanner Central Admin**

This section describes the system configuration of Scanner Central Admin.

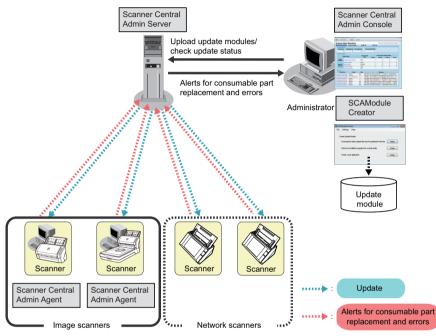

#### Scanner Central Admin consists of four applications.

• Scanner Central Admin Server

This application is installed on a computer to be used for the centralized management of scanners.

By registering scanners on the Scanner Central Admin Server, you can build a system to run a unified management for all scanners.

• Scanner Central Admin Console

This application is installed on a computer to be used for uploading update modules and monitoring the operating status of scanners. The administrators can upload update modules and monitor the operating status of scanners from the Scanner Central Admin Console window.

This window also shows the alerts sent by scanners for consumable part replacement and errors.

• Scanner Central Admin Agent

This application is installed on a computer connected to the scanners. This application is required for image scanners in order for them to link with the Scanner Central Admin Server.

This application is not required for network scanners because network scanners are by themselves capable of linking with the Scanner Central Admin Server.

By linking with the Scanner Central Admin Server, you can apply scanner setting updates to the scanners.

This application also allows scanners to send alerts for consumable part replacement and errors.

SCAModuleCreator

This application is used to create update modules to be uploaded to the Scanner Central Admin Server.

This application is required only for creating the update modules for image scanners.

TOP

Contents

Index

Introduction

Overview of Scanner Central Admin

Installation of Scanner Central Admin

Using the Scanner Central Admin Server

Using e-Mail Alerts

Linking with the Integrated Management System

Maintenance of Scanner Central Admin

## **1.4 Operations of Scanner Central Admin**

This section describes the operations of Scanner Central Admin.

Scanner Central Admin can be used with the following to ensure the construction of an optimum system that is appropriate to the number of scanners used, the size of the system, and the existing operating system.

- Scanner Central Admin Server
- e-Mail alerts

 $\checkmark$ 

• Linking with the integrated management system

Operations of Scanner Central Admin are described as follows.

The use of the Scanner Central Admin Server provides a variety of ways to operate scanners. For examples of how to operate scanners, refer to "3.14 Operation Examples" (page 93).

#### **Using the Scanner Central Admin Server**

This is the centralized management system that is built using the Scanner Central Admin Server, which allows the administrators to manage all scanners centrally from the Scanner Central Admin Console window.

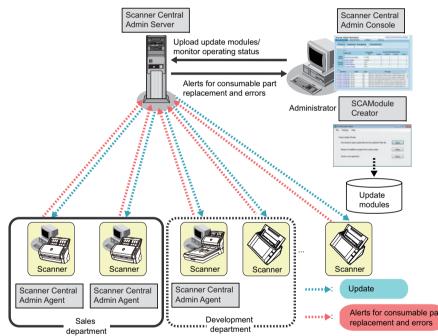

#### **Applications Used**

- Scanner Central Admin Server
- Scanner Central Admin Console
- Scanner Central Admin Agent
- SCAModuleCreator

TOP

Contents

Index

#### Introduction

Overview of Scanner Central Admin

Installation of Scanner Central Admin

Using the Scanner Central Admin Server

Using e-Mail Alerts

Linking with the Integrated Management System

Maintenance of Scanner Central Admin

#### Chapter 1 Overview of Scanner Central Admin

#### **Features**

All functions are available, including the scanner update function, scanner monitoring function, and scanner management function.

#### **Using e-Mail Alerts**

If replacement of consumable parts is necessary or if an error occurs while the scanners are in use, the administrators are alerted by e-mail.

By checking these e-mails, the administrators can act swiftly to take appropriate measures for the scanners.

In this way, you can manage scanners quite easily by utilizing the existing e-mail system.

SMTPserver

**Applications Used** 

- SMTP server
- Scanner Central Admin Agent

#### Features

You can use the scanner monitoring function by means of e-mail alerts.

Linking with the

Using e-Mail Alerts

Integrated Management System

Maintenance of Scanner Central Admin

e-Mail alerts Administrator Alerts for consumable part replacement and errors Scanner Scanner Scanner Scanner Scanne Scanner Central Scanner Centra Scanner Central ..... Admin Agent Admin Agent Admin Agent

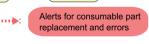

Appendix Glossary

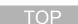

Contents

Index

#### Introduction

Overview of Scanner **Central Admin** 

Installation of Scanner Central Admin

Using the Scanner Central Admin Server

#### Linking with the Integrated Management

#### System Image Scanner

If replacement of consumable parts is necessary or if an error occurs while the scanners are in use, the integrated management system (SNMP manager) is alerted by an SNMP trap.

By checking the SNMP traps sent to the integrated management system (SNMP manager), the administrators can act swiftly to take appropriate measures for the scanners. In this way, you can manage scanners quite easily by utilizing the existing integrated management system.

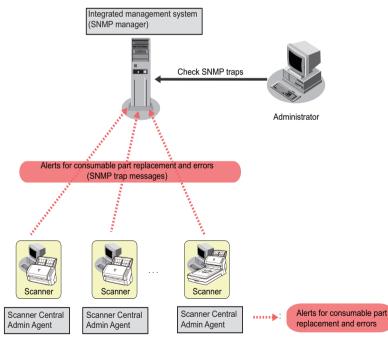

#### **Applications Used**

- Integrated management system (SNMP manager)
- Scanner Central Admin Agent

#### Features

You can use the scanner monitoring function by means of SNMP trap messages.

TOP

#### Contents

Index

#### Introduction

Overview of Scanner Central Admin

Installation of Scanner Central Admin

Using the Scanner Central Admin Server

Using e-Mail Alerts

Linking with the Integrated Management System

Maintenance of Scanner Central Admin

## **1.5 System Requirements**

This section describes the system requirements.

## Requirements for the Scanner Central Admin Server

For use of the Scanner Central Admin Server, the following requirements apply:

#### Software

- Operating system
  - Windows Server<sup>®</sup> 2003 R2, Standard Edition (Service Pack 2 or later)
  - Windows Server<sup>®</sup> 2003 R2, Enterprise Edition (Service Pack 2 or later)
  - Windows Server<sup>®</sup> 2008 Standard (32-bit)
  - Windows Server<sup>®</sup> 2008 Enterprise (32-bit)
  - Windows Server<sup>®</sup> 2008 R2 Standard (64-bit)
  - Windows Server<sup>®</sup> 2008 R2 Enterprise (64-bit)
- .NET Framework
  - .NET Framework 2.0 (Service Pack 2 or later)
  - .NET Framework 3.0 (Service Pack 2 or later)
  - .NET Framework 3.5 (Service Pack 1 or later)
- IIS 6.0 or later (\*1)
- SQL Server 2005 Express Edition (Service Pack 3 or later) (\*2)
- \*1: When installing IIS 7.0 or later, make sure to install the following components.
  - IIS-WebServer
    - IIS-CommonHttpFeatures (IIS-StaticContent/ IIS-DefaultDocument/IIS-HttpErrors)
    - IIS-ApplicationDevelopment (IIS-ASPNET/ IIS-NetFxExtensibility/IISISAPIExtensions/IIS-ISAPIFilter)

- IIS-HealthAndDiagnostics (IIS-HttpLogging/ IIS-RequestMonitor)
- IIS-Security (IIS-RequestFiltering)
- IIS-Performance (IIS-HttpCompressionStatic)
- IIS-WebServerManagementTools
- IIS-ManagementConsole
- \*2: This software is installed along with the Scanner Central Admin Server.

#### Hardware

 Any computer that is capable of running the supported software and meets the following requirements

| CPU        | Intel Pentium III Processor 1 GHz or higher recommended |
|------------|---------------------------------------------------------|
| Memory     | 512 MB or more recommended                              |
| Disk space | 700 MB or more of free space                            |

- XGA monitor or better
- LAN cable

TOP

Contents

Index

#### Introduction

Overview of Scanner Central Admin

Installation of Scanner Central Admin

Using the Scanner Central Admin Server

Using e-Mail Alerts

Linking with the Integrated Management System

Maintenance of Scanner Central Admin

## Requirements for the Scanner Central Admin Console

For use of the Scanner Central Admin Console, the following requirements apply:

#### Software

- Operating system
  - Windows® XP Home Edition (Service Pack 3 or later)
  - Windows<sup>®</sup> XP Professional (Service Pack 3 or later)
  - Windows® XP Professional x64 Edition (Service Pack 2 or later)
  - Windows Server<sup>®</sup> 2003 R2, Standard Edition (Service Pack 2 or later)
  - Windows Server<sup>®</sup> 2003 R2, Standard x64 Edition (Service Pack 2 or later)
  - Windows Vista  $^{\ensuremath{\mathbb{R}}}$  Home Basic (32/64-bit) (Service Pack 1 or later)
  - Windows Vista<sup>®</sup> Home Premium (32/64-bit) (Service Pack 1 or later)
  - Windows Vista<sup>®</sup> Business (32/64-bit) (Service Pack 1 or later)
  - Windows Vista<sup>®</sup> Enterprise (32/64-bit) (Service Pack 1 or later)
  - Windows Vista<sup>®</sup> Ultimate (32/64-bit) (Service Pack 1 or later)
  - Windows Server<sup>®</sup> 2008 Standard (32/64-bit)
  - Windows Server<sup>®</sup> 2008 R2 Standard (64-bit)
  - Windows<sup>®</sup> 7 Home Premium (32/64-bit)
  - Windows<sup>®</sup> 7 Professional (32/64-bit)
  - Windows<sup>®</sup> 7 Enterprise (32/64-bit)
  - Windows<sup>®</sup> 7 Ultimate (32/64-bit)

- .NET Framework
  - .NET Framework 2.0 (Service Pack 2 or later)
  - .NET Framework 3.0 (Service Pack 2 or later)
  - .NET Framework 3.5 (Service Pack 1 or later)
- Internet Explorer
  - Internet Explorer 6.0 (Service Pack 2 or later)
  - Internet Explorer 7.0
  - Internet Explorer 8.0
  - Internet Explorer 9.0

#### Hardware

 Any computer that is capable of running the supported software and meets the following requirements

| Memory     | 32 MB or more recommended   |
|------------|-----------------------------|
| Disk space | 64 MB or more of free space |

- XGA monitor or better
- LAN cable
- Pointing device (e.g. mouse)

TOP

Contents

Index

#### Introduction

Overview of Scanner Central Admin

Installation of Scanner Central Admin

Using the Scanner Central Admin Server

Using e-Mail Alerts

Linking with the Integrated Management System

Maintenance of Scanner Central Admin

#### **Requirements for the Scanner Central Admin**

#### Agent Image Scanner

For use of the Scanner Central Admin Agent, the following requirements apply:

#### Software

- Operating system
  - Windows<sup>®</sup> XP Home Edition (Service Pack 3 or later)
  - Windows<sup>®</sup> XP Professional (Service Pack 3 or later)
  - Windows<sup>®</sup> XP Professional x64 Edition (Service Pack 2 or later)
  - Windows Server<sup>®</sup> 2003 R2, Standard Edition (Service Pack 2 or later)
  - Windows Server<sup>®</sup> 2003 R2, Standard x64 Edition (Service Pack 2 or later)
  - Windows Vista  $^{\ensuremath{\mathbb{R}}}$  Home Basic (32/64-bit) (Service Pack 1 or later)
  - Windows Vista  $^{\ensuremath{\mathbb{R}}}$  Home Premium (32/64-bit) (Service Pack 1 or later)
  - Windows Vista<sup>®</sup> Business (32/64-bit) (Service Pack 1 or later)
  - Windows Vista<sup>®</sup> Enterprise (32/64-bit) (Service Pack 1 or later)
  - Windows Vista<sup>®</sup> Ultimate (32/64-bit) (Service Pack 1 or later)
  - Windows Server<sup>®</sup> 2008 Standard (32/64-bit) (\*1)
  - Windows Server<sup>®</sup> 2008 R2 Standard (64-bit) (\*1)
  - Windows<sup>®</sup> 7 Home Premium (32/64-bit)
  - Windows<sup>®</sup> 7 Professional (32/64-bit)
  - Windows<sup>®</sup> 7 Enterprise (32/64-bit)
  - Windows<sup>®</sup> 7 Ultimate (32/64-bit)

- .NET Framework
  - .NET Framework 2.0 (Service Pack 2 or later)
  - .NET Framework 3.0 (Service Pack 2 or later)
  - .NET Framework 3.5 (Service Pack 1 or later)

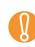

Some error messages will apear in English if you use Scanner Central Admin Agent in an environment where Microsoft .NET Framework Language Pack is not installed.

- TWAIN driver (including Software Operation Panel) (\*2)
- ISIS driver (including Software Operation Panel) (\*2)
- VRS (including Software Operation Panel) (\*2)
- \*1: The Desktop Experience feature must be enabled.
- \*2: To monitor or manage the scanner, this software must be installed.

#### Hardware

• Any computer that is capable of running the supported software and meets the following requirements

|                            | CPU    | Intel <sup>®</sup> Core™ 2 Duo 2.2 GHz or higher recommended |
|----------------------------|--------|--------------------------------------------------------------|
|                            | Memory | 2 GB or more recommended                                     |
| Disk space 3 GB or more of |        | 3 GB or more of free space                                   |

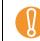

For scanner connection or system requirements, refer to the Getting Started for the scanners you are using.

- XGA monitor or better
- LAN cable
- Pointing device (e.g. mouse)

TOP

Contents

Index

Introduction

Overview of Scanner Central Admin

Installation of Scanner Central Admin

Using the Scanner Central Admin Server

Using e-Mail Alerts

Linking with the Integrated Management System

Maintenance of Scanner Central Admin

#### Requirements for the SCAModuleCreator

For use of the SCAModuleCreator, the following requirements apply:

#### Software

- Operating system
  - Windows<sup>®</sup> XP Home Edition (Service Pack 3 or later)
  - Windows<sup>®</sup> XP Professional (Service Pack 3 or later)
  - Windows® XP Professional x64 Edition (Service Pack 2 or later)
  - Windows Server<sup>®</sup> 2003 R2, Standard Edition (Service Pack 2 or later)
  - Windows Server<sup>®</sup> 2003 R2, Standard x64 Edition (Service Pack 2 or later)
  - Windows Vista  $^{\ensuremath{\mathbb{R}}}$  Home Basic (32/64-bit) (Service Pack 1 or later)
  - Windows Vista<sup>®</sup> Home Premium (32/64-bit) (Service Pack 1 or later)
  - Windows Vista<sup>®</sup> Business (32/64-bit) (Service Pack 1 or later)
  - Windows Vista<sup>®</sup> Enterprise (32/64-bit) (Service Pack 1 or later)
  - Windows Vista® Ultimate (32/64-bit) (Service Pack 1 or later)
  - Windows Server® 2008 Standard (32/64-bit)
  - Windows Server<sup>®</sup> 2008 R2 Standard (64-bit)
  - Windows<sup>®</sup> 7 Home Premium (32/64-bit)
  - Windows<sup>®</sup> 7 Professional (32/64-bit)
  - Windows<sup>®</sup> 7 Enterprise (32/64-bit)
  - Windows<sup>®</sup> 7 Ultimate (32/64-bit)
- .NET Framework
  - .NET Framework 2.0 (Service Pack 2 or later)
  - .NET Framework 3.0 (Service Pack 2 or later)
  - .NET Framework 3.5 (Service Pack 1 or later)

#### Hardware

• Any computer that is capable of running the supported software and meets the following requirements

| Memory     | 32 MB or more recommended   |  |
|------------|-----------------------------|--|
| Disk space | 64 MB or more of free space |  |

- XGA monitor or better
- LAN cable
- Pointing device (e.g. mouse)

#### TOP

Contents

Index

#### Introduction

Overview of Scanner Central Admin

Installation of Scanner Central Admin

Using the Scanner Central Admin Server

Using e-Mail Alerts

Linking with the Integrated Management System

Maintenance of Scanner Central Admin

## Network Requirements for Scanner Central Admin

This section describes the network requirements for Scanner Central Admin.

For Scanner Central Admin, the following network requirements must be met:

- HTTP/HTTPS communication is possible from the Scanner Central Admin Server to the network scanner.
- HTTP/HTTPS communication is possible from the Scanner Central Admin Agent/network scanner to the Scanner Central Admin Server.
- HTTP/HTTPS communication is possible from the Scanner Central Admin Console to the Scanner Central Admin Server.
- SMTP communication is possible from the Scanner Central Admin Agent/network scanner to the SMTP server.
- SNMP trap communication is possible from the Scanner Central Admin Agent to the integrated management system.
- HTTP communication is possible from the SCAModuleCreator to the download site (Internet Web site) when acquiring an update module from a download site.

The following restrictions apply to the connection between the Scanner Central Admin Agent/network scanner and the Scanner Central Admin Server:

- Communication via an HTTP proxy is not supported.
- Networks where IP addresses are converted using NAT/ NAPT are not supported.
- IPv6 environment is not supported.

## The Number of Scanners That Can Be Centrally Managed

Up to 1,000 scanners can be centrally managed with the Scanner Central Admin Server.

Once the number of scanners reaches 1,000, no more scanners can be registered for Scanner Central Admin. If there are more than 1,000 scanners, several Scanner Central Admin Servers may be installed, where each server manages no more than 1,000 scanners. TOP

Contents

Index

#### Introduction

Overview of Scanner Central Admin

Installation of Scanner Central Admin

Using the Scanner Central Admin Server

Using e-Mail Alerts

Linking with the Integrated Management System

Maintenance of Scanner Central Admin

#### **Port Number List**

The port numbers used are listed below.

| Function                                                                                    | From/To                                                                              | Port number                    | Protocol<br>number |
|---------------------------------------------------------------------------------------------|--------------------------------------------------------------------------------------|--------------------------------|--------------------|
| Scanner Central Scanner Central Admin<br>Admin Server Server<br>connection ⇔Network scanner | 80 (HTTP)<br>(*1)                                                                    | 6 (TCP)                        |                    |
| connection                                                                                  | INCLWOIK SCAILIEI                                                                    | 443 (HTTPS)<br>(*1)            | 6 (TCP)            |
|                                                                                             | Scanner Central Admin<br>Agent/network scanner<br>⇔Scanner Central<br>Admin Server   | 20444<br>(HTTP/<br>HTTPS) (*1) | 6 (TCP)            |
|                                                                                             | Scanner Central Admin<br>Console<br>⇔Scanner Central<br>Admin Server                 | 10444<br>(HTTP/<br>HTTPS) (*1) | 6 (TCP)            |
|                                                                                             | Scanner Central Admin<br>Server<br>⇔SharePoint Server<br>(for network scanner)       | 30444<br>(HTTP/<br>HTTPS) (*1) | 6 (TCP)            |
| Sending e-mail                                                                              | Scanner Central Admin<br>Agent/network scanner<br>⇔SMTP server                       | 25 (SMTP)<br>(*1)              | 6 (TCP)            |
| SNMP trap<br>notification                                                                   | Scanner Central Admin<br>Agent<br>⇔Integrated<br>management system<br>(SNMP manager) | 162 (snmp-<br>trap)            | 17 (UDP)           |
| Update module<br>creation(*2)                                                               | SCAModuleCreator<br>⇔Download site                                                   | 80 (HTTP)                      | 6 (TCP)            |

\*1: The port number can be changed.

\*2: When acquiring the update module from the download site.

TOP

Contents

Index

Introduction

Overview of Scanner Central Admin

Installation of Scanner Central Admin

Using the Scanner Central Admin Server

Using e-Mail Alerts

Linking with the Integrated Management System

Maintenance of Scanner Central Admin

Contents

Index

#### Introduction

Overview of Scanner Central Admin

Installation of Scanner Central Admin

Using the Scanner Central Admin Server

Using e-Mail Alerts

Linking with the Integrated Management System

Maintenance of Scanner Central Admin

# Chapter 2 Installation of Scanner Central Admin

This chapter describes the installation of Scanner Central Admin.

| 2.1 Applications Required for Each Operation             | .29 |
|----------------------------------------------------------|-----|
| 2.2 Installing the Scanner Central Admin Server Software | .30 |
| 2.3 Installing the Scanner Central Admin Console         | .33 |
| 2.4 Installing the Scanner Central Admin Agent           | .35 |
| 2.5 Installing the SCAModuleCreator                      | .39 |

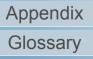

### 2.1 Applications Required for Each Operation

Applications required for each operation are shown below.

| Operation                                    | Application                                            | Image<br>scanner | Network<br>scanner |
|----------------------------------------------|--------------------------------------------------------|------------------|--------------------|
| Scanner                                      | Scanner Central Admin Server                           | Yes              | Yes                |
| Central<br>Admin Server                      | Scanner Central Admin<br>Console                       | Yes              | Yes                |
|                                              | Scanner Central Admin Agent                            | Yes              | -                  |
|                                              | SCAModuleCreator                                       | Yes              | -                  |
| e-Mail alerts                                | SMTP server (*1)                                       | Yes              | Yes                |
|                                              | Scanner Central Admin Agent                            | Yes              | -                  |
| Linking with<br>the integrated<br>management | Integrated management<br>system<br>(SNMP manager) (*2) | Yes              | Not<br>supported   |
| system                                       | Scanner Central Admin Agent                            | Yes              |                    |

Yes: Necessary

- -: Not necessary
- \*1 : An existing e-mail system is used.
- \*2 : An existing integrated management system is used.

Install the applications required for each operation. For details about how to install the individual applications, refer to the following sections:

- Scanner Central Admin Server
   "2.2 Installing the Scanner Central Admin Server Software" (page 30)
- Scanner Central Admin Console
   "2.3 Installing the Scanner Central Admin Console" (page 33)
- Scanner Central Admin Agent
  "2.4 Installing the Scanner Central Admin Agent" (page 35)
- SCAModuleCreator
   "2.5 Installing the SCAModuleCreator" (page 39)

TOP

Contents

Index

Introduction

Overview of Scanner Central Admin

Installation of Scanner Central Admin

Using the Scanner Central Admin Server

Using e-Mail Alerts

Linking with the Integrated Management System

Maintenance of Scanner Central Admin

### 2.2 Installing the Scanner Central Admin Server Software

Install the Scanner Central Admin Server software on a computer to be used for the centralized management of scanners.

1 Make sure that the system requirements for the Scanner Central Admin Server are met.

For details about the system requirements for the Scanner Central Admin Server, refer to "Requirements for the Scanner Central Admin Server" (page 22).

In the case of network scanners, the same pre-settings as the ones made prior to logging in with the Admin Tool are required to install the Scanner Central Admin Server. For more details, refer to the Operator's Guide for the scanners you are using.

2 Start the computer.

 $\checkmark$ 

- For image scanners:
- 1 Insert the Setup DVD-ROM provided with the scanner into the DVD drive.
- 2 Start the Scanner Central Admin Server installer "ScannerCentralAdminServer.exe". The Scanner Central Admin Server installer is saved in the ScannerCentralAdmin\ScannerCentralAdminServer folder on the Setup DVD-ROM.
- 3 Proceed to Step 3.

- For network scanners:
- Open the download window. For details about how to open the download window, refer to the Operator's Guide for the scanners you are using.
- 2 Press the [Next] button beside [Scanner Central Admin Server].
- ⇒ The Scanner Central Admin Server download window appears.
- 3 Press the [Download] button.
  - Downloading is not possible while a scanner operation is in process.
    - Do not close the Web browser or log out until installation is complete.
    - The required 700 MB of free disk includes 200 MB that is required to install SQL Server 2005 Express Edition.
- 4 Proceed to Step 3.
- **3** Install the application by following the instructions displayed in the window.

The settings shown below are required during the process. Determine the port number and protocol to be used in advance.

- Port number for scanner communication
- Port number for Scanner Central Admin Console communication

To change the port number and protocol settings after installation, use the [Scanner Central Admin Server Settings (Common Settings)] window in the Scanner Central Admin Console.

When the installation is complete, a dialog box appears, prompting you to restart the computer. Restart the computer.

Contents

Index

#### Introduction

Overview of Scanner Central Admin

Installation of Scanner Central Admin

Using the Scanner Central Admin Server

Using e-Mail Alerts

Linking with the Integrated Management System

Maintenance of Scanner Central Admin

Appendix

Glossary

#### TOP

 $\checkmark$ 

- If the Scanner Central Admin Server is already installed, skip to "2.3 Installing the Scanner Central Admin Console" (page 33).
- If a previous version of the Scanner Central Admin Server is already installed, you can perform upgrade installation. With upgrade installation, all of the previous Scanner Central Admin Server settings are automatically carried over. However, as a precaution, it is still recommended that the old settings be backed up before proceeding with the upgrade installation. For details about how to back up the Scanner Central Admin Server settings, refer to "Backing Up Scanner Central Admin Server Settings" (page 115).
- Set the correct date and time for the computer installed with the Scanner Central Admin Server and the Scanner Central Admin Console. If the date/time difference between the values set in the computer and actual values is large, normal operation may not be possible.
- To install the Scanner Central Admin Server software on Windows Server 2008, log in as an administrator. Do not install with Administrators group rights.
- If the following error message appears, installation was not successful:
  - An installation package for the product Microsoft SQL Server Native Client cannot be found. Try the installation agent using a valid copy of the installation package 'sqlncli.msi'.

In this case, uninstall "SQL Server Native Client". Then, try installing the Scanner Central Admin Server software again.

 If the installation process fails and the following error message appears, stop the IIS service (w3svc.exe) and restart manually. Then, reinstall the Scanner Central Admin Server software.

The installation process was canceled because the system was busy. Try restarting the Installation Wizard again later.

 If the error message below appears in Windows Server 2008, check that IIS Management Console is installed. If IIS Management Console is not installed, select and install IIS Management Console in [Role Services].

Installation requires that IIS Management Console be installed.

Refer to the manual for details.

To select the role services for IIS, select [Administrative Tools]  $\rightarrow$  [Server Manager], and select [Web Server (IIS)] in [Roles Summary].

- Because the Scanner Central Admin Server uses HTTPS to communicate with the Scanner Central Admin Console or to receive data from scanners, a self-signed certificate is automatically imported into the computer. However, it is recommended that a formal certificate be installed manually. For details, refer to "Importing the Certificate" (page 44).
- If an interruption or error occurs during the installation or uninstallation process, the following application components may be installed:
  - AMMANAGER instance of Microsoft SQL Server 2005
  - Microsoft SQL Server Native Client
  - Microsoft SQL Server Setup Support Files
  - Microsoft SQL Server VSS Writer
  - MSXML 6.0 Parser

In this case, uninstall the application components described above.

For details about uninstalling application components, the following is a description of the process using Windows Server 2003 as an example.

To uninstall an application sever software, select [Control Panel]→[Add or Remove Programs].

Overview of Scanner Central Admin

Installation of Scanner Central Admin

Using the Scanner Central Admin Server

Using e-Mail Alerts

Linking with the Integrated Management System

Maintenance of Scanner Central Admin

> Appendix Glossary

TOP

Contents

Index

Introduction

 $\checkmark$ 

| Use the following procedure to uninstall "Microsoft SQL Server 2005 AMMANAGER instance".                                                                                                    |
|----------------------------------------------------------------------------------------------------|
| <ol> <li>In [Add or Remove Programs], select "Microsoft SQL<br/>Server 2005" and press the [Remove] button.</li> </ol>                                                                                       |
| <ol> <li>Select the [Remove SQL Server 2005 instance components] check box.</li> </ol>                                                                                                    |
| 3 Select "AMMANAGER: Database Engine" under<br>[Select all instance].                                                                                                    |
| 4 Press the [Next] button.                                                                                                    |
| 5 Follow the instructions displayed in the window.                                                                                                    |
| For programs other than "Microsoft SQL Server 2005<br>AMMANAGER instance", deletion is not necessary as they<br>are used by other applications.<br>If the following changes are to be made after the Scanner |
|                                                                                                    |

- Central Admin Server has been installed, uninstall the Scanner Central Admin Server software, and reinstall after making the changes:
- The Scanner Central Admin Server is to be used as the Active Directory domain controller
- The domain controller role assignment is to be deleted

TOP

Contents

Index

Introduction

Overview of Scanner Central Admin

Installation of Scanner Central Admin

Using the Scanner Central Admin Server

Using e-Mail Alerts

Linking with the Integrated Management System

Maintenance of Scanner Central Admin

### 2.3 Installing the Scanner Central Admin Console

Install the Scanner Central Admin Console on a computer to be used to upload update modules or monitor the operating status of scanners.

1 Make sure that the system requirements for the Scanner Central Admin Console are met.

For details about the system requirements for the Scanner Central Admin Console, refer to "Requirements for the Scanner Central Admin Console" (page 23).

In the case of network scanners, the same pre-settings as the ones made prior to logging in with the Admin Tool are required to install the Scanner Central Admin Console. For more details, refer to the Operator's Guide for the scanners you are using.

#### 2 Start the computer.

- For image scanners:
- 1 Insert the Setup DVD-ROM supplied with the scanner into the DVD drive.
- 2 Start the Scanner Central Admin Console installer "ScannerCentralAdminConsole.exe".

The Scanner Central Admin Console installer is saved in the ScannerCentralAdmin\ScannerCentralAdminConsole folder on the Setup DVD-ROM.

3 Proceed to Step 3.

- For network scanners:
  - Open the download window. For details about how to open the download window, refer to the Operator's Guide for the scanners you are using.
- 2 Press the [Next] button beside [Scanner Central Admin Console].
- ➡ The Scanner Central Admin Console download window appears.
- 3 Press the [Download] button.
  - Downloading is not possible while a scanner operation is in process.
    - Do not close the Web browser or log out until installation is complete.
- 4 Proceed to Step 3.
- Install the application by following the instructions displayed in the window.

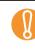

In the case of network scanners, after installation is completed, log out from the scanners on the Web browser and close the Web browser.

4 After the installation is complete, select the [Start] menu→[All Programs]→[Scanner Central Admin Server]→[Scanner Central Admin Console] and make sure that the Scanner Central Admin Console window appears.

#### TOP

Contents

Index

#### Introduction

Overview of Scanner Central Admin

Installation of Scanner Central Admin

Using the Scanner Central Admin Server

Using e-Mail Alerts

Linking with the Integrated Management System

Maintenance of Scanner Central Admin

Appendix

Glossary

- If an older version of Scanner Central Admin Console is installed, uninstall it before installing the latest version of Scanner Central Admin Console.
- From the Web browser [Tools] menu, select [Internet Options], and note the following points about the settings shown on the [Internet Options] dialog box.
  - In the [Accessibility] dialog box shown when pressing the [Accessibility] button on the [General] tab, do not change the formatting and user style sheet settings. If these settings are changed, the displayed style of the Scanner Central Admin Console may be corrupted.
  - In the [Language Preference] dialog box shown when pressing the [Languages] button on the [General] tab, move the same language as that of the Scanner Central Admin Server's operating system to the top. If a different language is specified, a problem may occur with the input or displays for the Scanner Central Admin Console.
  - On the [Security] tab, if [Security level for this zone] is set to [High], part of the Scanner Central Admin Console window may not be correctly displayed.
     In this case, on the [Security] tab, add the scanner or Scanner Central Admin Server to the trusted site zone and press the [Default Level] button. Or press the [Custom Level] button and set [Binary and script behaviors] to [Enable].
  - On the [Advanced] tab, select the [Play animations in webpages] check box under [Multimedia].
     In Windows Server 2003 or Windows Server 2008, this check box is not selected by default.
- When the font size is large, part of the dialog box may not be shown correctly. In this case, use a smaller font size.

Contents

Index

Introduction

Overview of Scanner Central Admin

Installation of Scanner Central Admin

Using the Scanner Central Admin Server

Using e-Mail Alerts

Linking with the Integrated Management System

Maintenance of Scanner Central Admin

## 2.4 Installing the Scanner Central Admin Agent

Install the Scanner Central Admin Agent on a computer connected to scanners.

You can install the Scanner Central Admin Agent using one of the following three options:

Standard installation

With this option, the Scanner Central Admin Agent is installed from the Setup DVD-ROM to the computer connected to the scanners.

• Installation with automatic setting/registration processing

This option offers an easy way of installing and setting the Scanner Central Admin Agent for many computers.

Export the Scanner Central Admin Agent settings in advance so that the Scanner Central Admin Agent is automatically set as it is installed.

If the Scanner Central Admin Agent settings linked with the Scanner Central Admin Server are used, scanners are automatically registered as the Scanner Central Admin Agent is installed.

• Silent installation for operation linked with the integrated management system

With this option, the Scanner Central Admin Agent is installed on all computers by using the application distribution function provided by the integrated management system.

Export the Scanner Central Admin Agent settings in advance so that the Scanner Central Admin Agent is automatically set as it is installed.

If the Scanner Central Admin Agent settings for which SNMP trap messages are enabled are used, SNMP trap messages become available as the Scanner Central Admin Agent is installed.

Installation options are described as follows.

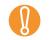

Scanner Central Admin Agent is not certified to run on a Terminal Services client or Remote Desktop Connection client.

#### **Standard Installation**

Make sure that the system requirements for the Scanner Central Admin Agent are met.

For details about the system requirements for the Scanner Central Admin Agent, refer to "Requirements for the Scanner Central Admin Agent" (page 24).

2 Start the computer.

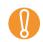

Log on to the computer as a user with Administrator privileges.

- 3 Insert the Setup DVD-ROM supplied with the scanner into the DVD drive.
- Press the [Custom Install] button.
   ⇒ The [Install] window appears.
- **5** Press the [Scanner Central Admin Agent] button.
- 6 Follow the instructions on the windows to install the Scanner Central Admin Agent.
- 7 After the installation is complete, select the [Start] menu→[All Programs]→[Scanner Central Admin Agent]→[Scanner Central Admin Agent Setup] and make sure that the [Scanner Central Admin Agent] window appears.

TOP

Contents

Index

Introduction

Overview of Scanner Central Admin

Installation of Scanner Central Admin

Using the Scanner Central Admin Server

Using e-Mail Alerts

Linking with the Integrated Management System

Maintenance of Scanner Central Admin

Appendix

Glossary

## Installation with Automatic Setting/Registration Processing

1 Export the Scanner Central Admin Agent settings from the computer on which the Scanner Central Admin Agent is installed.

For details about how to export the Scanner Central Admin Agent settings, refer to "Creating an Update Module of Scanner Central Admin Agent Settings" (page 61).

- 2 Make sure that the computer on which the Scanner Central Admin Agent is to be installed meets the system requirements for the Scanner Central Admin Agent. For details about the system requirements for the Scanner Central Admin Agent, refer to "Requirements for the Scanner Central Admin Agent" (page 24).
- **3** Start the computer.

Log on to the computer as a user with Administrator privileges.

4 From the Setup DVD-ROM provided with the scanner, copy the Scanner Central Admin Agent Installer folder to external storage such as an USB memory stick. The Scanner Central Admin Agent installer is saved in the ScannerCentralAdmin\ScannerCentralAdminAgent folder on the Setup DVD-ROM.

- 5 Copy the Scanner Central Admin Agent settings exported in Step 1 to the Scanned Central Admin Agent installer [Setting] folder that was copied in Step 4.
- 6 Start the Scanner Central Admin Agent installer "Setup.exe" from the Scanner Central Admin Agent installer folder that was copied in Step 4.
- 7 Install the application by following the instructions displayed in the window.
- 8 After the installation is complete, select the [Start] menu→[All Programs]→[Scanner Central Admin Agent]→[Scanner Central Admin Agent Setup] and make sure that the [Scanner Central Admin Agent] window appears.
  - ➡ The Scanner Central Admin Agent is set automatically as it is installed.

If the Scanner Central Admin Agent settings linked with the Scanner Central Admin Server are used, the scanners are automatically registered as the Scanner Central Admin Agent is installed.

#### 9 Repeat Steps 6 to 8 on multiple computers.

➡ The Scanner Central Admin Agent is installed and set in multiple computers.

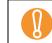

If no driver is installed, the scanner status and information is not notified to the Scanner Central Admin Server. TOP

Contents

Index

Introduction

Overview of Scanner Central Admin

Installation of Scanner Central Admin

Using the Scanner Central Admin Server

Using e-Mail Alerts

Linking with the Integrated Management System

Maintenance of Scanner Central Admin

# Silent Installation for Operation Linked with the Integrated Management System

- Use a computer on which the Scanner Central Admin Agent is installed to verify that the SNMP trap messages work fine.
- 2 Export the Scanner Central Admin Agent settings. For details about how to export the Scanner Central Admin Agent settings, refer to "Creating an Update Module of Scanner Central Admin Agent Settings" (page 61).
- 3 Make sure that the computer on which the Scanner Central Admin Agent is to be installed meets the system requirements for the Scanner Central Admin Agent. For details about the system requirements for the Scanner Central Admin Agent, refer to "Requirements for the Scanner Central Admin Agent" (page 24).
- From the Setup DVD-ROM provided with the scanner, copy the Scanner Central Admin Agent installer folder and register it in the integrated management system. The Scanner Central Admin Agent installer is saved in the ScannerCentralAdmin\ScannerCentralAdminAgent folder on the Setup DVD-ROM.
- 5 Copy the Scanner Central Admin Agent settings exported in Step 2 to the [Setting] folder in the Scanner Central Admin Agent installer folder registered in Step 4.

- 6 Specify the parameters required to perform silent installation using the Scanner Central Admin Agent installer.
  - Command executable format

#### Setup.exe [-silent] [-d

{Scanner\_Central\_Admin\_Agent\_installation\_folder\_name}]

The italic text represents variable character strings.

Specify -silent when you are executing silent installation.

If you omit this parameter, do not specify the subsequent parameters.

-d specifies the Scanner Central Admin Agent installation folder.

If you omit this parameter, the application is installed in a default folder.

This parameter takes effect only when the application is installed for the first time.

- Return value
- 0

Succeeded

• 10

Startup parameter error

- Other than 0 and 10 Other errors
- Precautions
- If you copy the Scanner Central Admin Agent settings to the [Setting] folder in the Scanner Central Admin Agent installer folder, and then start the installation, the Scanner Central Admin Agent settings are automatically imported.
- If distributed on an environment in which installation of .NET Framework is not required, the distribution size can be reduced by deleting the DATA2 folder in the Scanner Central Admin Agent installer folder, and registering it in the integrated management system.

Index

Contents

#### Introduction

Overview of Scanner Central Admin

Installation of Scanner Central Admin

Using the Scanner Central Admin Server

Using e-Mail Alerts

Linking with the Integrated Management System

Maintenance of Scanner Central Admin

Appendix

Glossary

- 7 The Scanner Central Admin Agent installer is distributed from the integrated management system.
  - The Scanner Central Admin Agent is installed on all computers managed by the integrated management system. The Scanner Central Admin Agent is set automatically as it is installed.If the Scanner Central Admin Agent settings for which SNMP trap messages are enabled are used, SNMP trap messages become available as the Scanner Central Admin Agent is installed.

TOP

Contents

Index

Introduction

Overview of Scanner Central Admin

Installation of Scanner Central Admin

Using the Scanner Central Admin Server

Using e-Mail Alerts

Linking with the Integrated Management System

Maintenance of Scanner Central Admin

# 2.5 Installing the SCAModuleCreator

The SCAModuleCreator is installed on a computer used to create update modules to be uploaded to the Scanner Central Admin Server.

The SCAModuleCreator is installed along with the Scanner Central Admin Console. For details about how to install the SCAModuleCreator, refer to "2.3 Installing the Scanner Central Admin Console" (page 33). TOP

Contents

Index

Introduction

Overview of Scanner Central Admin

Installation of Scanner Central Admin

Using the Scanner Central Admin Server

Using e-Mail Alerts

Linking with the Integrated Management System

Maintenance of Scanner Central Admin

#### TOP

Contents

Index

## Introduction

Overview of Scanner Central Admin

Installation of Scanner Central Admin

Using the Scanner Central Admin Server

Using e-Mail Alerts

Linking with the Integrated Management System

Maintenance of Scanner Central Admin

# Chapter 3 Using the Scanner Central Admin Server

This chapter describes operation using the Scanner Central Admin Server.

| 3.1 Scanner Central Admin Server Quick Guide                                   | 41 |
|--------------------------------------------------------------------------------|----|
| 3.2 Pre-settings for the Scanner Central Admin Server                          | 44 |
| 3.3 Pre-settings for the Scanner Central Admin Console                         | 46 |
| 3.4 Login from the Scanner Central Admin Console                               | 47 |
| 3.5 Configuring the Operating Environment for the Scanner Central Admin Server | 49 |
| 3.6 Pre-settings for the Scanner Central Admin Agent                           | 51 |
| 3.7 Pre-settings for Network Scanners                                          | 53 |
| 3.8 Registering the Scanners                                                   |    |
| 3.9 Updating the Image Scanners                                                | 55 |
| 3.10 Updating the Network Scanners                                             |    |
| 3.11 Monitoring the Scanners                                                   |    |
| 3.12 Managing the Scanners                                                     | 78 |
|                                                                                |    |
| 3.13 Maintaining the Scanners                                                  | 92 |

# 3.1 Scanner Central Admin Server Quick Guide

This section provides a quick guide for the Scanner Central Admin Server.

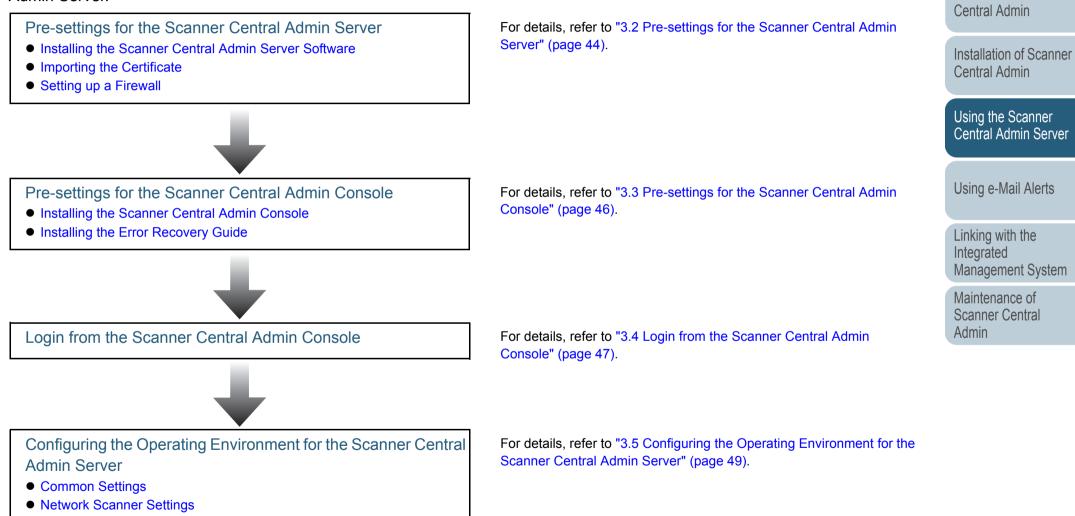

Appendix

Glossary

TOP

Contents

Index

Introduction

Overview of Scanner

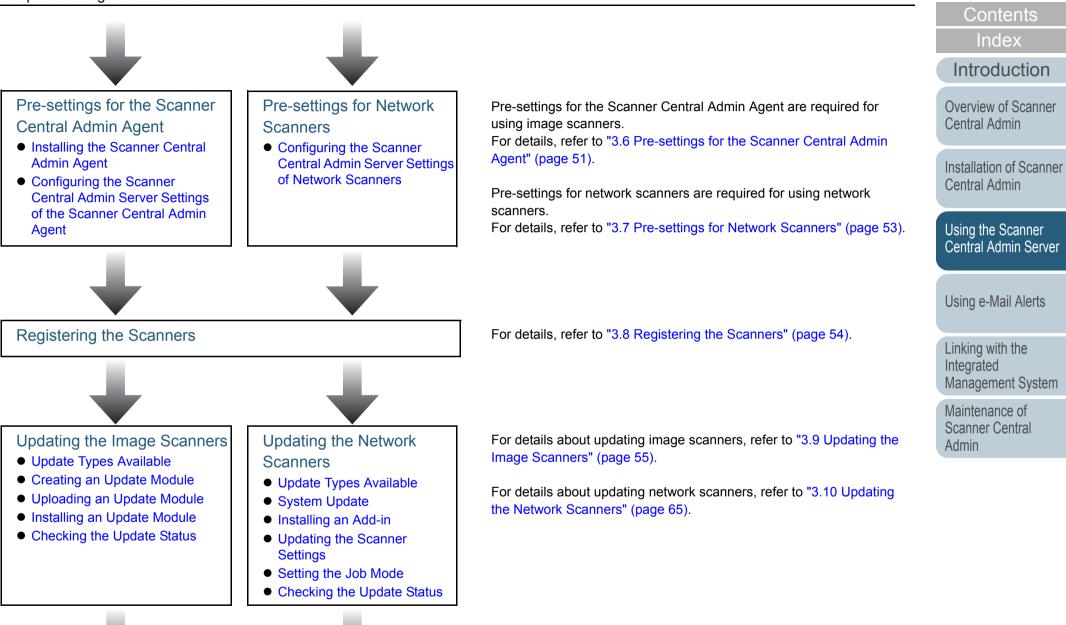

42

Appendix

Glossary

TOP

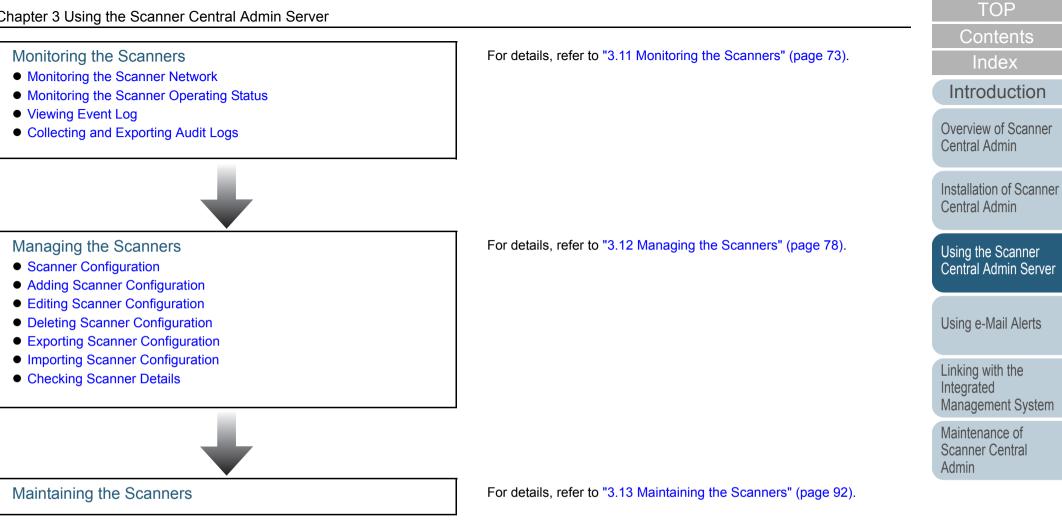

# 3.2 Pre-settings for the Scanner Central Admin Server

This section describes the pre-settings for the Scanner Central Admin Server.

# Installing the Scanner Central Admin Server Software

Install the Scanner Central Admin Server software on a computer to be used for the centralized management of scanners.

For details about installing the Scanner Central Admin Server software, refer to "2.2 Installing the Scanner Central Admin Server Software" (page 30).

### Importing the Certificate

Import the certificate.

This section uses Windows Server 2003 as an example.

- Select the [Start] menu→[Administrative Tools]→[Internet Information Services (IIS) Manager].
   ⇒ IIS Manager starts.
- 2 Show the Web site for importing the certificate. Certificates are imported to the following Web site:
  - AmConsole
  - AmService
- **3** Right-click the Web site and select [Properties].
- 4 On the [Directory Security] tab, select [Server Certificate] in the [Secure communications] frame.
  - ➡ [Welcome to the Web Server Certificate Wizard] appears.
- **5** Follow the instructions displayed in the window.

Contents

TOP

Index

Introduction

Overview of Scanner Central Admin

Installation of Scanner Central Admin

Using the Scanner Central Admin Server

Using e-Mail Alerts

Linking with the Integrated Management System

Maintenance of Scanner Central Admin

V

For Windows Server 2008, set the fingerprint for the imported certificate in the CertHash.xml file.

• The CertHash.xml installation path is as follows.

Scanner\_Central\_Admin\_Server\_installation\_folder\ AmManager\Sys\CertHash.xml

• An example for setting the fingerprint for the certificate "cc ce a0 66 e3 9c 9b 2a 65 45 03 a3 c4 f4 e5 e6 ad ec df 9f" is as follows.

<?xml version="1.0" encoding="utf-8" ?>

<IISPolicy>

<CertHash>cc ce a0 66 e3 9c 9b 2a 65 45 03 a3 c4

f4 e5 e6 ad ec df 9f</CertHash>

</IISPolicy>

## Setting up a Firewall

#### Set up a firewall.

Set the following port numbers for communication in the Scanner Central Admin Server to enable management by the Scanner Central Admin Console.

| Function                                            | From/To                                                                                | Port number                                                                                                    | Protocol<br>number |
|-----------------------------------------------------|----------------------------------------------------------------------------------------|----------------------------------------------------------------------------------------------------|--------------------|
| Scanner<br>Central<br>Admin<br>Server<br>connection | Scanner Central<br>Admin Agent/<br>network scanner<br>⇔Scanner Central<br>Admin Server | 20444 (HTTP/HTTPS)<br>Port number set for<br>[Scanner Communication<br>Port Number] in the<br>[Scanner Central Admin<br>Server Settings (Common<br>Settings)] window of the<br>Scanner Central Admin<br>Console                          | 6 (TCP)            |
|                                                     | Scanner Central<br>Admin Console<br>⇔Scanner Central<br>Admin Server                   | 10444 (HTTP/HTTPS)<br>Port number set for<br>[Scanner Central Admin<br>Console Communication<br>Port Number] in the<br>[Scanner Central Admin<br>Server Settings (Common<br>Settings)] window of the<br>Scanner Central Admin<br>Console | 6 (TCP)            |

For details about setting a firewall, refer to the manual for the relevant firewall.

TOP

Contents

Index

## Introduction

Overview of Scanner Central Admin

Installation of Scanner Central Admin

Using the Scanner Central Admin Server

Using e-Mail Alerts

Linking with the Integrated Management System

Maintenance of Scanner Central Admin

Appendix

Glossary

# 3.3 Pre-settings for the Scanner Central Admin Console

This section describes the pre-settings for the Scanner Central Admin Console.

## Installing the Scanner Central Admin Console

Install the Scanner Central Admin Console on a computer to be used to upload update modules or monitor the operating status of scanners.

For details about installing the Scanner Central Admin

Console, refer to "2.3 Installing the Scanner Central Admin Console" (page 33).

## Installing the Error Recovery Guide

Install the Error Recovery Guide on a computer where the Scanner Central Admin Console is installed.

If an error occurs in a scanner, pressing the [Error Details] button in the [Event Details] window shows the "Error Recovery Guide" corresponding to the scanner error. The Error Recovery Guide provides information on how to

deal with errors.

Make sure that the system requirements for the Scanner Central Admin Console are met. For details about the system requirements for the Scanner Central

Admin Console, refer to "Requirements for the Scanner Central Admin Console" (page 23).

2 Start the computer.

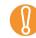

Log on to the computer as a user with Administrator privileges.

- 3 Insert the Setup DVD-ROM supplied with the scanner into the DVD drive.
- 4 Press the [Custom Install] button.
   ⇒ The [Install] window appears.
- **5** Press the [Error Recovery Guide] button.
- 6 Follow the instructions on the windows to install the Scanner Central Admin Agent.

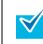

When multiple scanner models are to be managed, install the Error Recovery Guide for each scanner.

For the image scanners that can be managed by Scanner Central Admin, the Scanner Central Admin Agent readme. Introduction

Overview of Scanner Central Admin

Installation of Scanner Central Admin

Using the Scanner Central Admin Server

Using e-Mail Alerts

Linking with the Integrated Management System

Maintenance of Scanner Central Admin

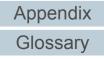

T<u>OP</u>

Contents

Index

# 3.4 Login from the Scanner Central Admin Console

Login from the Scanner Central Admin Console. The administrators can upload update modules and monitor the operating status of scanners from the Scanner Central

Admin Console window.

This window also shows the alerts sent by scanners for consumable part replacement and errors.

| 0 |  |
|---|--|
| y |  |
|   |  |

 $\checkmark$ 

If the normal screen display does not appear (for example: an "X" mark appears), wait a few minutes and try again. If the problem still occurs, contact your FUJITSU scanner dealer or an authorized FUJITSU scanner service provider.

- The default user name and password for the administrator are set as follows: User Name: admin Password: password
- Session timeout time is 20 minutes (fixed). Selecting links and buttons extends the session timeout time by 20 minutes. However, the session timeout time is extended automatically when the [Scanner Admin Operations] window or [Scanner Operation Monitor] window of the Scanner Central Admin Console is shown, so as not to result in a session timeout.

Select the [Start] menu→[All Programs]→[Scanner Central Admin Server]→[Scanner Central Admin Console]. ⇒ The Scanner Central Admin Console window appears.

#### 2 Set the [Connect to] field.

Enter the IP address, host name, or FQDN of the Scanner Central Admin Server.

- For an IP address
   The format xxx.xxx.xxx should be used. (xxx is a value from 0 to 255.)
- For a host name or FQDN
   Up to 255 characters may be entered.

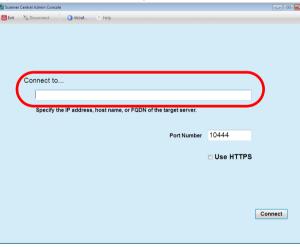

#### TOP

Contents

Index

#### Introduction

Overview of Scanner Central Admin

Installation of Scanner Central Admin

Using the Scanner Central Admin Server

Using e-Mail Alerts

Linking with the Integrated Management System

Maintenance of Scanner Central Admin

- Ŋ
- If the port number was changed in [Scanner Central Admin Console Communication Port Numberl in the [Scanner Central Admin Server Settings (Common Settings)] window of the Scanner Central Admin Console, enter the port number changed for [Port Number].
- To use SSL, select the [Use HTTPS] check box.
- If Scanner Central Admin Console is started while there is insufficient free memory, a script error may occur. Try again after ensuring that there is enough free memory.
- For Windows Server 2003 and Windows Server 2008, when first connecting to the Scanner Central Admin Server, a confirmation window for whether or not to add the specified URL to the trusted site zone may appear. In this case, after adding the Scanner Central Admin Server URL as a trusted site, close the Scanner Central Admin Console once, and re-open.
- 3 Press the [Connect] button.

⇒ The Scanner Central Admin Console login window appears.

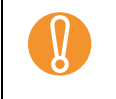

Depending on the settings in your security software, a warning message may appear for using the port number that you specified.

loor Nam Daceword

> Press the [Login] button. ⇒ If the user is authenticated, the Scanner Central Admin Console

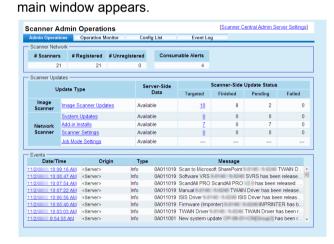

Login

Ver.

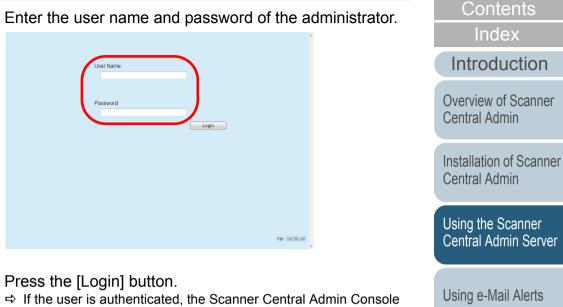

TOP

Linking with the

Integrated Management System

Maintenance of Scanner Central Admin

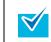

4

5

The main window shown after login can be changed. To change the main window shown after login, change the default screen in the Scanner Central Admin Console [Scanner Central Admin Server Settings (Common Settings)] window.

## 3.5 Configuring the Operating Environment for the Scanner Central **Admin Server**

This section describes the configuration of the Scanner Central Admin Server operating environment.

The operating environment settings for the Scanner Central Admin Server consist of the following two categories:

Common settings

These are the Scanner Central Admin Server settings commonly used for both image and network scanners.

• Network scanner settings

These are the Scanner Central Admin Server settings specific to network scanners.

The following describes each settings category of the Scanner Central Admin Server operating environment.

## **Common Settings**

Configure the Scanner Central Admin Server settings commonly used for both image and network scanners, by changing the administrator password and setting the network.

- Click the [Scanner Central Admin Server Settings] link on the Scanner Central Admin Console main window.
  - ⇒ The [Scanner Central Admin Server Settings] window appears.

2 Press the [Common Settings] tab.

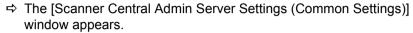

| Common Settings          | Network Scanner Settings         |             |                        |   |  |
|--------------------------|----------------------------------|-------------|------------------------|---|--|
| Scanner Registration     | nners to the Central Admin conf  | iguration w | hen they are discovere | d |  |
| Network Connection       | ate with the Scanner Central Adr | nin Console | 2                      |   |  |
| Scanner Central Admin Co | nsole Port Number                | 10444       |                        |   |  |
| Use HTTPS to communica   | ate with scanners                |             |                        |   |  |
| Scanner Communication P  | ort Number                       | 20444       |                        |   |  |
| Maximum Connections      |                                  | 10 -        |                        |   |  |
| Screen Refresh Interval  | 60 • Sec                         |             |                        |   |  |
| LDAP Server              | r login                          |             |                        |   |  |
| LDAP Server Type         | Active Directory                 |             |                        |   |  |
|                          |                                  |             |                        |   |  |
| LDAP Server              |                                  |             |                        |   |  |
| Port Number              | 389                              |             |                        |   |  |
| LDAP Server Authentic    | ation                            |             |                        |   |  |
| Authorized User (DN)     |                                  |             |                        |   |  |
|                          |                                  |             |                        |   |  |

3 Configure the desired settings.

For information about the settings, refer to the Scanner Central Admin Console Help.

#### Press the [OK] button.

⇒ This enables the settings, and the Scanner Central Admin Console main window appears again.

# Central Admin Installation of Scanner Central Admin Using the Scanner Central Admin Server Using e-Mail Alerts Linking with the Integrated Management System Maintenance of

Scanner Central Admin

## TOP

Contents

Index

## Introduction

Overview of Scanner

## Network Scanner Settings

Configure the Scanner Central Admin Server settings specific to network scanners, such as LDAP and SharePoint server settings, and clear selected user roaming data.

- Click the [Scanner Central Admin Server Settings] link on the Scanner Central Admin Console main window.
   ⇒ The [Scanner Central Admin Server Settings] window appears.
- 2 Press the [Network Scanner Settings] tab.
  - ➡ The [Scanner Central Admin Server Settings (Network Scanner Settings)] window appears.

| Common Settings N           | etwork Scanner Settings                                        |
|-----------------------------|----------------------------------------------------------------|
| Wake-On-LAN                 |                                                                |
| Port Number                 | 443                                                            |
| # Tries                     | 3 🔹                                                            |
| Interval                    | 1 • Sec                                                        |
| LDAP Server                 |                                                                |
| LDAP Server Type            | Active Directory -                                             |
|                             |                                                                |
| LDAP Server                 | (IP address, hostname, or FQDN)                                |
| Port Number                 |                                                                |
| LDAP Server Authentication  |                                                                |
| Authorized User (DN)        |                                                                |
|                             | (eg: cn=root, dc=example, dc=com)                              |
| Password                    |                                                                |
| * Anonymous user connection | n will be attempted if an Authorized User (DN) is not entered. |
| Login User Attributes       | uid 👻                                                          |
| Search Base (DN)            |                                                                |
|                             | (eg. cn=Users, dc=example, dc=com)                             |
| Maximum Results             | 1000 -                                                         |
| Search Timeout              | 60 - Sec                                                       |
| Schema                      | Adjust                                                         |

**3** Configure the desired settings. For information about the settings, refer to the Scanner Central Admin

Console Help.

- 4 Press the [OK] button.
  - ➡ This enables the settings, and the Scanner Central Admin Console main window appears again.

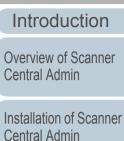

TOP

Contents

Index

Using the Scanner Central Admin Server

Using e-Mail Alerts

Linking with the Integrated Management System

Maintenance of Scanner Central Admin

# 3.6 Pre-settings for the Scanner Central Admin Agent

This section describes the pre-settings for the Scanner Central Admin Agent.

## Installing the Scanner Central Admin Agent

Install the Scanner Central Admin Agent on a computer connected to scanners.

For details about installing the Scanner Central Admin Agent, refer to "2.4 Installing the Scanner Central Admin Agent" (page 35).

## **Configuring the Scanner Central Admin Server Settings of the Scanner Central Admin Agent**

Configure the Scanner Central Admin Server settings of the Scanner Central Admin Agent.

This allows a computer connected to a scanner to link to the Scanner Central Admin Server.

- Select the [Start] menu→[All Programs]→[Scanner Central Admin Agent]→[Scanner Central Admin Agent Setup].
   ⇒ The [Scanner Central Admin Agent] window appears.
- **2** Press the [Settings] button for [Scanner Central Admin Server].

| 🐥 Scanner Central Admin Agent        | ×        |
|--------------------------------------|----------|
| File Help                            |          |
| Settings                             |          |
| Scanner Central Admin Server         | Settings |
| e-Mail Notification                  | Settings |
| SNMP Trap Notification               | Settings |
| Export                               |          |
| Scanner Settings                     | Export   |
| Scanner Central Admin Agent Settings | Export   |
|                                      |          |
|                                      |          |

TOP

Contents

Index

Introduction

Overview of Scanner Central Admin

Installation of Scanner Central Admin

Using the Scanner Central Admin Server

Using e-Mail Alerts

Linking with the Integrated Management System

Maintenance of Scanner Central Admin

⇒ The [Scanner Central Admin Server Settings] window appears.

**3** Select the [Link to Scanner Central Admin Server] check box.

| Scanner Central Admin Server Settings                                | × |
|----------------------------------------------------------------------|---|
|                                                                      |   |
| Link to Scanner Central Admin Server                                 |   |
| Scanner Central Admin Server                                         |   |
| Protool                                                              |   |
|                                                                      |   |
| http  https                                                          |   |
|                                                                      |   |
| Address:                                                             |   |
| Port Number: 20444 (Initial setting:20444)                           |   |
|                                                                      |   |
| Update                                                               |   |
| Install updates while the computer is logged off                     |   |
| Regularly check for updates                                          |   |
| Check Interval: 6 🔶 hours                                            |   |
|                                                                      |   |
| Change the installation folder                                       |   |
| Folder: Browse                                                       |   |
|                                                                      |   |
| Status<br>Registration in Scanner Central Admin Server: Unregistered |   |
| Registration in Scanner Gentral Auffilt General. Offiegistereu       |   |
|                                                                      |   |
| OK Cancel Apply Help                                                 |   |
|                                                                      |   |

4 Configure the Scanner Central Admin Server and update settings.

For information about the settings, refer to the Scanner Central Admin Agent Help.

- 5 Press the [OK] button.
  - ➡ This enables the settings, and the [Scanner Central Admin Agent] window appears again.

The Scanner Central Admin Agent icon appears on the taskbar.

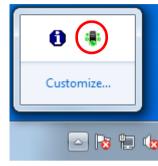

- Depending on your system environment, it may take some time to complete the settings after the [OK] button is pressed.
- Depending on the settings in your security software, a warning message may appear for using the port number that you specified.

TOP

Contents

Index

Introduction

Overview of Scanner Central Admin

Installation of Scanner Central Admin

Using the Scanner Central Admin Server

Using e-Mail Alerts

Linking with the Integrated Management System

Maintenance of Scanner Central Admin

# 3.7 Pre-settings for Network Scanners Network Scanners

This section describes the pre-settings for network scanners.

## Configuring the Scanner Central Admin Server Settings of Network Scanners

Configure the Scanner Central Admin Server settings for network scanners.

This allows scanners to link to Scanner Central Admin Server. For more details, refer to the Operator's Guide for the scanners you are using. TOP

Contents

Index

Introduction

Overview of Scanner Central Admin

Installation of Scanner Central Admin

Using the Scanner Central Admin Server

Using e-Mail Alerts

Linking with the Integrated Management System

Maintenance of Scanner Central Admin

# 3.8 Registering the Scanners

Scanners can be registered in the Scanner Central Admin Server by linking them to the Scanner Central Admin Server.

1 Configure a scanner so that it can link to the Scanner Central Admin Server.

For details about how to configure an image scanner, refer to "Configuring the Scanner Central Admin Server Settings of the Scanner Central Admin Agent" (page 51).

For details about how to configure a network scanner, refer to "Configuring the Scanner Central Admin Server Settings of Network Scanners" (page 53).

2 In the Scanner Central Admin Console [Scanner Operation Monitor] window, check that the scanner is registered in the Scanner Central Admin Server. Check that the icon of the scanner you have registered is shown in the scanner operation monitor view.

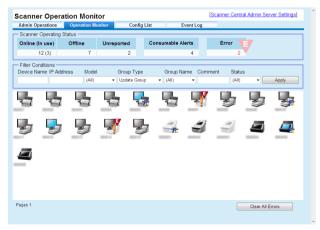

#### TOP

Contents

Index

Introduction

Overview of Scanner Central Admin

Installation of Scanner Central Admin

Using the Scanner Central Admin Server

Using e-Mail Alerts

Linking with the Integrated Management System

Maintenance of Scanner Central Admin

# 3.9 Updating the Image Scanners

This section describes the procedure for updating an image scanner.

Uploading update modules to the Scanner Central Admin Server allows the firmware, drivers, and ScandAll PRO to be updated.

## **Update Types Available**

Available update types are as follows:

| Туре             | Description                                                                                                    |
|------------------|----------------------------------------------------------------------------------------------------|
| Firmware         | Firmware of a scanner                                                                                                    |
| Driver           | Driver of a scanner                                                                                                    |
| Software         | Software provided with a scanner                                                                                                    |
| Settings         | <ul> <li>Settings of the scanner or other software.</li> <li>Settings that can be updated are as follows.</li> <li>Scanner settings</li> <li>Scanner Central Admin Agent settings If the status of the computer connected to the scanner is as follows, no settings are distributed. The scanner has been disconnected once after it has been registered An unsupported scanner is connected The settings are distributed only once to the computer connected to the scanner. If distributed on the computer connected to the scanner again, delete all settings from the Scanner Central Admin Server, and then re- register the settings created again.</li></ul> |
| User Application | Application created by a user                                                                                                    |

## **Creating an Update Module**

This section describes how to create an update module that can be uploaded to the Scanner Central Admin Server. You can use either of the following five ways to create an update module to be uploaded to the Scanner Central Admin Server:

• Creating an update module from an update file available on a Web site

You can use SCAModuleCreator to convert an update file available on a Web site into an update module that can be uploaded to the Scanner Central Admin Server.

• Creating an update module from an installation program included on the Setup DVD-ROM supplied with the scanner

You can use SCAModuleCreator to convert an installation program on the Setup DVD-ROM supplied with the scanner into an update module that can be uploaded to the Scanner Central Admin Server.

• Creating an update module from a user application

You can use SCAModuleCreator to convert a user-created application into an update module that can be uploaded to the Scanner Central Admin Server.

• Creating an update module of scanner settings

You can use exported scanner settings as an update module that can be uploaded to the Scanner Central Admin Server.

• Creating an update module of Scanner Central Admin Agent settings You can use exported Scanner Central Admin Agent settings as an update module that can be uploaded to the Scanner Central Admin Server.

The following explains each way of creating an update module.

#### TOP

Contents

Index

#### Introduction

Overview of Scanner Central Admin

Installation of Scanner Central Admin

Using the Scanner Central Admin Server

Using e-Mail Alerts

Linking with the Integrated Management System

Maintenance of Scanner Central Admin

Appendix

Glossary

## Creating an Update Module from an Update File Available on a Web Site

- Select the [Start] menu→[All Programs]→[Scanner Central Admin Server]→[SCAModuleCreator]. ⇒ The [SCAModuleCreator] window appears.
- 2 For a network that does not use a proxy server, proceed to Step 6. For a network that uses a proxy server, select the [Settings] menu→[Proxy Server Setup]. ⇒ The [Proxy Server Setup] window appears.
- 3 Select the [Use a proxy server] check box.

| Us | se a proxy server                        |
|----|------------------------------------------|
|    | Proxy Server Settings                    |
|    | Ose Microsoft Internet Explorer settings |
|    | Specify a proxy server                   |
|    | Address: Port Number:                    |
|    | Server Authentication Information        |
|    | User Name:                               |
|    | Password:                                |
|    |                                          |

Configure the proxy server settings. For information about the settings, refer to the SCAModuleCreator Help.

5 Press the [OK] button.

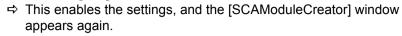

6 Press the [Setup] button for [Download the latest update files from the published Web site].

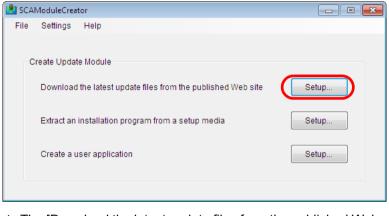

⇒ The [Download the latest update files from the published Web site] window appears.

| Туре                 | Mo                  | del                  |                    |        |
|----------------------|---------------------|----------------------|--------------------|--------|
| (AII)                | •                   |                      | Filter List        | ]      |
| itest Update List    |                     |                      |                    |        |
| Туре                 | Model               | Version              | Update Information |        |
| TWAIN Driver         | 1                   | a pr Type            | View               | Create |
| TWAIN Driver         | ALC: TRUE TRULE OF  | 07100 B.21 T204      | <u>View</u>        | Create |
| TWAIN Driver         | 1.0000              | 10.10.100            | View               | Create |
| TWAIN Driver         | 1.00.000            | 8.15.800             | View               | Create |
| ISIS Driver          | ALC: TONE TOUGHT    | CTUE 2 1 YORYS BODYS | View               | Create |
| ISIS Driver          | 1.00.000            | 1.2.10808.230        | View               | Create |
| ISIS Driver          | ALC: NO. OF COMMENT | 1.2 10808-280        | View               | Create |
| ISIS Driver          | 1                   | 1.1.100008-1000      | View               | Create |
| ISIS Driver          | 10.0111000          | 1.1.100010.140       | <u>View</u>        | Create |
| Software VRS         | 1.177.a.m.          | 41                   | <u>View</u>        | Create |
| Hardware VRS         | 1776.0776.010       | 45                   | View               | Create |
| Unknown              |                     | 17 B Contains        | View               | Create |
| Error Recovery Guide | 1.000               | 3278                 | View               | Create |

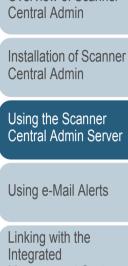

Management System

Maintenance of Scanner Central Admin

To filter update files shown in the list, specify filter conditions and press the [Filter List] button. ⇒ The update files satisfying the filter conditions appear.

1

TOP

Contents

Index

## Introduction

Overview of Scanner

Appendix

Glossary

- 8 Press the [Create] button for the desired update file.
  - ⇔ When the [License Agreement] window appears, proceed to Step 9.

When the [Save As] dialog box appears, proceed to Step  $\underline{11}.$ 

- **9** Select the [I accept the terms in the license agreement.] check box.
- **10** Press the [Next] button.
  - ⇒ The [Save As] dialog box appears.
- **11** Specify the location where the file is to be saved.

## **12** Press the [Save] button.

A message window appears when the creation of the update module is completed.

## 13 Press the [OK] button.

➡ The [Download the latest update files from the publicized Web site] window appears again.

## Creating an Update Module from an Installation Program Included on the Setup DVD-ROM Supplied with the Scanner

- Select the [Start] menu→[All Programs]→[Scanner Central Admin Server]→[SCAModuleCreator].
   ⇒ The [SCAModuleCreator] window appears.
- 2 Press the [Setup] button for [Extract an installation program from a setup media].

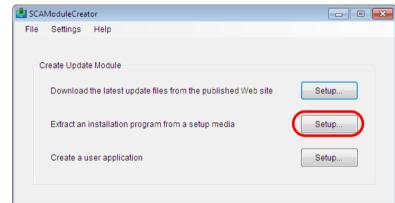

⇒ The [Select Drive] window appears.

## 3 Select [Drive].

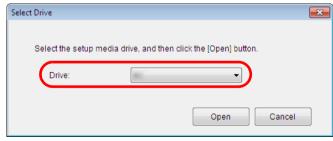

TOP

Contents

Index

#### Introduction

Overview of Scanner Central Admin

Installation of Scanner Central Admin

Using the Scanner Central Admin Server

Using e-Mail Alerts

Linking with the Integrated Management System

Maintenance of Scanner Central Admin

- 4 Press the [Open] button.
  - ➡ The [Extract an installation program from a setup media] window appears.

|                       | Model                         |                            |            |
|-----------------------|-------------------------------|----------------------------|------------|
| (All)                 | •                             | F                          | ilter List |
| allation Program List |                               |                            |            |
| Туре                  | Model                         | Version                    |            |
| TWAIN Driver          |                               | 10000                      | Create     |
| ISIS Driver           |                               | CONTRACT A SUSPENCE OF ALL | Create     |
| ScandAll PRO          |                               | 10.0                       | Create     |
| Error Recovery Guide  | A CONTRACT CONTRACT OF STREET | 1000                       | Create     |
| Scanner Central Admin |                               | spectively prode 1.        | Create     |
| canner Central Admin  |                               |                            | Create     |
|                       |                               |                            |            |
|                       |                               |                            |            |
|                       |                               |                            |            |
|                       |                               |                            |            |
|                       |                               |                            |            |
|                       |                               |                            |            |

- 5 To filter installation programs shown in the list, specify filter conditions and press the [Filter List] button.
   ⇒ The installation programs satisfying the filter conditions appear.
- 6 Press the [Create] button for the desired installation program.
  - ⇒ When the [License Agreement] window appears, proceed to Step 7.

When the [Save As] dialog box appears, proceed to Step  ${\color{black}9}.$ 

- 7 Select the [I accept the terms in the license agreement.] check box.
- 8 Press the [Next] button.
  - ⇒ The [Save As] dialog box appears.

9 Specify the location where the file is to be saved.

## **10** Press the [Save] button.

A message window appears when the creation of the update module is completed.

## **11** Press the [OK] button.

The [Extract an installation program from a setup media] window appears again.

TOP

Contents

Index

## Introduction

Overview of Scanner Central Admin

Installation of Scanner Central Admin

Using the Scanner Central Admin Server

Using e-Mail Alerts

Linking with the Integrated Management System

Maintenance of Scanner Central Admin

## Creating an Update Module from a User Application

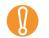

A launch file for a user application must satisfy the following conditions.

- Can operate as a silent install
- Computer does not restart while the installer is running
- Execution result (success/failure) of the installer is notified (Indicated by the return value (0: Succeeded, other than 0 Failed))
- Does not write registry or create resources for individual users
- Select the [Start] menu→[All Programs]→[Scanner Central Admin Server]→[SCAModuleCreator].
   ⇒ The [SCAModuleCreator] window appears.
- **2** Press the [Setup] button for [Create a user application].

| 😢 SCAModuleCreator        |                    |                |        |       | × |
|---------------------------|--------------------|----------------|--------|-------|---|
| File Settings Help        |                    |                |        |       |   |
|                           |                    |                |        |       |   |
| Create Update Module      |                    |                |        |       |   |
| Download the latest up    | date files from th | e published We | b site | Setup |   |
| Extract an installation p | rogram from a s    | etup media     |        | Setup |   |
| Create a user applicati   | on                 |                | (      | Setup |   |
|                           |                    |                |        |       |   |
|                           |                    |                |        |       |   |

⇒ The [Create a user application] window appears.

**3** Specify the source folder, target folder, version/name, installer path, and other settings.

For information about the settings, refer to the SCAModuleCreator Help.

| Source Folder:      | Browse                                             |
|---------------------|----------------------------------------------------|
| Save to :           | Browse                                             |
| Version/Name :      |                                                    |
| Launch Path :       |                                                    |
| Require computer re | start when the user application has been installed |

- 4 Press the [Create] button.
  - A message window appears when the creation of the update module is completed.
- 5 Press the [OK] button.

⇒ The [Create a user application] window appears again.

Central Admin Installation of Scanner Central Admin

Using the Scanner Central Admin Server

Using e-Mail Alerts

Linking with the Integrated Management System

Maintenance of Scanner Central Admin

## TOP Contents

Index

Introduction

Overview of Scanner

## Creating an Update Module of Scanner Settings

You can use exported scanner settings as an update module that can be uploaded to the Scanner Central Admin Server. The scanner settings consist of the following two types:

- Software Operation Panel settings
- ScandAll PRO settings

Export the scanner settings from a computer where the Scanner Central Admin Agent is installed.

- Select the [Start] menu→[All Programs]→[Scanner Central Admin Agent]→[Scanner Central Admin Agent Setup].
   ⇒ The [Scanner Central Admin Agent] window appears.
- **2** Click the [Export] button for [Scanner Settings].

| 🔻 Scanner Central Admin Agent        | <b>—</b> |
|--------------------------------------|----------|
| File Help                            |          |
|                                      |          |
| Settings                             |          |
| Scanner Central Admin Server         | Settings |
| e-Mail Notification                  | Settings |
| SNMP Trap Notification               | Settings |
|                                      |          |
| Export                               |          |
| Scanner Settings                     | Export   |
| Scanner Central Admin Agent Settings | Export   |
|                                      |          |
|                                      |          |
|                                      |          |

⇒ The [Export Scanner Settings] window appears.

- **3** For [Target Settings], select either of the following:
  - Software Operation Panel Settings
  - ScandAll PRO Settings

| xport Scanner Settings |                 |
|------------------------|-----------------|
| Target Settings:       | · ·             |
| Version/Name:          |                 |
| Save in:               | Brows           |
|                        |                 |
|                        | Run Cancel Help |

- 4 Specify [Version/Name] and [Save in]. For information about the settings, refer to the Scanner Central Admin Agent Help.
- **5** Press the [Run] button.
  - A message window appears when export of the scanner settings is completed.
- 6 Press the [OK] button.

 $\Rightarrow$  The [Export Scanner Settings] window appears again.

| Index                                     |
|-------------------------------------------|
| Introduction                              |
| Overview of Scanner<br>Central Admin      |
| Installation of Scanner<br>Central Admin  |
|                                           |
| Using the Scanner<br>Central Admin Server |
|                                           |

TOP

Contents

Management System Maintenance of Scanner Central

Admin

## Creating an Update Module of Scanner Central Admin Agent Settings

You can use exported Scanner Central Admin Agent settings as an update module that can be uploaded to the Scanner Central Admin Server.

Export the Scanner Central Admin Agent settings from the computer on which the Scanner Central Admin Agent is installed.

- Select the [Start] menu→[All Programs]→[Scanner Central Admin Agent]→[Scanner Central Admin Agent Setup].
   ⇒ The [Scanner Central Admin Agent] window appears.
- 2 Press the [Export] button for [Scanner Central Admin Agent Settings].

| 🖡 Scanner Central Admin Agent        | <b>—</b> |
|--------------------------------------|----------|
| File Help                            |          |
| Settings                             |          |
| Scanner Central Admin Server         | Settings |
| e-Mail Notification                  | Settings |
| SNMP Trap Notification               | Settings |
|                                      |          |
| Export                               |          |
| Scanner Settings                     | Export   |
| Scanner Central Admin Agent Settings | Export   |
|                                      |          |
|                                      |          |
|                                      |          |

➡ The [Export Scanner Central Admin Agent Settings] window appears.

Specify [Version/Name] and [Save in]. For information about the settings, refer to the Scanner Central Admin Agent Help.

| Version/Name: |  |        |
|---------------|--|--------|
| Save in:      |  | Browse |
|               |  |        |

4 Press the [Run] button.

3

A message window appears when export of the Scanner Central Admin Agent settings is completed.

#### 5 Press the [OK] button.

➡ The [Export Scanner Central Admin Agent Settings] window appears again.

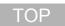

Contents

Index

#### Introduction

Overview of Scanner Central Admin

Installation of Scanner Central Admin

Using the Scanner Central Admin Server

Using e-Mail Alerts

Linking with the Integrated Management System

Maintenance of Scanner Central Admin

## Uploading an Update Module

Update modules can be uploaded to the Scanner Central Admin Server in the Scanner Central Admin Console window.

 Press the [Admin Operations] tab in the Scanner Central Admin Console main window.
 ⇒ The [Scanner Admin Operations] window appears.

## 2 Select the [Image Scanner Updates] link.

⇒ The [Image Scanner Update List] window appears.

| •                     | (AII)            | - R                                                                                                    |                                                                                                    |                                                                                                    |                                                                                                    |
|-----------------------|------------------|----------------------------------------------------------------------------------------------------|----------------------------------------------------------------------------------------------------|----------------------------------------------------------------------------------------------------|----------------------------------------------------------------------------------------------------|
|                       |                  | • R                                                                                                    | fresh List                                                                                                    |                                                                                                    |                                                                                                    |
|                       |                  |                                                                                                    | Select A                                                                                                    | All Des                                                                                                    | elect All                                                                                                    |
| Version/Name          | Update Group     | Targeted                                                                                                    | Finished                                                                                                    | Pending                                                                                                    | Failed                                                                                                    |
| 5-6140 / 5-6240 TINA. | Cefail; Grog2    | 5                                                                                                    | 5                                                                                                    | 0                                                                                                    | 0                                                                                                    |
| 14140/14240 BP        | Orfait, Drog I   |                                                                                                    | 3                                                                                                    | 0                                                                                                    | 0                                                                                                    |
| 14140-14240-055       | Celad; Group?    | 5                                                                                                    |                                                                                                    | 0                                                                                                    | 0                                                                                                    |
| 3-6140-5-6240 TISA    | (Default) Group1 |                                                                                                    |                                                                                                    |                                                                                                    | 0                                                                                                    |
| Scandel PRO 12.0      | (Default) Group? |                                                                                                    |                                                                                                    |                                                                                                    | 0                                                                                                    |
| 1-0140 / 1-0240 51/95 | (Default) Group1 |                                                                                                    |                                                                                                    |                                                                                                    | 0                                                                                                    |
| nt here here here     | (Default) (Imp2  | 5                                                                                                    | 5                                                                                                    | 0                                                                                                    | 0                                                                                                    |
|                       |                  |                                                                                                    |                                                                                                    |                                                                                                    |                                                                                                    |
|                       |                  |                                                                                                    |                                                                                                    |                                                                                                    |                                                                                                    |
|                       |                  |                                                                                                    |                                                                                                    |                                                                                                    |                                                                                                    |
|                       |                  |                                                                                                    |                                                                                                    |                                                                                                    |                                                                                                    |
|                       | Version/Name     | Mino 14240 TRA, Delast, Drugt<br>Mino 14240 BP, Delast, Drugt<br>Mino 14240 BP, Delast, Drugt<br>Mino 14240 TRA, Delast, Drugt<br>Samo 14240 TRA, Delast, Drugt<br>Samo 14240 TRA, Delast, Drugt | Ministry         Default         Default         < | Version/Name         Update Group         Targeted         Finished           §         6         6         3         3           §         6         6         2         2         2         0         2         2         0         2         2         0         2         2         0         2         2         0         2         2         0         2         2         0         2         2         0         2         2         0         2         2         0         2         2         0         2         2         0         2         2         0         2         2         0         2         2         0         2         2         0         2         2         0         2         2         0         2         2         0         2         2         0         2         2         0         2         2         0         2         2         0         3         3         3         3         3         3         3         3         3         3         3         3         3         3         3         3         3         3         3         3         3 | VersionName         Update Group         Targeted         Finished         Pending           5         5         0         0         0         0         0         0         0         0         0         0         0         0         0         0         0         0         0         0         0         0         0         0         0         0         0         0         0         0         0         0         0         0         0         0         0         0         0         0         0         0         0         0         0         0         0         0         0         0         0         0         0         0         0         0         0         0         0         0         0         0         0         0         0         0         0         0         0         0         0         0         0         0         0         0         0         0         0         0         0         0         0         0         0         0         0         0         0         0         0         0         0         0         0         0         0         0         0 |

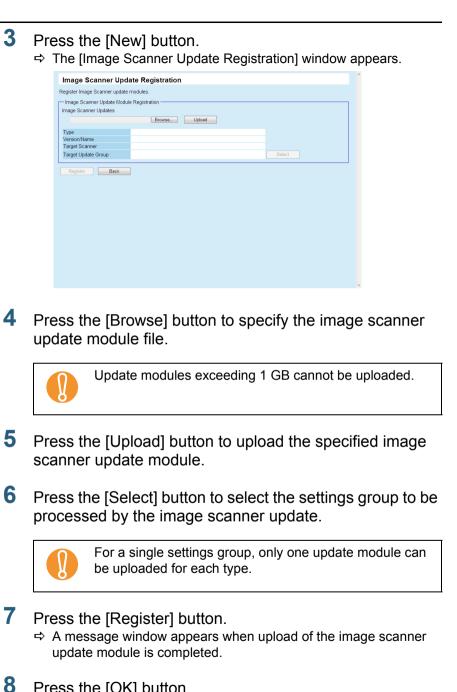

- Press the [OK] button.
  - $\Rightarrow\,$  The [Image Scanner Update List] window appears again.

## Appendix Glossary

TOP

Contents

Index

Introduction

Overview of Scanner Central Admin

Installation of Scanner

Using the Scanner Central Admin Server

Using e-Mail Alerts

Linking with the

Maintenance of

Scanner Central

Management System

Integrated

Admin

Central Admin

## Installing an Update Module

After uploaded to the Scanner Central Admin Server, the update module is downloaded to the scanner when one of the following occurs:

- The computer connected to the scanner is logged on.
- On the computer connected to the scanner, [Install Updates] is selected from the right-click menu of the Scanner Central Admin Agent icon on the taskbar.
- The [Regularly check for updates] check box has been selected in the Scanner Central Admin Agent [Scanner Central Admin Server Settings] window, and the time specified in [Check Interval] has elapsed.
- The [Install updates while the computer is logged off] check box has been selected in the Scanner Central Admin Agent [Scanner Central Admin Server Settings] window, and the computer connected to the scanner is logged off.

To install update modules manually, perform the following procedure:

After update modules are downloaded, click the Scanner Central Admin Agent balloon or icon on the taskbar.

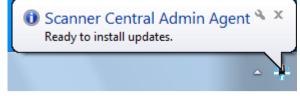

- A window asking whether or not to install update modules appears.
- 2 If you want to install the update modules now, press the [Install Now] button.

If the relevant scanner is in use and you do not want to install the update modules now, press the [Install Later] button.

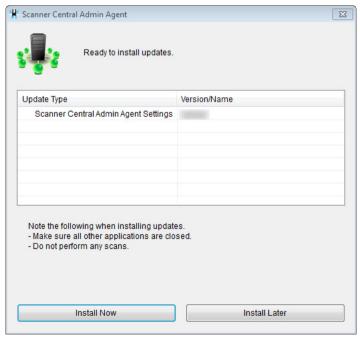

Index Introduction

TOP

Contents

Overview of Scanner Central Admin

Installation of Scanner Central Admin

Using the Scanner Central Admin Server

Using e-Mail Alerts

Linking with the Integrated Management System

Maintenance of Scanner Central Admin

- If no driver is installed, the update modules of firmware or Software Operation Panel settings are not installed.
- For a single settings group, only one update module can be uploaded for each type.
- If multiple update modules are to be installed, pressing the [Stop] button suspends the process after the current update module installation has completed.
- After the driver update has completed, make sure to restart the computer. If the computer is not restarted, the driver may not recognize the scanner.
- To install firmware update modules, if Software Operation Panel is started, an error that the scanner is not connected may appear.

When the Software Operation Panel icon appears on the taskbar, exit the Software Operation Panel, and then install the firmware update modules.

- If updates are set to be installed while the computer is logged off, update modules for firmware and Software Operation Panel configuration will not be installed.
- Do not shut down or log off the computer while installing an update module. The update module may not be installed correctly.

## **Checking the Update Status**

Status details of update modules can be viewed in the Scanner Central Admin Console window.

1 Press the [Admin Operations] tab in the Scanner Central Admin Console main window.

⇒ The [Scanner Admin Operations] window appears.

- 2 Select the [Targeted] numerical link in [Image Scanner Updates].
  - ⇒ The [Update Status List] window appears.

| Device Name     | IP Address | Model   |             | Update Group                                                                                                    | Comment   | Status     |             |
|-----------------|------------|---------|-------------|----------------------------------------------------------------------------------------------------|-----------|------------|-------------|
|                 |            | (All)   | •           | (All)                                                                                                    | •         | (All)      | - Refresh L |
| Clear Update Fa | ilures     |         |             |                                                                                                    |           | Select All | Deselect /  |
| Device N        | lame IP    | Address | Mod         | del Upd                                                                                                    | ate Group | Comment    | Statu       |
|                 | 182.1      | 10.01   | to an entry | The second                                                                                                    |           |            | Pending     |
|                 |            | 98.0.2  | 1.011000    | and the second second se |           |            | Pending     |
|                 | 192.1      | 68.0.3  | 1.011.000   | 1000                                                                                                    |           |            | Pending     |
|                 | 192.1      | 10.04   | 1.01100     |                                                                                                    |           |            | Pending     |
|                 | 192.1      | 10.0.5  | 1.011.000   | and the second second se |           |            | Pending     |
|                 | 192.1      | 10.04   | 1.01100     | and the second second se |           |            | Pending     |
|                 | 192.1      | 98.0.7  | 1.11.100    | 10000                                                                                                    |           |            | Pending     |
|                 | 192.1      | 68.0.8  | F           | and the second second se |           |            | NotTarge    |
|                 | 192.1      |         |             |                                                                                                    |           |            | Finished    |
|                 | 182.1      | 68.0.10 | F           | and the second second se |           |            | NotTarge    |
|                 |            | 68.0.11 |             | 1000                                                                                                    |           |            | NotTarge    |
|                 |            | 68.0.12 | 1.000       | and the second second se |           |            | Finished    |
|                 | 182.1      | 68-0.13 |             | The second                                                                                                    |           |            | NotTarge    |

Contents

Index

TOP

#### Introduction

Overview of Scanner Central Admin

Installation of Scanner Central Admin

Using the Scanner Central Admin Server

Using e-Mail Alerts

Linking with the Integrated Management System

Maintenance of Scanner Central Admin

3 Check the update status list of the image scanner. For information about the settings, refer to the Scanner Central Admin Console Help.

# 3.10 Updating the Network Scanners Network Scanner

This section describes the procedure for updating a network scanner.

Uploading update modules to the Scanner Central Admin Server allows the system and Add-ins to be updated.

## **Update Types Available**

Available update types are as follows:

| Туре                 | Description                                         | First-time installation |
|----------------------|-----------------------------------------------------|-------------------------|
| System               | The scanner system, security, and installed options | Not<br>supported        |
| Add-in               | Add-in to be installed on the scanner               | Available               |
| Scanner<br>Settings  | Information about scanner system settings           | Not<br>supported        |
| Job Mode<br>Settings | Information about job mode settings                 | Not<br>supported        |

- Press the [Admin Operations] tab in the Scanner Central Admin Console main window.
  - ⇒ The [Scanner Admin Operations] window appears.

## System Update

In the Scanner Central Admin Console window, the system, security, and installed options can be updated by uploading a new system update module and setting update calls.

The new system update module will be released, and applied to the scanners when one of the following occurs:

- $\bullet\,$  Scanner is started, or resumed from the standby mode
- Scanner is logged out
- Scanner is notified of any update modules
- Scanner has an automatic update scheduled

Updates can be applied to the scanners that are in power-off or standby mode using Wake-On-LAN.

In the following cases, update modules cannot be registered.

- The module type is either a system or security option, and the same or upgraded module version has already been registered.
- For an installed option update module, the same update module is already registered.

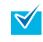

The update modules can be applied according to the time specified on the scanner side.

For more details, refer to the Operator's Guide for the scanners you are using.

TOP

Contents

Index

Introduction

Overview of Scanner Central Admin

Installation of Scanner Central Admin

Using the Scanner Central Admin Server

Using e-Mail Alerts

Linking with the Integrated Management System

Maintenance of Scanner Central Admin

- Select the [System Updates] link.
  - ⇒ The [System Updates] window appears.

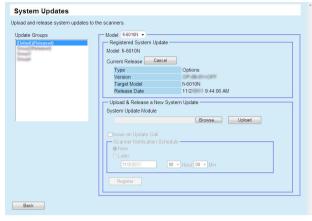

 $\checkmark$ 

To cancel release of the update module, press the [Cancel] button to delete the module.

- 3 Select the group to which the new update module is registered in [Update Groups].
  - ⇒ [Registered System Update] shows the details of the currently available update modules.
- Select [Model].
- 5 Press the [Browse] button and specify the update module to be registered.
- 6 Press the [Upload] button to upload the update module.

7 Select the [Issue an Update Call] check box to issue an update call.

When the check box is selected, even if a scanner is not started or logged in to, the update module is sent and applied to the scanner according to the Scanner Notification Schedule.

However, if the update is released while logged in to a scanner, the update will be applied after logging out. If any other available updates are pending, they are also applied at the same time.

In [Scanner Notification Schedule], set the schedule to notify update modules.

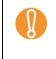

9

When issuing a call, set a time that does not conflict with that set for [Software Update Time-Period Restrictions] in the Scanner Central Admin Console [Scanner Central Admin Server Settings (Common Settings)] window.

#### Press the [Register] button.

⇒ This registers the uploaded update module.

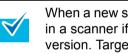

When a new system update is available, it will be installed in a scanner if the new version is higher than the current version. Targeted scanners are restarted after the new system update has been installed.

Pending updates are performed in the following order:

- 1 System updates
- 2 Add-in installs
- 3 Scanner settings

**10** Press the [Back] button.

⇒ The Scanner Central Admin Console main window appears again.

#### TOP

Contents

Index

### Introduction

Overview of Scanner Central Admin

Installation of Scanner Central Admin

Using the Scanner Central Admin Server

Using e-Mail Alerts

Linking with the Integrated Management System

Maintenance of Scanner Central Admin

## Installing an Add-in

In the Scanner Central Admin Console window, an Add-in for scanner can be installed by uploading an Add-in module and setting update calls. Up to six Add-in modules can be installed.

The new Add-in update module will be released, and applied to the scanners when one of the following occurs:

- Scanner is started, or resumed from the standby mode
- Scanner is logged out
- Scanner is notified of any update modules
- Scanner has an automatic update scheduled

When update calls are set up, updates can be applied to the scanners that are in power-off or standby mode using Wake-On-LAN.

If the Add-in module is already available, the module is replaced. However, if the date of the last modified Add-in module version is the same as, or earlier than the currently available one, the module cannot be registered.

V

Add-ins can be updated according to the time specified on the scanner side.

For more details, refer to the Operator's Guide for the scanners you are using.

- Press the [Admin Operations] tab in the Scanner Central Admin Console main window.
  - ⇒ The [Scanner Admin Operations] window appears.
- 2 Select the [Add-in Installs] link.
  - ➡ The [Add-in Installs] window appears.

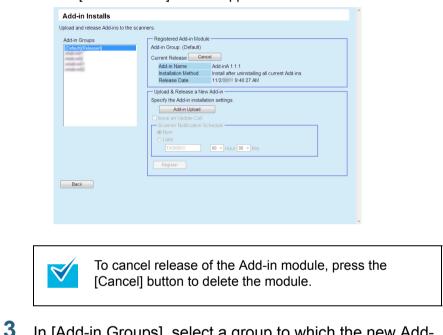

- In [Add-in Groups], select a group to which the new Addin module is to be registered.
  - ➡ [Registered Add-in Module] shows the details of the currently available Add-in modules.

TOP

Contents

Index

#### Introduction

Overview of Scanner Central Admin

Installation of Scanner Central Admin

Using the Scanner Central Admin Server

Using e-Mail Alerts

Linking with the Integrated Management System

Maintenance of Scanner Central Admin

- 4 Press the [Add-in Upload] button.
  - $\Rightarrow$  The [Add-in Upload] window appears.

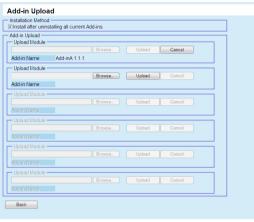

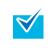

To cancel release of the Add-in module, press the [Cancel] button to delete the module.

- **5** To install the Add-in module after uninstalling all Add-in modules installed in a scanner, select the [Install after uninstalling all current Add-ins] check box.
- 6 Press the [Browse] button to specify the Add-in module file.
- **7** Press the [Upload] button to upload the Add-in module.
- 8 Press the [Back] button.
  - ➡ The [Add-in Installs] window appears.

9 Select the [Issue an Update Call] check box to issue an update call.

When the check box is selected, even if a scanner is not started or logged in to, the Add-in module is sent and applied to the scanner according to the Scanner Notification Schedule.

However, if the update is released while logged in to a scanner, the update will be applied after logging out. If any other available updates are pending, they are also applied at the same time.

**10** In [Scanner Notification Schedule], set the schedule to notify Add-in modules.

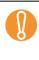

When issuing a call, set a time that does not conflict with that set for [Software Update Time-Period Restrictions] in the Scanner Central Admin Console [Scanner Central Admin Server Settings (Common Settings)] window.

#### **11** Press the [Register] button.

➡ The uploaded Add-in module is registered in the selected Add-in group.

 $\checkmark$ 

The distributed Add-in module will be installed as long as both the name and version of the Add-in module do not match those of the Add-in module currently installed in the scanner.

Scanners are restarted twice when installing a new Addin, once to uninstall the old Add-in, and once again after the new Add-in has been installed.

- Pending updates are performed in the following order: 1 System updates
  - 2 Add-in installs
  - 3 Scanner settings

## **12** Press the [Back] button.

⇒ The Scanner Central Admin Console main window appears again.

TOP

Contents

Index

Introduction

Overview of Scanner Central Admin

Installation of Scanner Central Admin

Using the Scanner Central Admin Server

Using e-Mail Alerts

Linking with the Integrated Management System

Maintenance of Scanner Central Admin

## **Updating the Scanner Settings**

In the Scanner Central Admin Console window, the scanner settings can be updated by uploading new sets of scanner settings and setting update calls.

The new set of scanner settings will be released, and applied to the scanners when one of the following occurs:

- Scanner is started, or resumed from the standby mode
- Scanner is logged out
- Scanner is notified of any update modules
- Scanner has an automatic update scheduled

When update calls are set up, updates can be applied to the scanners that are in power-off or standby mode using Wake-On-LAN.

If the update is released while logged in to a scanner, the update will be applied after logging out.

If scanner settings are already available, the scanner settings are replaced.

**V** 

The scanner settings can be updated according to the time specified on the scanner side.

For more details, refer to the Operator's Guide for the scanners you are using.

- Press the [Admin Operations] tab in the Scanner Central Admin Console main window.
  - $\Rightarrow$  The [Scanner Admin Operations] window appears.
- 2 Select the [Scanner Settings] link.
  - ➡ The [Scanner Settings] window appears.

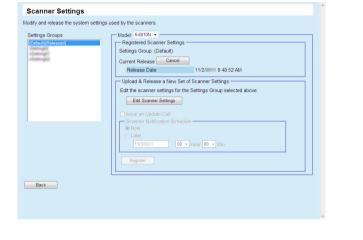

To cancel release of the scanner settings, press the [Cancel] button to delete the scanner settings. If the scanner settings are canceled, checking or changing the settings contents becomes difficult. Also, editing and viewing the network printers/folders setting contents on the job mode edit window may not be possible. Using e-Mail Alerts Linking with the Integrated

Management System Maintenance of Scanner Central

Admin

- 3 In [Settings Groups], select a settings group to which the new set of scanner settings is to be registered.
  - ➡ [Registered Scanner Settings] shows the release date of the currently available system settings.
- 4 Select [Model].
- 5 Press the [Edit Scanner Settings] button. ⇒ The scanner settings edit window appears.

Appendix Glossary

TOP

Contents

Index

#### Introduction

Overview of Scanner Central Admin

Installation of Scanner Central Admin

Using the Scanner Central Admin Server

. ,

#### 6 Configure the scanner settings.

If scanner settings are available, the available scanner settings values are shown.

If no scanner settings have been released, the default settings are shown.

For more details, refer to the Operator's Guide for the scanners you are using.

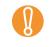

If you return to [Main Menu] from the [Scanner Settings] window without registering the scanner settings, the edited contents will be lost.

Select the [Issue an Update Call] check box to issue an update call.

When the check box is selected, even if a scanner is not started or logged in to, the update module is sent and applied to the scanner according to the Scanner Notification Schedule.

However, if the update is released while logged in to a scanner, the update will be applied after logging out. If any other available updates are pending, they are also applied at the same time.

8 In [Scanner Notification Schedule], set the schedule to notify scanner settings.

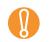

When issuing a call, set a time that does not conflict with that set for [Software Update Time-Period Restrictions] in the Scanner Central Admin Console [Scanner Central Admin Server Settings (Common Settings)] window. Press the [Register] button.

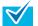

9

When a new set of scanner settings is available, first any existing network printer and network folder settings are deleted, then the new scanner settings are written over the old scanner settings.

Once the new scanner settings have been applied, any changes to the settings of individual scanners are retained until the next time a new set of scanner settings becomes available from the Scanner Central Admin Server.

Pending updates are performed in the following order: 1 System updates

- 2 Add-in installs
- 3 Scanner settings

#### **10** Press the [Back] button.

⇒ The Scanner Central Admin Console main window appears again.

Contents

Index

Introduction

Overview of Scanner Central Admin

Installation of Scanner Central Admin

Using the Scanner Central Admin Server

Using e-Mail Alerts

Linking with the Integrated Management System

Maintenance of Scanner Central Admin

#### Setting the Job Mode

In the Scanner Central Admin Console window, the job mode can be set by registering a new job mode and setting a release schedule.

After registering a new set of job mode settings, the job mode settings are replaced.

- 1 Press the [Admin Operations] tab in the Scanner Central Admin Console main window.
  - $\Rightarrow$  The [Scanner Admin Operations] window appears.
- 2 Select the [Job Mode Settings] link.
  - ⇒ The [Job Mode Settings] window appears.

| Job Mode Settings                                              |
|----------------------------------------------------------------|
| Modify and release the Job Mode settings used by the scanners. |
| Registered Job Mode Settings                                   |
| Current Release Cancel                                         |
| Version (Date) 11/2/ 9:51:36 AM                                |
| Release Date 11/2/ 9:51:36 AM                                  |
| Scheduled Release Cancel                                       |
| Version (Date) (None)                                          |
| Release Date                                                   |
| Create & Release a New Set of Job Mode Settings                |
| Edit the Job Mode Settings                                     |
| Job Mode Settings                                              |
|                                                                |
| Settings Release Schedule                                      |
| Now                                                            |
| OLater                                                         |
| 11/3/ Hour 00 - Min                                            |
| Register                                                       |
|                                                                |
|                                                                |
| Back                                                           |
|                                                                |
|                                                                |
|                                                                |
|                                                                |

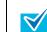

To cancel release of the job mode settings or to cancel the next scheduled upload of the job mode settings, press the [Cancel] button to delete the job mode settings. Even if available job mode settings are canceled, job mode settings already sent to a scanner will not become invalid. To disable the job mode settings in your scanner, set the [Job Mode] to [Off]. For more details, refer to the Operator's Guide for the scanners you are using.

- To create and release a new set of job mode settings, press the [Job Mode Settings] button.
   ⇒ The job mode edit window appears.
- Configure job mode settings. The contents of the last configured job mode settings are shown. For more details, refer to the Operator's Guide for the scanners you are using.
- 5 In [Settings Release Schedule], set the schedule to release job mode settings.
- 6 Press the [Register] button. ⇒ The entered job mode settings are registered.
  - Press the [Back] button. ⇒ The Scanner Central Admin Console main window appears again.

TOP

#### Contents

Index

Introduction

Overview of Scanner Central Admin

Installation of Scanner Central Admin

Using the Scanner Central Admin Server

Using e-Mail Alerts

Linking with the Integrated Management System

Maintenance of Scanner Central Admin

## **Checking the Update Status**

Status details can be viewed for the following update types in the Scanner Central Admin Console window.

- System updates
- Add-in installs
- Scanner settings
- Press the [Admin Operations] tab in the Scanner Central Admin Console main window.
   ⇒ The [Scanner Admin Operations] window appears.
- 2 Select the [Targeted] numerical link in [Scanner-Side Update Status].
  - ➡ The [Update Status List] window for the relevant update type appears.

| Filter Conditions -<br>Device Name | IP Address   | Model    | Update G | roup Status  |               |              |
|------------------------------------|--------------|----------|----------|--------------|---------------|--------------|
|                                    |              | (All)    | ← (All)  | - (All)      | ✓ Refresh Lis |              |
| Call Now                           | Clear Update | Failures |          |              | Select All    | Deselect All |
| Device Na                          | ime IP       | Address  | Model    | Update Group | Status        | Version      |
| 3.50MPT                            | 182.1        | 08-0.1   | 1        | Group2       | NotTarget     |              |
| 1.50992                            | 192.1        | 69-0.2   | 1.000    | Group2       | NotTarget     |              |
| 5.50000                            | 192 1        | 68-0.3   | 1.000    | (Insup I)    | NotTarget     |              |
| 1.50004                            | 182.1        | 00.0.4   | 1000     | Group4       | NotTarget     |              |
| 3.50005                            | 182.1        | 09-0-5   | 10.1000  | Group4       | NotTarget     |              |
| 5.50006                            | 192.1        | 69-0-6   | 10.000   | (Insup)      | NotTarget     |              |
|                                    |              |          |          |              | Horrager      |              |

**3** Check the update status list.

For information about the settings, refer to the Scanner Central Admin Console Help.

#### TOP

Contents

Index

#### Introduction

Overview of Scanner Central Admin

Installation of Scanner Central Admin

Using the Scanner Central Admin Server

Using e-Mail Alerts

Linking with the Integrated Management System

Maintenance of Scanner Central Admin

## 3.11 Monitoring the Scanners

This section describes monitoring of scanners.

By monitoring the registration status, operating status, and event list of the scanners managed by the Scanner Central Admin Server, you can act swiftly to take appropriate measures for the scanners where replacement of consumable parts is required or where an error occurs.

## Monitoring the Scanner Network

In the Scanner Central Admin Console window, the registration status of scanners, the status of various scanner processes, and the event log can be viewed.

- 1 Press the [Admin Operations] tab in the Scanner Central Admin Console main window.
  - ⇒ The [Scanner Admin Operations] window appears.

| Admin Operat     | ions    | Operation N       | lonitor   | Confi     | g List          | Event Log                                   | 4            |                 |           |  |
|------------------|---------|-------------------|-----------|-----------|-----------------|---------------------------------------------|--------------|-----------------|-----------|--|
| Scanner Netv     | vork —  |                   |           |           | -               |                                             |              |                 |           |  |
| # Scanner        | s #     | Registered        | # Unregis | tered     | Consum          | nable Alerts                                |              |                 |           |  |
| 2                | 1       | 21                |           | 0         |                 | 4                                           |              |                 |           |  |
| Scanner Upd      | ates    |                   |           |           |                 |                                             |              |                 |           |  |
|                  |         | -                 |           | Ser       | ver-Side        |                                             | Scanner-Side | Jpdate Status   |           |  |
| U                | pdate 1 | lype              |           |           | Data            | Targeted                                    | Finished     | Pending         | Failed    |  |
| lmage<br>Scanner | Image   | Scanner Upda      | ates      | Availa    | ble             | <u>10</u>                                   | 8            | 2               | 0         |  |
|                  | Syster  | m Updates         |           | Availat   | ble             | 0                                           | 0            | 0               | 0         |  |
| Network          | Add-in  | Installs          |           | Available |                 | <u>7</u>                                    | 0            | 7               | 0         |  |
| Scanner          | Scann   | er Settings       |           | Availal   | ole             | 0                                           | 0            | 0               | 0         |  |
|                  | Job Mo  | ode Settings      |           | Available |                 |                                             |              |                 |           |  |
| Events           |         |                   |           |           |                 |                                             |              |                 |           |  |
| Date/T           | ime     | Ori               | gin       | Туре      |                 |                                             | Message      |                 |           |  |
|                  | 9:16 AN |                   |           | nfo       |                 | Scan to Micros                              |              |                 | TWAIN D   |  |
|                  | 8:47 AN |                   |           | nfo       |                 | Software VRS SVRS has been release          |              |                 |           |  |
|                  | 7:54 AN |                   |           | nfo       |                 | ScandAll PRO ScandAll PRO has been released |              |                 |           |  |
|                  | 7:22 AN |                   |           | nfo       |                 | Manual                                      |              | 011101 1100 000 |           |  |
|                  | 6:56 AN |                   |           | nfo       |                 | ISIS Driver                                 |              |                 |           |  |
| 1/2/ 10:0        |         |                   |           | nfo       | 0A011019 Firmwa |                                             |              |                 |           |  |
| 1/2/ 10:0        | 3:03 AN | <server></server> |           | nfo       | 0A011019        | TWAIN Driver                                | 10140 114240 | TWAIN Driver h  | as been r |  |

## Monitoring the Scanner Operating Status

Operating status of the scanners can be monitored in the Scanner Central Admin Console window.

- Press the [Operation Monitor] tab in the Scanner Central Admin Console main window.
  - ⇒ The [Scanner Operation Monitor] window appears.

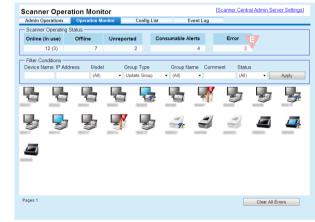

2 Monitor the operating status of the scanners. For information about the settings, refer to the Scanner Central Admin Console Help.

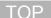

Contents

Index

Introduction

Overview of Scanner Central Admin

Installation of Scanner Central Admin

Using the Scanner Central Admin Server

Using e-Mail Alerts

Linking with the Integrated Management System

Maintenance of Scanner Central Admin

## **Viewing Event Log**

By configuring the Scanner Central Admin Server settings of scanners, you can monitor events that occur on the scanners. In the Scanner Central Admin Console window, you can view an event log that lists all events that occur on scanners and the results of various Scanner Central Admin Server processes.

## Viewing Event Log

- Press the [Event Log] tab in the Scanner Central Admin Console main window.
  - ⇒ The [Event Log] window appears.

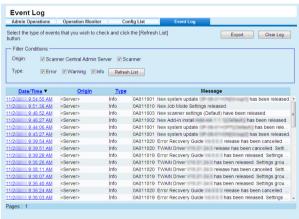

## 2 Monitor the event log.

For information about the settings, refer to the Scanner Central Admin Console Help.

## Exporting Event Log

- Press the [Event Log] tab in the Scanner Central Admin Console main window. ⇒ The [Event Log] window appears.
- Press the [Export] button.
   A confirmation window for whether or not to export the event log appears.
- Press the [OK] button.
   ⇒ The [File Download] dialog box appears.
- 4 Press the [Save] button.
   ⇒ The [Save As] dialog box appears.
- **5** Specify the export destination.

6

- Press the [Save] button.
   ⇒ The events are output to the file. When downloaded to a computer, the file contains the following CSV format data:
  - Date/Time, Origin, IP\_address, Model, Serial\_number, Type, Event\_ID, "Message"

The types are, I: Info, W: Warning, E: Error.

TOP

Contents

Index

Introduction

Overview of Scanner Central Admin

Installation of Scanner Central Admin

Using the Scanner Central Admin Server

Using e-Mail Alerts

Linking with the Integrated Management System

Maintenance of Scanner Central Admin

## Collecting and Exporting Audit Logs

Scanner system logs and user logs can be collected and saved in the Scanner Central Admin Server.

System logs collected in the Scanner Central Admin Server are referred to as "audit logs (system)", and user logs as "audit logs (user)". Both types of logs are referred to collectively as "audit logs". By automatically collecting system logs and user logs in the Scanner Central Admin Server, you can record users' past operations.

To view audit logs, export those collected in the Scanner Central Admin Server to a folder by executing a command. The status of audit logs collection can be checked in the [Scanner Details] window.

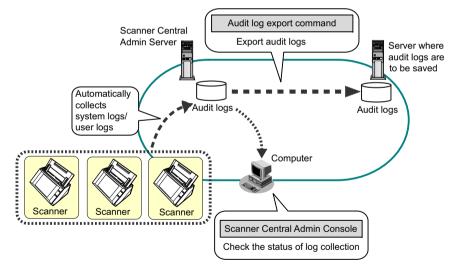

## **Collecting Audit Logs**

To automatically collect audit logs in the Scanner Central Admin Server, enable the audit log collection in the Scanner Central Admin Console [Scanner Central Admin Server Settings (Network Scanner Settings)] window.

The audit logs are managed according to the date on which they are collected in the Scanner Central Admin Server. Do not change the Scanner Central Admin Server date and time setting to a date that has already passed.

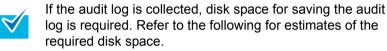

Under the following conditions, one log per day requires 25 KB.

Power on/off: once, Login/Logout: 20 times, Number of scan operations: 100 times

Using the Scanner Central Admin Server

Installation of Scanner

TOP

Contents

Index

Overview of Scanner

Central Admin

Central Admin

Using e-Mail Alerts

Linking with the Integrated Management System

Maintenance of Scanner Central Admin

## **Exporting Audit Logs**

To export audit logs collected in the Scanner Central Admin Server, execute "AmExportLog.exe" in the command prompt on the computer installed with the Scanner Central Admin Server.

• Command storage location

Under the [\AmManager\Bin] folder in the installation folder of the Scanner Central Admin Server

Command executable format

AmExportLog -d OutputFolder [-v]

The italic text represents variable character strings.

To show the status of the process, specify -v.

An [AuditLogs] folder is created in the specified output folder. In this [AuditLogs] folder, a folder is created for each date to save audit logs. The date of a folder corresponds to that of when audit logs are collected in the Scanner Central Admin Server. Therefore, the date may differ from that on the scanner when the logs are created.

• File name format of an output audit log Audit log (system)

ScannerName\_MACAddress\_syslog.csv

• File name format of an output audit log Audit log (user)

ScannerName\_MACAddress\_usrlog.csv

- Return value
  - 0

Succeeded

- Other than 0

Failed

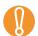

- Do not execute this command twice at the same time.
- If a file name already exists, the existing file will be overwritten.
- When exported, audit logs are deleted from the Scanner Central Admin Server.
- If an error occurs while exporting, the audit logs that have been exported are deleted from the Scanner Central Admin Server.

## File Format of Audit Logs

Audit log files are formatted as follows:

- Audit logs use the UTF-8 character set.
- Audit logs are in a CSV format.
- Audit logs contain the following output:
  - Audit log (system)

This log contains the following output items:

"Sequence\_number","Date","Time","Type","Code","Message"

These items are defined as follows:

| ltem               | Description                                                                                                    |
|--------------------|----------------------------------------------------------------------------------------------------|
| Sequence<br>number | A sequence number between "1" and<br>"4294967295".<br>This number increments from "1" as logs are<br>added, and resets to "0" (indicating an<br>overflow) after "4294967295". |
| Date               | Corresponds to the system log [Date].                                                                                                    |
| Time               | Corresponds to the system log [Time].                                                                                                    |
| Туре               | Corresponds to the system log [Type].                                                                                                    |
| Code               | Corresponds to the system log [Code].                                                                                                    |
| Message            | Corresponds to the system log [Messages].                                                                                                    |

For details about accessing the system log, refer to the Operator's Guide for the scanner you are using.

TOP

Contents

Index

Introduction

Overview of Scanner Central Admin

Installation of Scanner Central Admin

Using the Scanner Central Admin Server

Using e-Mail Alerts

Linking with the Integrated Management System

Maintenance of Scanner Central Admin

#### - Audit log (user)

This log contains the following output items:

"Sequence\_number","Date","Time","User","Code", "Operation","Result","Pages","Description"

These items are defined as follows:

| ltem               | Description                                                                                                    |
|--------------------|----------------------------------------------------------------------------------------------------|
| Sequence<br>number | A sequence number between "1" and<br>"4294967295".<br>This number increments from "1" as logs are<br>added, and resets to "0" (indicating an<br>overflow) after "4294967295". |
| Date               | Corresponds to the user log [Date].                                                                                                    |
| Time               | Corresponds to the user log [Time].                                                                                                    |
| User               | Corresponds to the user log [User].                                                                                                    |
| Code               | Corresponds to the user log [Code].                                                                                                    |
| Operation          | Corresponds to the user log [Operation].                                                                                                    |
| Result             | Corresponds to the user log [Result].                                                                                                    |
| Pages              | Corresponds to the user log [Pages].                                                                                                    |
| Description        | Corresponds to the user log [Description].                                                                                                    |

For details about accessing the user log, refer to the Operator's Guide for the scanner you are using.

TOP

Contents

Index

Introduction

Overview of Scanner Central Admin

Installation of Scanner Central Admin

Using the Scanner Central Admin Server

Using e-Mail Alerts

Linking with the Integrated Management System

Maintenance of Scanner Central Admin

## 3.12 Managing the Scanners

This section describes the management of scanners. Scanners can be managed through operations such as adding, changing, and deleting the scanner configuration and checking scanner configuration about the scanner models, system/firmware/driver versions, and other details. A set of scanner configuration can be related to a group. For example, sorting the scanners by department allows the individual departments to update their own scanners. Scanner configuration is information used to identify scanners on the Scanner Central Admin Server, when registering configuration information from a scanner to the Scanner Central Admin Server.

The registered scanners can be managed by the Scanner Central Admin Server functions.

Initially, scanner configuration for each scanner in the scanner group is automatically added.

To prevent scanner configuration from automatically being added, clear the [Automatically add new scanners to the Central Admin configuration when they are discovered] check box in the [Central Admin Server Settings] window in advance. TOP

Contents

Index

Introduction

Overview of Scanner Central Admin

Installation of Scanner Central Admin

Using the Scanner Central Admin Server

Using e-Mail Alerts

Linking with the Integrated Management System

Maintenance of Scanner Central Admin

## **Scanner Configuration**

The following table shows which items are added/imported to the Scanner Central Admin Server from a config file or from a scanner.

| ltem               | Description                                                                                                    | Image<br>scanner | Network<br>scanner | Configuration<br>from file | Configuration from scanner |
|--------------------|----------------------------------------------------------------------------------------------------|------------------|--------------------|----------------------------|----------------------------|
| Admin ID (*1)      | Admin ID used to identify the scanner or the computer connected to the scanner. For a network scanner, this is a MAC address. | Yes              | Yes                | Yes                        | Yes                        |
| Name               | Name of the scanner or of the computer connected to the scanner                                                               | Yes              | Yes                | Yes                        | Yes                        |
| Scanner Type       | Image scanner or network scanner                                                                                              | Yes              | Yes                | Yes                        | Yes                        |
| Model              | Scanner model. For an emulated scanner, this is the name of an emulated model.                                                | Yes              | Yes                | Yes                        | Yes (*2)                   |
| Serial Number      | Scanner serial number                                                                                                    | Yes              | Yes (*3)           | -                          | Yes (*2)                   |
| OS                 | Operating system name and service pack version of the computer connected to the scanner                                       | Yes              | -                  | -                          | Yes                        |
| IP Address         | IP address of the scanner or of the computer connected to the scanner                                                         | Yes              | Yes                | Yes                        | Yes                        |
| Subnet Mask (*1)   | Subnet mask of the scanner or of the computer connected to the scanner                                                        | Yes              | Yes                | Yes                        | Yes                        |
| MAC Address        | MAC address of the scanner or of the computer connected to the scanner                                                        | Yes              | Yes                | Yes                        | Yes                        |
| Description        | Description                                                                                                    | Yes              | Yes                | Yes                        | -                          |
| Info Last Modified | Last date and time scanner configuration was modified                                                                         | Yes              | Yes                | - (*4)                     | - (*4)                     |
| Registered (*1)    | Whether or not a target scanner is added to the Scanner Central Admin Server from the scanner                                 | Yes              | Yes                | - (*4)                     | - (*4)                     |
| Update Status (*1) | Indicates the most recent update statuses (System Updates, Add-in Installs, Scanner Settings)                                 | Yes              | Yes                | - (*4)                     | - (*4)                     |

TOP

Contents

Index

Introduction

Overview of Scanner Central Admin

Installation of Scanner Central Admin

Using the Scanner Central Admin Server

Using e-Mail Alerts

Linking with the Integrated Management System

Maintenance of Scanner Central Admin

| ltem                                    | Description                                                                                                    | Image<br>scanner | Network<br>scanner | Configuration<br>from file | Configuration from scanner |
|-----------------------------------------|----------------------------------------------------------------------------------------------------|------------------|--------------------|----------------------------|----------------------------|
| Flatbed Scanner<br>Serial Number        | Serial number of the Flatbed scanner (for a network scanner, this is shown when the Flatbed option is enabled)          | -                | Yes (*3)           | -                          | Yes (*2)                   |
| Port Number                             | Scanner port number                                                                                                    | -                | Yes                | Yes                        | Yes                        |
| Use HTTPS?                              | Whether or not HTTPS is used to communicate with the scanner                                                            | -                | Yes                | Yes                        | Yes                        |
| Operating Status                        | Scanner operating status                                                                                                | Yes              | Yes                | -                          | Yes                        |
| Error Status                            | Whether or not an error occurred in the scanner                                                                         | Yes              | Yes                | -                          | -                          |
| Last Inventory<br>Taken                 | Date and time inventory was last taken                                                                                  | Yes              | Yes                | - (*4)                     | - (*4)                     |
| Date of Registration                    | Date on which the scanner was registered                                                                                | Yes              | Yes                | -                          | Yes (*2)                   |
| Connection<br>Interface Type            | Type of interface used to connect the computer to the scanner                                                           | Yes              | -                  | -                          | Yes (*2)                   |
| True Model Type                         | True model type of the scanner (this is shown when the scanner is emulated)                                             | Yes              | -                  | -                          | Yes (*2)                   |
| Total Throughput<br>(Sheets)            | Total number of scanned sheets of the scanner                                                                           | Yes              | Yes                | -                          | Yes (*2)                   |
| Flatbed Total<br>Throughput<br>(Sheets) | Total number of scanned sheets of the Flatbed (for a network scanner, this is shown when the Flatbed option is enabled) | Yes              | Yes                | -                          | Yes (*2)                   |
| PAD ASSY<br>(Sheets)                    | Number of sheets pad assy has been used for                                                                             | Yes              | Yes                | -                          | Yes (*2)                   |
| PAD ASSY Status                         | Numerical value that indicates whether the number of sheets the pad assy has been used for exceeds the threshold        | Yes              | Yes                | -                          | Yes (*2)                   |
| PAD ASSY<br>Threshold                   | Numerical value that indicates the threshold of the pad assy status                                                     | Yes              | Yes (*3)           | -                          | Yes                        |
| PICK ROLLER<br>(Sheets)                 | Number of sheets pick roller has been used for                                                                          | Yes              | Yes                | -                          | Yes (*2)                   |

TOP

ontents

Index

Introduction

Overview of Scanner Central Admin

Installation of Scanner Central Admin

Using the Scanner Central Admin Server

Using e-Mail Alerts

Linking with the Integrated Management System

Maintenance of Scanner Central Admin

| Item                        | Description                                                                                                    | Imaga            | Network  | Configuration | Configuration |
|-----------------------------|----------------------------------------------------------------------------------------------------|------------------|----------|---------------|---------------|
| nem                         | Description                                                                                                    | Image<br>scanner | scanner  | from file     | from scanner  |
| CK ROLLER<br>atus           | Numerical value that indicates whether the number of sheets the pick roller has been used for exceeds the threshold      | Yes              | Yes      | -             | Yes (*2)      |
| CK ROLLER<br>ireshold       | Numerical value that indicates the threshold of the pick roller status                                                   | Yes              | Yes (*3) | -             | Yes           |
| RAKE ROLLER<br>heets)       | Number of sheets brake roller has been used for                                                                          | Yes              | -        | -             | Yes (*2)      |
| RAKE ROLLER<br>atus         | Numerical value that indicates whether the number of sheets the brake roller has been used for exceeds the threshold     | Yes              | -        | -             | Yes (*2)      |
| RAKE ROLLER                 | Numerical value that indicates the threshold of the brake roller status                                                  | Yes              | -        | -             | Yes           |
| EPARATOR<br>DLLER (Sheets)  | Number of sheets separator roller has been used for                                                                      | Yes              | -        | -             | Yes (*2)      |
| EPARATOR<br>DLLER Status    | Numerical value that indicates whether the number of sheets the separator roller has been used for exceeds the threshold | Yes              | -        | -             | Yes (*2)      |
| EPARATOR<br>DLLER Threshold | Numerical value that indicates the threshold of the separator roller status                                              | Yes              | -        | -             | Yes           |
| RINT<br>ARTRIDGE            | Imprinter print cartridge ink level                                                                                      | Yes              | -        | -             | Yes (*2)      |
| RINT<br>ARTRIDGE<br>atus    | Numerical value that indicates whether the print cartridge ink level exceeds the threshold                               | Yes              | -        | -             | Yes (*2)      |
| atbed Date of egistration   | Date on which the Flatbed was registered (for a network scanner, this is shown when the Flatbed option is enabled)       | -                | Yes      | -             | Yes           |
| umulative On<br>me (Hours)  | Total scanner "On" time, in hours                                                                                        | -                | Yes      | -             | Yes           |
| st Audit Log                | Last date and time audit log was collected                                                                               | -                | Yes      | - (*4)        | - (*4)        |

Glossary

| Item                           | Description                                                                                                    | Image<br>scanner | Network<br>scanner | Configuration<br>from file | Configuration<br>from scanner | Index                                      |
|--------------------------------|----------------------------------------------------------------------------------------------------|------------------|--------------------|----------------------------|-------------------------------|--------------------------------------------|
| Update Group                   | Group name used to identify update modules to be installed.                                                                                             | Yes              | Yes                | Yes                        | -                             | Introductio                                |
| Settings Group                 | Unnamed scanners belong to the "Default" group.<br>Group name used to identify applied scanner settings. Unnamed scanners belong to the "Default" group | -                | Yes                | Yes                        | -                             | Overview of Scan<br>Central Admin          |
| TWAIN Driver<br>Version        | TWAIN driver version of the computer connected to the scanner                                                                                           | Yes              | -                  | -                          | Yes                           | Installation of Sca<br>Central Admin       |
| Current TWAIN<br>Driver Status | Current TWAIN driver update status of the computer connected to the scanner                                                                             | Yes              | -                  | -                          | -                             | Using the Scanne                           |
| Last TWAIN Driver<br>Update    | Date/time of the last known successful TWAIN driver update of the computer connected to the scanner                                                     | Yes              | -                  | -                          | -                             | Central Admin Se                           |
| ISIS Driver Version            | ISIS driver version of the computer connected to the scanner                                                                                            | Yes              | -                  | -                          | Yes                           | Using e-Mail Alert                         |
| Current ISIS Driver<br>Status  | Current ISIS driver update status of the computer connected to the scanner                                                                              | Yes              | -                  | -                          | -                             | Linking with the                           |
| Last ISIS Driver<br>Update     | Date/time of the last known successful ISIS driver update of the computer connected to the scanner                                                      | Yes              | -                  | -                          | -                             | Integrated<br>Management Sys               |
| Software VRS<br>Version        | Software VRS version of the computer connected to the scanner                                                                                           | Yes              | -                  | -                          | Yes                           | Maintenance of<br>Scanner Central<br>Admin |
| Current Software<br>VRS Status | Current Software VRS update status of the computer connected to the scanner                                                                             | Yes              | -                  | -                          | -                             |                                            |
| Last Software VRS<br>Update    | Date/time of the last known successful Software VRS update of the computer connected to the scanner                                                     | Yes              | -                  | -                          | -                             |                                            |
| Hardware VRS<br>Version        | Hardware VRS version of the computer connected to the scanner                                                                                           | Yes              | -                  | -                          | Yes                           |                                            |
| Current Hardware<br>VRS Status | Current Hardware VRS update status of the computer connected to the scanner                                                                             | Yes              | -                  | -                          | -                             |                                            |
| Last Hardware VRS<br>Update    | Date/time of the last known successful Hardware VRS update of the computer connected to the scanner                                                     | Yes              | -                  | -                          | - 1                           | Appendi                                    |

| ltem                                              | Description                                                                                                    | Image<br>scanner | Network<br>scanner | Configuration<br>from file | Configuration from scanner | Conte<br>Inde:                      |
|---------------------------------------------------|----------------------------------------------------------------------------------------------------|------------------|--------------------|----------------------------|----------------------------|-------------------------------------|
| Scanner Control<br>Runtime Version                | Scanner Control Runtime version of the computer connected to the scanner                                            | Yes              | -                  | -                          | Yes                        | Introduc                            |
| Current Scanner<br>Control Runtime<br>Status      | Current Scanner Control Runtime update status of the computer connected to the scanner                              | Yes              | -                  | -                          | -                          | Overview of S<br>Central Admin      |
| Last Scanner<br>Control Runtime<br>Update         | Date/time of the last known successful Scanner Control Runtime update of the computer connected to the scanner      | Yes              | -                  | -                          | -                          | Central Admi                        |
| ScandAll PRO<br>Version                           | ScandAll PRO version of the computer connected to the scanner                                                       | Yes              | -                  | -                          | Yes                        | Using the Sca<br>Central Admin      |
| Current ScandAll<br>PRO Status                    | Current ScandAll PRO update status of the computer connected to the scanner                                         | Yes              | -                  | -                          | -                          | Using e-Mail                        |
| Last ScandAll PRO<br>Update                       | Date/time of the last known successful ScandAll PRO update of the computer connected to the scanner                 | Yes              | -                  | -                          | -                          | Linking with t                      |
| Scan to Microsoft<br>SharePoint Version           | Scan to Microsoft SharePoint version of the computer connected to the scanner                                       | Yes              | -                  | -                          | Yes                        | Management                          |
| Current Scan to<br>Microsoft<br>SharePoint Status | Current Scan to Microsoft SharePoint update status of the computer connected to the scanner                         | Yes              | -                  | -                          | -                          | Maintenance<br>Scanner Cen<br>Admin |
| Last Scan to<br>Microsoft<br>SharePoint Update    | Date/time of the last known successful Scan to Microsoft SharePoint update of the computer connected to the scanner | Yes              | -                  | -                          | -                          |                                     |
| Error Recovery<br>Guide Version                   | Error Recovery Guide version of the computer connected to the scanner                                               | Yes              | -                  | -                          | Yes                        |                                     |
| Current Error<br>Recovery Guide<br>Status         | Current Error Recovery Guide update status of the computer connected to the scanner                                 | Yes              | -                  | -                          | -                          |                                     |
| Last Error Recovery<br>Guide Update               | Date/time of the last known successful Error Recovery Guide update of the computer connected to the scanner         | Yes              | -                  | -                          | -                          | Appen                               |

## TOP

## ion

anner

canner

ner Server

erts

ystem

lix Glossary

| Item                                             | Description                                                                                                    | lmage<br>scanner | Network<br>scanner | Configuration<br>from file | Configuration from scanner |
|--------------------------------------------------|----------------------------------------------------------------------------------------------------|------------------|--------------------|----------------------------|----------------------------|
| Manual Version                                   | Manual version of the computer connected to the scanner                                                               | Yes              | -                  | -                          | Yes                        |
| Current Manual<br>Status                         | Current manual update status of the computer connected to the scanner                                                 | Yes              | -                  | -                          | -                          |
| Last Manual<br>Update                            | Date/time of the last known successful manual update of the computer connected to the scanner                         | Yes              | -                  | -                          | -                          |
| Scanner Central<br>Admin Agent<br>Version        | Scanner Central Admin Agent version of the computer connected to the scanner                                          | Yes              | -                  | -                          | Yes                        |
| Current Scanner<br>Central Admin<br>Agent Status | Current Scanner Central Admin Agent update status of the computer connected to the scanner                            | Yes              | -                  | -                          | -                          |
| Last Scanner<br>Central Admin<br>Agent Update    | Date/time of the last known successful Scanner Central Admin<br>Agent update of the computer connected to the scanner | Yes              | -                  | -                          | -                          |
| Firmware Version                                 | Scanner firmware version                                                                                              | Yes              | Yes                | -                          | Yes (*2)                   |
| Current Firmware<br>Status                       | Current firmware update status                                                                                        | Yes              | -                  | -                          | -                          |
| Last Firmware<br>Update                          | Date/time of the last known successful firmware update                                                                | Yes              | -                  | -                          | -                          |
| Firmware<br>(Imprinter) Version                  | Imprinter firmware version                                                                                            | Yes              | -                  | -                          | Yes (*2)                   |
| Current Firmware<br>(Imprinter) Status           | Current imprinter firmware update status                                                                              | Yes              | -                  | -                          | -                          |
| Last Firmware<br>(Imprinter) Update              | Date/time of the last known successful imprinter firmware update                                                      | Yes              | -                  | -                          | -                          |
| CGA Firmware<br>Version                          | CGA firmware version of the computer connected to the scanner                                                         | Yes              | -                  | -                          | Yes                        |

Glossary

| ltem                                                   | Description                                                                                                    | Image<br>scanner | Network<br>scanner | Configuration<br>from file | Configuration from scanner | Index                                              |  |
|--------------------------------------------------------|----------------------------------------------------------------------------------------------------|------------------|--------------------|----------------------------|----------------------------|----------------------------------------------------|--|
| Current CGA<br>Firmware Status                         | Current CGA firmware update status of the computer connected to the scanner                                              | Yes              | -                  | -                          | -                          | Overview of Scan                                   |  |
| Last CGA Firmware<br>Update                            | Date/time of the last known successful CGA firmware update of the computer connected to the scanner                      | Yes              | -                  | -                          | -                          | Central Admin                                      |  |
| User Application<br>Version                            | User application version of the computer connected to the scanner                                                        | Yes              | -                  | -                          | Yes                        | Installation of Scar<br>Central Admin              |  |
| Current User<br>Application Status                     | Current user application update status of the computer connected to the scanner                                          | Yes              | -                  | -                          | -                          | Using the Scanner                                  |  |
| Last User<br>Application Update                        | Date/time of the last known successful user application update of the computer connected to the scanner                  | Yes              | -                  | -                          | -                          | Central Admin Ser                                  |  |
| Software Operation<br>Panel Scanner<br>Settings        | Software Operation Panel settings version of the computer connected to the scanner                                       | Yes              | -                  | -                          | Yes                        | Using e-Mail Alerts                                |  |
| Current Software<br>Operation Panel<br>Settings Status | Current Software Operation Panel settings update status of the computer connected to the scanner                         | Yes              | -                  | -                          | -                          | Linking with the<br>Integrated<br>Management Syste |  |
| Last Software<br>Operation Panel<br>Settings Update    | Date/time of the last known successful Software Operation Panel settings update of the computer connected to the scanner | Yes              | -                  | -                          | -                          | Maintenance of<br>Scanner Central<br>Admin         |  |
| ScandAll PRO<br>Settings                               | ScandAll PRO settings version of the computer connected to the scanner                                                   | Yes              | -                  | -                          | Yes                        |                                                    |  |
| Current ScandAll<br>PRO Settings<br>Status             | Current ScandAll PRO settings update status of the computer connected to the scanner                                     | Yes              | -                  | -                          | -                          |                                                    |  |
| Last ScandAll PRO<br>Settings Update                   | Date/time of the last known successful ScandAll PRO settings update of the computer connected to the scanner             | Yes              | -                  | -                          | -                          |                                                    |  |
| Scanner Central<br>Admin Agent<br>Settings             | Scanner Central Admin Agent settings version of the computer connected to the scanner                                    | Yes              | -                  | -                          | Yes                        | Appendix                                           |  |
|                                                        |                                                                                                    |                  |                    |                            |                            | Glossary                                           |  |

| ltem                                                              | Description                                                                                                    | Image   | Network | Configuration | Configuration | Contents                                   |
|-------------------------------------------------------------------|----------------------------------------------------------------------------------------------------|---------|---------|---------------|---------------|--------------------------------------------|
|                                                                   |                                                                                                    | scanner | scanner | from file     | from scanner  | Index                                      |
| Current Scanner<br>Central Admin                                  | Current Scanner Central Admin Agent settings update status of the computer connected to the scanner                            | Yes     | -       | -             | -             | Introduction<br>Overview of Scanne         |
| Agent Settings<br>Status                                          |                                                                                                    |         |         |               |               | Central Admin                              |
| Last Current<br>Scanner Central<br>Admin Agent<br>Settings Update | Date/time of the last known successful Scanner Central Admin<br>Agent settings update of the computer connected to the scanner | Yes     | -       | -             | -             | Installation of Scan<br>Central Admin      |
| System Version                                                    | Scanner system version                                                                                                    | -       | Yes     | -             | Yes           | Using the Scanner<br>Central Admin Serv    |
| Security Update<br>Version                                        | Security update version                                                                                                    | -       | Yes     | -             | Yes           | Central Admin Serv                         |
| Installed Options                                                 | A list of installed options                                                                                                    | -       | Yes     | -             | Yes           | Using e-Mail Alerts                        |
| Current System<br>Update Status                                   | Current system update status                                                                                                   | -       | Yes     | - (*4)        | - (*4)        | Linking with the Integrated                |
| Flatbed Version                                                   | Firmware version of the Flatbed (for a network scanner, this is shown when the Flatbed option is enabled)                      | -       | Yes     | -             | Yes           | Management Syste                           |
| Last System<br>Update                                             | Date/time of the last known successful system update                                                                           | -       | Yes     | - (*4)        | - (*4)        | Maintenance of<br>Scanner Central<br>Admin |
| Add-in Group                                                      | Group name used to identify applied Add-in install modules.<br>Unnamed scanners belong to the "Default" group                  | -       | Yes     | Yes           | -             |                                            |
| Add-in Version                                                    | Scanner Add-in install module version                                                                                          | -       | Yes     | -             | Yes           |                                            |
| Current Add-in<br>Install Status                                  | Current scanner Add-in install status                                                                                          | -       | Yes     | - (*4)        | - (*4)        |                                            |
| Last Add-in Install                                               | Date/time of the last known successful Add-in install                                                                          | -       | Yes     | - (*4)        | - (*4)        |                                            |
| Scanner Settings<br>(*1)                                          | Identifies which set of Scanner Central Admin Server supplied scanner settings has been applied                                | -       | Yes     | -             | -             |                                            |
| Current Scanner                                                   | Current scanner settings status                                                                                                | -       | Yes     | - (*4)        | - (*4)        | Appendix                                   |
| Settings Status                                                   |                                                                                                    |         |         |               |               | Glossary                                   |

| Chapter 3 | Using the | Scanner | Central | Admin | Server |
|-----------|-----------|---------|---------|-------|--------|
|-----------|-----------|---------|---------|-------|--------|

| Item                            | Description                                                             | lmage<br>scanner | Network<br>scanner | Configuration from file | Configuration from scanner |
|---------------------------------|-------------------------------------------------------------------------|------------------|--------------------|-------------------------|----------------------------|
| Last Scanner<br>Settings Update | Date/time of the last known successful released scanner settings update | -                | Yes                | - (*4)                  | - (*4)                     |

Yes: Available

-: Not available

\*1 : The information is not displayed in the [Scanner Details] window.

\*2 : The information is not registered if the scanner is not connected.

\*3 : The information may not be available with some models.

\*4 : Automatically set from the Scanner Central Admin Sever.

TOP

Contents

Index

## Introduction

Overview of Scanner Central Admin

Installation of Scanner Central Admin

Using the Scanner Central Admin Server

Using e-Mail Alerts

Linking with the Integrated Management System

Maintenance of Scanner Central Admin

## Adding Scanner Configuration

Scanner configuration can be added in the Scanner Central Admin Console window.

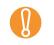

Even if scanner configuration is added, the scanner cannot be centrally managed until registration from the scanner is completed.

- 1 Press the [Config List] tab in the Scanner Central Admin Console main window.
  - ⇒ The [Scanner Config List] window appears.

| dmin Operation                       |         | ation Monit<br>d or modifie |        | Config List |         | Event I | Log     | Import Config | Export Config       | 9 |
|--------------------------------------|---------|-----------------------------|--------|-------------|---------|---------|---------|---------------|---------------------|---|
| Filter Conditions<br>evice Name IP . | Address | Model                       | Grou   | ир Туре     | Grou    | p Name  | Comment | Status        |                     |   |
|                                      |         | (All)                       |        | ate Group   | • (AJI) | •       |         | (All)         | ▼ Refresh List      |   |
| New                                  | Clone   | ) [ E                       | idit ] | Delete      | 1       |         |         | Select All    | Deselect All        |   |
| Device Name                          | IP Add  | iress                       | Model  | Group Na    | ime     | Co      | omment  | Status        | Consumable<br>Parts |   |
| 50001                                | 192 198 | 81 10                       | -      | Group2      |         |         |         | Offline       |                     |   |
| 50002                                | 182 198 | 12 10                       | 1000   | Group2      |         |         |         | Free          |                     |   |
| 5000                                 | 182 198 | 13 10                       | -      | (Imp?       |         |         |         | Offline       |                     |   |
| 50004                                | 192 198 | 14 10                       | 1000   | Group2      |         |         |         | Free          |                     |   |
| 200005                               | 192 198 | 15 10                       | -      | Group2      |         |         |         | In use        | Replace now         |   |
| 50006                                | 192 198 | 14 14                       | 1000   | Group1      |         |         |         | Free          |                     |   |
| 200007                               | 192 198 | 17 10                       | -      | Group2      |         |         |         | Unreported    |                     |   |
| 50008                                | 182 198 | 18 11                       |        | Group4      |         |         |         | Offline       |                     |   |
| 5000                                 | 182 198 | 18 11                       |        | Group1      |         |         |         | Free          |                     |   |
| 50010                                | 182 198 | 110 11                      | -      | Group4      |         |         |         | Offline       | Replace now         |   |
| CARET 1                              | 192 198 | 8.11                        |        | Group4      |         |         |         | Free          |                     |   |
| 50012                                | 182 198 | 112 FL                      |        | Groupil     |         |         |         | In use        |                     |   |
| 50013                                | 182 198 | 813 51                      | -      | Group4      |         |         |         | Free          |                     |   |
| 1000 Table 1                         | 182 198 | 114 11                      |        | Group4      |         |         |         | Unreported    |                     |   |

2 Press the [New] button. ⇒ The [Edit Scanner Details] window appears. Edit Scanner Details Erter the scanner details, then click the [OK] button.

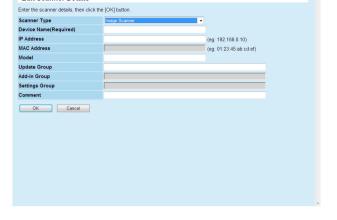

- **3** Configure the desired settings. For information about the settings, refer to the Scanner Central Admin Console Help.
- 4 Press the [OK] button.
  - ⇒ The scanner configuration is registered.

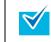

To copy the configuration of another scanner, select the check box for the scanner to be copied in the [Scanner Config List] window. Then, press the [Clone] button and edit the configuration as needed.

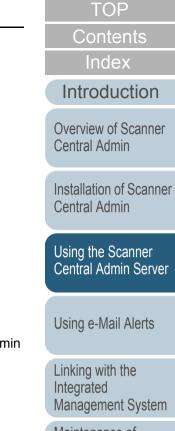

Maintenance of Scanner Central Admin

## **Editing Scanner Configuration**

Scanner configuration can be edited in the Scanner Central Admin Console window.

You can set a group and description to the scanner configuration automatically registered from the scanner.

- Press the [Config List] tab in the Scanner Central Admin Console main window.
   ⇒ The [Scanner Config List] window appears.
- Select the check box for the scanner to be edited.
- Press the [Edit] button.
   ⇒ The [Edit Scanner Details] window appears.
- 4 Edit the desired settings. For information about the settings, refer to the Scanner Central Admin Console Help.
- **5** Press the [OK] button.
  - ⇒ The changed scanner configuration is saved.

## **Deleting Scanner Configuration**

Scanner configuration can be deleted in the Scanner Central Admin Console window.

- 1 Press the [Config List] tab in the Scanner Central Admin Console main window.
  - $\Rightarrow$  The [Scanner Config List] window appears.
- 2 Select the check box for the scanner to be deleted.
- 3 Press the [Delete] button.
  - A confirmation window for whether or not to delete the specified scanner configuration appears.

4 Press the [OK] button.

 $\Rightarrow$  The scanner configuration is deleted.

- Deleting the scanner configuration does not complete the unregistering of the Scanner Central Admin Server settings on the scanner side. If you do not centrally manage the scanner, disable the Scanner Central Admin Server settings on the scanner side.
  - For image scanners, to disable the centralized management of multiple scanners at one time, apply a new set of Scanner Central Admin Agent settings to target scanners.
  - For network scanners, to disable the centralized management of multiple scanners at one time, apply a new set of scanner settings to target scanners.
  - To manage the scanner centrally again, re-register the scanner in the Scanner Central Admin Server.

Central Admin

Using the Scanner Central Admin Server

Using e-Mail Alerts

Linking with the Integrated Management System

Maintenance of Scanner Central Admin

> Appendix Glossary

TOP

Contents

Index

### Introduction

Overview of Scanner

Installation of Scanner

Central Admin

## Exporting Scanner Configuration

Scanner configuration can be exported to a file in the Scanner Central Admin Console window.

- Press the [Config List] tab in the Scanner Central Admin Console main window.
   ⇒ The [Scanner Config List] window appears.
- 2 Press the [Export Config] button.
  - A window to confirm whether or not to export the scanner configuration appears.
- 3 Select scanner information to be exported, and press the [OK] button.
  - $\Rightarrow~$  The [File Download] dialog box appears.
- 4 Press the [Save] button.
   ⇒ The [Save As] dialog box appears.
- **5** Specify the export destination.
- 6 Press the [Save] button.
  - Scanner configuration is exported to the specified destination. For details about the format of the scanner configuration file to be exported, refer to "Scanner Configuration File Format (for Exporting)" (page 127).

## **Importing Scanner Configuration**

In the Scanner Central Admin Console window, scanner configuration can be registered for several scanners at once, by importing the scanner configuration file.

For details about the importable data (settings) allowed in a scanner configuration file, refer to "Scanner Configuration File Format (for Importing)" (page 134).

Also note that imported scanner configuration data can be changed at once for the scanners.

- Only those settings detailed as being importable may be imported.
- Even if scanner configuration is imported, the scanner cannot be centrally managed until registration from the scanner is completed.
- Press the [Config List] tab in the Scanner Central Admin Console main window.
  - ⇒ The [Scanner Config List] window appears.
- 2 Press the [Import Config] button.
  - ⇒ The [Import Scanner Config] window appears.

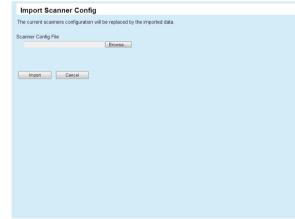

## TOP

Contents

Index

## Introduction

Overview of Scanner Central Admin

Installation of Scanner Central Admin

Using the Scanner Central Admin Server

Using e-Mail Alerts

Linking with the Integrated Management System

Maintenance of Scanner Central Admin

3 Specify the scanner configuration file to be imported. Press the [Browse] button to select a file.

## Press the [Import] button.

- ⇒ The scanner configuration file is imported and the applicable scanners are configured.
  - Importing a scanner configuration file that contains zero scanner entries will cause all of the existing scanner configuration information to be deleted.
  - The imported scanner configuration file overwrites the current scanner configuration.
  - If the imported scanner configuration information contains the same MAC address or scanner name as in the existing scanner configuration information, the MAC address or the scanner name will be recognized as already existing. This is determined in the order of MAC address, scanner name. In this case, on the table shown in "3.12 Managing the Scanners" (page 78), items in the "Configuration from file" column marked "Yes" are replaced, and those marked with "-" are left as they are.
  - If the same MAC address or scanner name does not exist, the imported scanner configuration information will be added.

## **Checking Scanner Details**

Scanner details can be checked in the Scanner Central Admin Console window.

Press the [Config List] tab in the Scanner Central Admin Console main window.

⇒ The [Scanner Config List] window appears.

- 2 Click the link of the scanner whose details you want to view.
  - ⇒ The [Scanner Details] window appears.

| Scanner Details Ever              | nt Log                                                                                                    |
|-----------------------------------|----------------------------------------------------------------------------------------------------|
| Back                              | Clear Error S                                                                                                   |
| Networking Info                   |                                                                                                    |
| Device Name                       | Game                                                                                                    |
| Scanner Type                      | Image Scanner                                                                                                   |
| Model                             | Lana and Lana and Lana and Lana and Lana and Lana and Lana and Lana and Lana and Lana and Lana and Lana and Lan |
| Serial Number                     | 1420                                                                                                    |
| Operating System                  | Microsoft Windows XP Professional                                                                               |
| IP Address                        | 1922 1938 0 1                                                                                                   |
| MAC Address                       | 00-00-01-00 w0 +0                                                                                               |
| Comment                           |                                                                                                    |
| Info Last Modified                | 11/2/ 9:35:44 AM                                                                                                |
| Hardware Status                   |                                                                                                    |
| Operating Status                  | Offline                                                                                                    |
| Error Status                      | No                                                                                                    |
| Last Inventory Taken              | 11/2/ 9:31:53 AM                                                                                                |
| Initial Use                       | 10/10/                                                                                                    |
| Connection Interface              | conne                                                                                                    |
| ADF Total Throughput (Sheets)     | 3.000                                                                                                    |
| Flatbed Total Throughput (Sheets) | 0                                                                                                    |
| PAD ASSY (Sheets)                 | 3,000 / 50,000                                                                                                  |
| PICK ROLLER (Sheets)              | 3.000 / 100.000                                                                                                 |
| Brake Roller (Sheets)             | 5,000 / 30,000                                                                                                  |
| Separator Roller (Sheets)         | 6,000 / 40,000                                                                                                  |
| Print Cartridge Ink Level (%)     | 99                                                                                                    |

## Check the scanner details.

For information about the settings, refer to the Scanner Central Admin Console Help.

Installation of Scanner Central Admin

Using the Scanner Central Admin Server

Using e-Mail Alerts

Linking with the Integrated Management System

Maintenance of Scanner Central Admin

> Appendix Glossary

TOP

Contents

Index

Introduction

Overview of Scanner

Central Admin

## 3.13 Maintaining the Scanners

If scanners where replacement of consumable parts is required or where an error occurs are found in the Scanner Central Admin Console window, you can take appropriate action on those scanners.

#### When a consumable part needs to be replaced

Check the Scanner Central Admin Console [Scanner Details] window for what consumable part needs to be replaced, and replace the applicable part.

For details about replacing consumable parts, refer to the Operator's Guide for the scanner you are using.

#### When an error has occurred

Check the error details in the Scanner Central Admin Console [Event Details] window, and take the appropriate action.

For details about errors and actions to take, refer to the Operator's Guide for the scanner you are using.

TOP

Contents

Index

Introduction

Overview of Scanner Central Admin

Installation of Scanner Central Admin

Using the Scanner Central Admin Server

Using e-Mail Alerts

Linking with the Integrated Management System

Maintenance of Scanner Central Admin

## **3.14 Operation Examples**

This section provides operation examples.

- The following two operation examples are explained here.
  - Operation for monitoring scanners
  - Operation for updating scanners

The following explains each operation example.

## **Operation for Monitoring Scanners**

The Scanner Central Admin Console window can be used to monitor scanners by checking the status of scanner consumable parts and errors reported from the scanners.

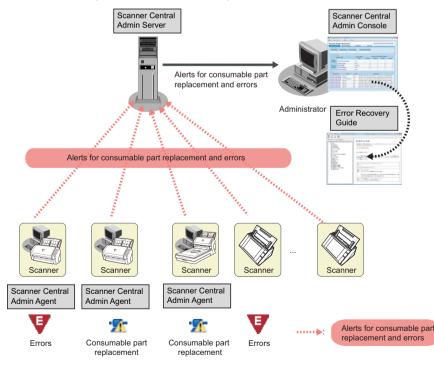

- Login from the Scanner Central Admin Console. For details about logging from the Scanner Central Admin Console, refer to "3.4 Login from the Scanner Central Admin Console" (page 47).
- 2 Check the Scanner Central Admin Console [Scanner Details] window for what consumable part needs to be replaced, and replace the applicable part.
- 3 Check the error details in the Scanner Central Admin Console [Event Details] window, and take the appropriate action.

For image scanners, the [Error Details] button becomes enabled if an error occurs in the scanner. Click the [Error Details] button to bring up the "Error Recovery Guide" corresponding to the scanner error. Check the information displayed and deal with the problem accordingly.

TOP

Contents

Index

Introduction

Overview of Scanner Central Admin

Installation of Scanner Central Admin

Using the Scanner Central Admin Server

Using e-Mail Alerts

Linking with the Integrated Management System

Maintenance of Scanner Central Admin

## **Operation for Updating Scanners**

Scanner settings and drivers can be updated for multiple scanners at once. Updating scanners can be done during nighttime or other periods when the scanners are not used.

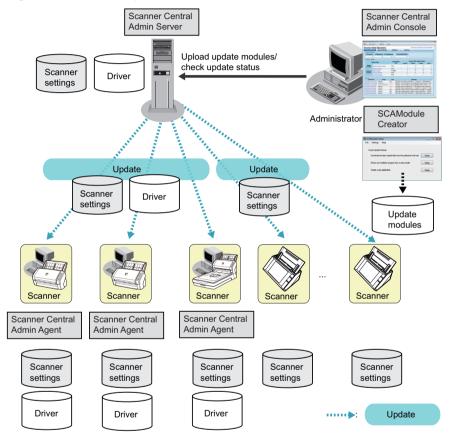

Create update modules.

To create update modules, refer to "Creating an Update Module" (page 55).

- 2 Login from the Scanner Central Admin Console. For details about logging from the Scanner Central Admin Console, refer to "3.4 Login from the Scanner Central Admin Console" (page 47).
- 3 Confirm that there are no problems with the update by using a scanner for an operation check. Specify a settings group with a scanner to be used for checking

operations, and check that there are no problems by performing steps 4 to 6.

- 4 In the following Scanner Central Admin Console windows, upload the update modules to the Scanner Central Admin Server:
  - [Upload Image Scanner Update] window
  - [System Updates] window
  - [Add-in Installs] window
  - [Scanner Settings] window
  - [Job Mode Settings] window

Set the following to distribute the load when installing the update module:

- Split the settings group into several groups
- Change the update schedule to be performed per group, and register/distribute the update module

Overview of Scanner Central Admin

Installation of Scanner Central Admin

Using the Scanner Central Admin Server

Using e-Mail Alerts

Linking with the Integrated Management System

Maintenance of Scanner Central Admin

> Appendix Glossary

Contents

Index

Introduction

## 5 Install the update modules.

Update modules are installed when one of the following occurs:

- For image scanners:
  - The computer connected to the scanner is logged on.
  - On the computer connected to the scanner, [Install Updates] is selected from the right-click menu of the Scanner Central Admin Agent icon on the taskbar.
- The [Regularly check for updates] check box has been selected in the Scanner Central Admin Agent [Scanner Central Admin Server Settings] window, and the time specified in [Check Interval] has elapsed.
- The [Install updates while the computer is logged off] check box has been selected in the Scanner Central Admin Agent [Scanner Central Admin Server Settings] window, and the computer connected to the scanner is logged off.
- For network scanners:
  - Scanner is started, or resumed from the standby mode
  - Scanner is logged out
  - Scanner is notified of any update modules
  - Scanner has an automatic update scheduled
- 6 In the Scanner Central Admin Console [Update Status List] window, check the status details of the update modules.

TOP

Contents

Index

Introduction

Overview of Scanner Central Admin

Installation of Scanner Central Admin

Using the Scanner Central Admin Server

Using e-Mail Alerts

Linking with the Integrated Management System

Maintenance of Scanner Central Admin

# **Chapter 4 Using e-Mail Alerts**

This chapter describes operation using e-mail alerts.

| 4.1 e-Mail Alerts Quick Guide                        | 97  |
|------------------------------------------------------|-----|
| 4.2 Pre-settings for the SMTP Server                 |     |
| 4.3 Pre-settings for the Scanner Central Admin Agent |     |
| 4.4 Pre-settings for Network Scanners                | 101 |
| 4.5 Checking e-Mail                                  | 102 |
| 4.6 Maintaining the Scanners                         | 105 |

TOP

Contents

Index

Introduction

Overview of Scanner Central Admin

Installation of Scanner Central Admin

Using the Scanner Central Admin Server

Using e-Mail Alerts

Linking with the Integrated Management System

Maintenance of Scanner Central Admin

## 4.1 e-Mail Alerts Quick Guide

This section provides a quick guide for e-mail alerts.

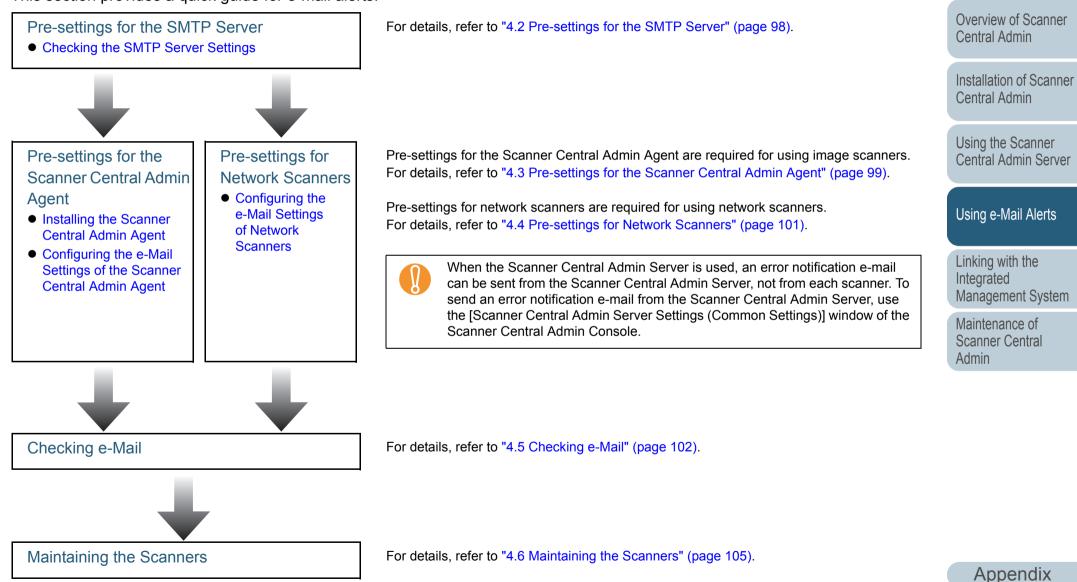

Glossary 97

TOP

Contents

Index

Introduction

## 4.2 Pre-settings for the SMTP Server

This section describes the pre-settings for the SMTP server.

## **Checking the SMTP Server Settings**

Check the address and port number of the SMTP server. For details, contact your system administrator. TOP

Contents

Index

Introduction

Overview of Scanner Central Admin

Installation of Scanner Central Admin

Using the Scanner Central Admin Server

Using e-Mail Alerts

Linking with the Integrated Management System

Maintenance of Scanner Central Admin

## 4.3 Pre-settings for the Scanner Central Admin Agent

This section describes the pre-settings for the Scanner Central Admin Agent.

## Installing the Scanner Central Admin Agent

Install the Scanner Central Admin Agent on a computer connected to scanners.

For details about installing the Scanner Central Admin Agent, refer to "2.4 Installing the Scanner Central Admin Agent" (page 35).

# Configuring the e-Mail Settings of the Scanner Central Admin Agent

Configure the e-mail settings of the Scanner Central Admin Agent.

This allows the administrator to receive e-mail alerts for consumable parts and scanner errors.

- Select the [Start] menu→[All Programs]→[Scanner Central Admin Agent]→[Scanner Central Admin Agent Setup].
   ⇒ The [Scanner Central Admin Agent] window appears.
- 2 Click the [Settings] button for [e-Mail Notification].

| 🖡 Scanner Central Admin Agent        | <b>X</b> |  |
|--------------------------------------|----------|--|
| File Help                            |          |  |
|                                      |          |  |
| Settings                             |          |  |
| Scanner Central Admin Server         | Settings |  |
| e-Mail Notification                  | Settings |  |
| SNMP Trap Notification Settings      |          |  |
| Export                               |          |  |
| Scanner Settings                     | Export   |  |
| Scanner Central Admin Agent Settings | Export   |  |
|                                      |          |  |
|                                      |          |  |
|                                      |          |  |

⇒ The [e-Mail Settings] window appears.

TOP

Contents

Index

Introduction

Overview of Scanner Central Admin

Installation of Scanner Central Admin

Using the Scanner Central Admin Server

Using e-Mail Alerts

Linking with the Integrated Management System

Maintenance of Scanner Central Admin

| Mail Settings  |                                         |
|----------------|-----------------------------------------|
| Send e-mails   | )                                       |
| SMTP Server    |                                         |
| Address:       |                                         |
| Port Number:   | 25 (Initial setting: 25)                |
| Authentication | n information is required by the server |
|                | cation Information                      |
| User Name:     |                                         |
| Password:      |                                         |
| e-Mail Address |                                         |
| From:          | scanner@central.admin.agent             |
| To:            |                                         |
|                |                                         |
|                |                                         |
| Encoding       |                                         |
| Auto           | O Unicode(UTF-8)                        |
| Send a test e- | mail                                    |
|                |                                         |

4 Set the SMTP server, e-mail addresses, and encoding. Set the same SMTP server address and port number as those you checked in "Checking the SMTP Server Settings" (page 98). For information about the settings, refer to the Scanner Central Admin Agent Help. Press the [Send a test e-mail] button. Check whether a test e-mail is successfully sent. For details about the test e-mail format, refer to "4.5 Checking e-Mail" (page 102).

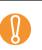

5

If the computer name includes characters other than alphanumerics (a-z, A-Z, 0-9) and hyphen (-), an e-mail cannot be sent.

## 6 Press the [OK] button.

➡ This enables the settings, and the [Scanner Central Admin Agent] window appears again.

The Scanner Central Admin Agent icon appears on the taskbar.

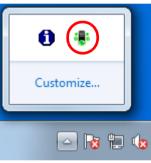

Central Admin

TOP

Contents

Index

Introduction

Overview of Scanner

Installation of Scanner Central Admin

Using the Scanner Central Admin Server

Using e-Mail Alerts

Linking with the Integrated Management System

Maintenance of Scanner Central Admin

## 4.4 Pre-settings for Network Scanners Network Scanners

This section describes the pre-settings for network scanners.

# Configuring the e-Mail Settings of Network Scanners

Configure the e-mail settings of network scanners. This allows the administrator to receive e-mail alerts for consumable parts and scanner errors. For more details, refer to the Operator's Guide for the scanners you are using. TOP

Contents

Index

Introduction

Overview of Scanner Central Admin

Installation of Scanner Central Admin

Using the Scanner Central Admin Server

Using e-Mail Alerts

Linking with the Integrated Management System

Maintenance of Scanner Central Admin

## 4.5 Checking e-Mail

You can check e-mail that would be sent if a consumable part needs to be replaced or if an error occurs. The e-mail format is as follows:

| Subject<br>Event notification from Scanner Central Admin Agent [computer from which the error message is sent] (*1)(*2) |  |
|----------------------------------------------------------------------------------------------------|--|
| Body                                                                                                    |  |

#### Body

This e-mail is an event notification from the Scanner Central Admin Agent [computer from which the error message is sent]. (\*1)

| Date/Time     | : Message notification date/time (Format: YYYY.MM.DD hh:mm:ss) |
|---------------|----------------------------------------------------------------|
| Origin        | : Computer from which the message is sent                      |
| IP Address    | : IP address of the computer from which the message is sent    |
| Model         | : Model of the scanner related to the message                  |
| Serial Number | : Serial number of the scanner related to the message          |
| Туре          | : Message type (*3)                                            |
| Message Code  | : Message code (*4) (*5)                                       |
| Message       | : Message description (*4) (*5)                                |

\*1: For network scanners, the "Scanner Central Admin Agent" reflects the environment of each scanner.

\*2: For a test e-mail, this will be "[Test] Event Notification from Scanner Central Admin Agent [Computer from which the error message is sent]". The subject starts with "[Test]", as shown above.

\*3: Event types are as follows: Information: Information message Error: Error message Warning: Warning message - (hyphen): Test e-mail

\*4: For details about the message codes and message description, refer to the Scanner Central Admin Console Help.

\*5: A hyphen ("-") is always used for test e-mail.

|  | C | ) | P |  |
|--|---|---|---|--|
|  |   |   |   |  |
|  |   |   |   |  |

Contents

Index

Introduction

Overview of Scanner Central Admin

Installation of Scanner Central Admin

Using the Scanner Central Admin Server

Using e-Mail Alerts

Linking with the Integrated Management System

Maintenance of Scanner Central Admin

## Example: When Event Type Is "Information"

#### Subject

Event notification from Scanner Central Admin Agent [PC-001]

## Body

This e-mail is an event notification from the Scanner Central Admin Agent [PC-001].

| Date/Time     | : YYYY.MM.DD hh:mm:ss  |
|---------------|------------------------|
| Origin        | : PC-001               |
| IP Address    | : xxx.xxx.xxx.xxx      |
| Model         | : fi-xxxxx             |
| Serial Number | : 000660(B1)           |
| Туре          | : Information          |
| Message Code  | : 0F080001             |
| Message       | : Scanner was changed. |
|               |                        |

## Example: When Event Type Is "Error"

## Subject

Event notification from Scanner Central Admin Agent [PC-001]

#### Body

This e-mail is an event notification from the Scanner Central Admin Agent [PC-001].

| Date/Time     | : YYYY.MM.DD hh:mm:ss                                                            |
|---------------|----------------------------------------------------------------------------------|
| Origin        | : PC-001                                                                         |
| IP Address    | : XXX.XXX.XXX                                                                    |
| Model         | : fi-xxxxx                                                                       |
| Serial Number | : 000660(B1)                                                                     |
| Туре          | : Error                                                                          |
| Message Code  | : 8F060001                                                                       |
| Message       | : Scanner parts replacement notification was detected. [048005, 87: Drive error] |

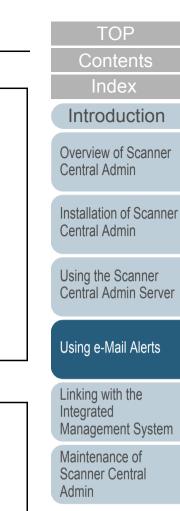

#### Chapter 4 Using e-Mail Alerts

## Example: When Event Type Is "Warning"

#### Subject

Event notification from Scanner Central Admin Agent [PC-001]

## Body

This e-mail is an event notification from the Scanner Central Admin Agent [PC-001].

| Date/Time     | : YYYY.MM.DD hh:mm:ss                                                          |
|---------------|--------------------------------------------------------------------------------|
| Origin        | : PC-001                                                                       |
| IP Address    | : XXX.XXX.XXX                                                                  |
| Model         | : fi-xxxxx                                                                     |
| Serial Number | : 000660(B1)                                                                   |
| Туре          | : Warning                                                                      |
| Message Code  | : 6F070002                                                                     |
| Message       | : Scanner consumable needs to be replaced soon. Consumable Parts: BRAKE ROLLER |

## Example: When Event Type Is "Test e-Mail"

## Subject

[Test] Event notification from Scanner Central Admin Agent [PC-001]

## Body

This e-mail is an event notification from the Scanner Central Admin Agent [PC-001].

| Date/Time     | : YYYY.MM.DD hh:mm:ss |
|---------------|-----------------------|
| Origin        | : PC-001              |
| IP Address    | : xxx.xxx.xxx.xxx     |
| Model         | : fi-xxxxx            |
| Serial Number | : 000660(B1)          |
| Туре          | :-                    |
| Message Code  | :-                    |
| Message       | : -                   |
|               |                       |

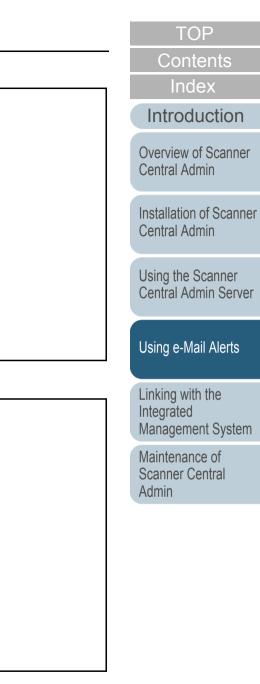

## 4.6 Maintaining the Scanners

You can take appropriate action according to the e-mail sent when a consumable part needs to be replaced or if an error occurs.

#### When a consumable part needs to be replaced

Check the e-mail for what consumable part needs to be replaced, and replace the applicable part.

For details about replacing consumable parts, refer to the Operator's Guide for the scanner you are using.

#### When an error has occurred

Check the error details in the e-mail, and take the appropriate action. For details about errors and actions to take, refer to the Operator's Guide for the scanner you are using. TOP

Contents

Index

Introduction

Overview of Scanner Central Admin

Installation of Scanner Central Admin

Using the Scanner Central Admin Server

Using e-Mail Alerts

Linking with the Integrated Management System

Maintenance of Scanner Central Admin

# Chapter 5 Linking with the Integrated Management System

This chapter describes operations that are linked with the integrated management system.

| 5.1 Integrated Management System Quick Guide          | 107 |
|-------------------------------------------------------|-----|
| 5.2 Pre-settings for the Integrated Management System | 108 |
| 5.3 Pre-settings for the Scanner Central Admin Agent  | 109 |
| 5.4 Checking SNMP Traps                               | 111 |
| 5.5 Maintaining the Scanners                          | 113 |

TOP

Contents

Index

## Introduction

Overview of Scanner Central Admin

Installation of Scanner Central Admin

Using the Scanner Central Admin Server

Using e-Mail Alerts

Linking with the Integrated Management System

Maintenance of Scanner Central Admin

## 5.1 Integrated Management System Quick Guide

This section provides a quick guide for the integrated management system.

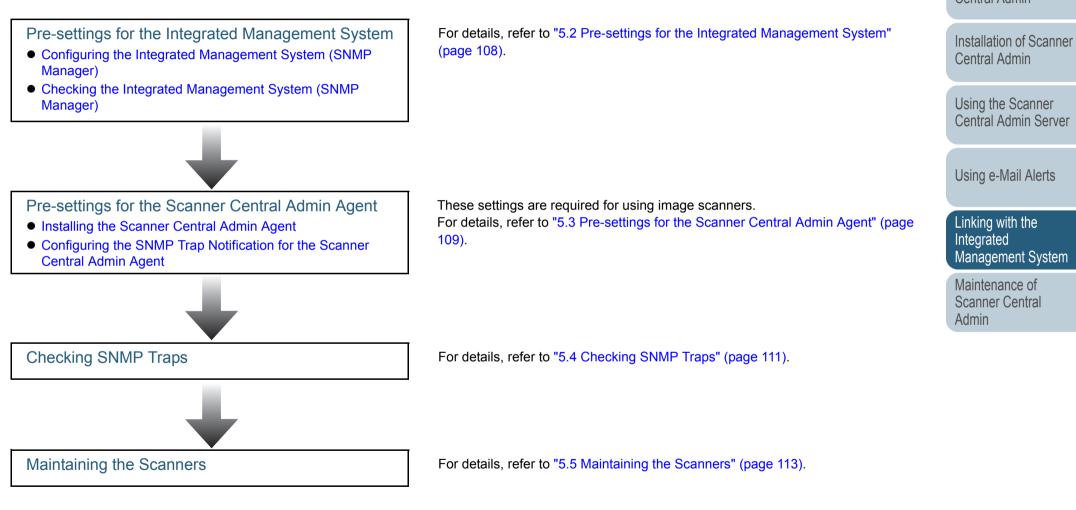

107

Appendix

Glossary

TOP

Contents

Index

Introduction

Overview of Scanner Central Admin

## 5.2 Pre-settings for the Integrated Management System

This section describes the pre-settings for the integrated management system.

# Configuring the Integrated Management System (SNMP Manager)

Enable the SNMP manager that receives SNMP traps. The port number "UDP/162" is used for SNMP traps. Set this port for the integrated management system network so that SNMP trap can be received.

For details, refer to the integrated management system manual.

# Checking the Integrated Management System (SNMP Manager)

Check the address and community name of the integrated management system that runs the SNMP manager. For details, refer to the integrated management system manual.

TOP

Contents

Index

Introduction

Overview of Scanner Central Admin

Installation of Scanner Central Admin

Using the Scanner Central Admin Server

Using e-Mail Alerts

Linking with the Integrated Management System

Maintenance of Scanner Central Admin

## 5.3 Pre-settings for the Scanner Central Admin Agent

This section describes the pre-settings for the Scanner Central Admin Agent.

#### Installing the Scanner Central Admin Agent

Install the Scanner Central Admin Agent on a computer connected to scanners.

For details about installing the Scanner Central Admin Agent, refer to "2.4 Installing the Scanner Central Admin Agent" (page 35).

Configuring the SNMP Trap Notification for the Scanner Central Admin Agent

Configure the SNMP trap message settings for the Scanner Central Admin Agent.

This allows the integrated management system to receive SNMP trap messages concerning consumable parts and scanner errors.

- Select the [Start] menu→[All Programs]→[Scanner Central Admin Agent]→[Scanner Central Admin Agent Setup].
   ⇒ The [Scanner Central Admin Agent] window appears.
- 2 Press the [Settings] button for [SNMP Trap Notification].

Settings.

X

🐥 Scanner Central Admin Agent

Scanner Central Admin Server

File Help

Settings

| e-Mail Notification                  | Settings                              |  |
|--------------------------------------|---------------------------------------|--|
| SNMP Trap Notification               | Settings                              |  |
|                                      |                                       |  |
| Export                               |                                       |  |
| Scanner Settings                     | Export                                |  |
| _                                    |                                       |  |
| Scanner Central Admin Agent Settings | Export                                |  |
|                                      | · · · · · · · · · · · · · · · · · · · |  |
|                                      |                                       |  |
|                                      |                                       |  |

⇒ The [SNMP Trap Message Settings] window appears.

TOP

Contents

Index

Introduction

Overview of Scanner Central Admin

Installation of Scanner Central Admin

Using the Scanner Central Admin Server

Using e-Mail Alerts

Linking with the Integrated Management System

Maintenance of Scanner Central Admin

Appendix

Glossary

**3** Select the [Send SNMP Trap messages] check box.

| SNMP Trap Message Se | ettings 🗾      |
|----------------------|----------------|
| Send SNMP Trap       | o messages     |
| Address:             |                |
| Community Name:      | public         |
| Send a test mes      | sage           |
|                      | OK Cancel Help |

4 Set the address and community name. Set the same address and community name as those you checked in "Checking the Integrated Management System (SNMP Manager)" (page 108).

For information about the settings, refer to the Scanner Central Admin Agent Help.

5 Press the [Send a test message] button. Check whether SNMP traps are successfully sent. For details about the SNMP trap format, refer to "5.4 Checking SNMP Traps" (page 111).

- 6 Press the [OK] button.
  - ➡ This enables the settings, and the [Scanner Central Admin Agent] window appears again.

The Scanner Central Admin Agent icon appears on the taskbar.

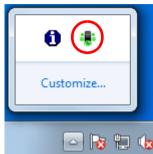

TOP

Contents

Index

Introduction

Overview of Scanner Central Admin

Installation of Scanner Central Admin

Using the Scanner Central Admin Server

Using e-Mail Alerts

Linking with the Integrated Management System

Maintenance of Scanner Central Admin

## 5.4 Checking SNMP Traps

You can check SNMP traps that would be sent if a consumable part needs to be replaced or if an error occurs. The SNMP trap OID is as follows:

1.3.6.1.4.1.18886.1.2.1

The SNMP trap format is as follows:

Date/Time, Origin, IP\_Address, Model, Serial\_Number, Event\_Type, Message\_Code, Message

Date/Time: Message notification date/time (Format: MM/DD/YYYY hh:mm:ss AM or PM)

Origin: Computer from which the message is sent

IP\_Address: IP address of the computer from which the message is sent

Model: Model of the scanner related to the message

Serial\_Number: Serial number of the scanner related to the message

Event\_Type: Message type (\*1)

Message\_Code: Message code (\*2) (\*3)

Message: Contents of the message (\*2) (\*4)

\*1: Event types are as follows: Information: Information message Error: Error message Warning: Warning message Test: Send a test message

\*2: For details about the message codes and message description, refer to the Scanner Central Admin Console Help.

\*3: "0F090000" is always used as the test message.

\*4: "This is a test message from the Scanner Central Admin Agent." is always used as the test message.

TOP

Contents

Index

Introduction

Overview of Scanner Central Admin

Installation of Scanner Central Admin

Using the Scanner Central Admin Server

Using e-Mail Alerts

Linking with the Integrated Management System

Maintenance of Scanner Central Admin

#### Example: When Event Type Is "Information"

MM/DD/YYYY hh:mm:ss AM,PC-001,xxx.xxx.xxx,fi-xxxxx,000660(B1),Information,0F080001,Scanner was changed.

#### Example: When Event Type Is "Error"

MM/DD/YYYY hh:mm:ss AM,PC-001,xxx.xxx.xxx,fi-xxxx,000660(B1),Error,8F060001,Scanner Parts replacement notification was detected. [048005, 00: Background changeover unit failure]

#### Example: When Event Type Is "Warning"

MM/DD/YYYY hh:mm:ss AM,PC-001,xxx.xxx.xxx,fi-xxxxx,000660(B1),Warning,6F070002,Scanner consumable needs to be replaced soon.Consumable Parts: BRAKE ROLLER

#### Example: When Event Type Is "Test e-Mail"

MM/DD/YYYY hh:mm:ss AM,PC-001,xxx.xxx.xxx,fi-xxxxx,000660(B1),Test,0F090000,This is a test message from Scanner Central Admin Agent.

TOP

Contents

Index

Introduction

Overview of Scanner Central Admin

Installation of Scanner Central Admin

Using the Scanner Central Admin Server

Using e-Mail Alerts

Linking with the Integrated Management System

Maintenance of Scanner Central Admin

## 5.5 Maintaining the Scanners

You can take appropriate action according to SNMP traps that are sent when a consumable part needs to be replaced or if an error occurs.

#### When a consumable part needs to be replaced

Check the SNMP trap for what consumable part needs to be replaced, and replace the applicable part.

For details about replacing consumable parts, refer to the Operator's Guide for the scanner you are using.

#### When an error has occurred

Check the error details in the SNMP trap, and take the appropriate action.

For details about errors and actions to take, refer to the Operator's Guide for the scanner you are using.

TOP

Contents

Index

Introduction

Overview of Scanner Central Admin

Installation of Scanner Central Admin

Using the Scanner Central Admin Server

Using e-Mail Alerts

Linking with the Integrated Management System

Maintenance of Scanner Central Admin

Contents

Index

#### Introduction

Overview of Scanner Central Admin

Installation of Scanner Central Admin

Using the Scanner Central Admin Server

Using e-Mail Alerts

Linking with the Integrated Management System

Maintenance of Scanner Central Admin

# Chapter 6 Maintenance of Scanner Central Admin

This chapter describes maintenance of Scanner Central Admin.

| 6.1 Maintaining the Scanner Central Admin Server | . 115 |
|--------------------------------------------------|-------|
| 6.2 Maintaining the Scanner Central Admin Agent  | . 118 |
| 6.3 Maintaining Network Scanners                 | . 119 |

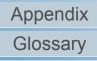

## 6.1 Maintaining the Scanner Central Admin Server

This section describes maintenance of the Scanner Central Admin Server.

Scanner Central Admin Server settings set by the administrator can be backed up, restored, and obtained.

Audit logs are not backed up or restored by the operations described below, because they are not included in the Scanner Central Admin Server settings.

## Backing Up Scanner Central Admin Server Settings

All data managed in the Scanner Central Admin Server (excluding audit logs) can be backed up.

Scanner Central Admin Server settings can be restored using the backup file. Take backups periodically just in case.

To back up Scanner Central Admin Server settings, execute "AmBackup.exe" in the command prompt on the computer installed with the Scanner Central Admin Server.

When backing up, the Scanner Central Admin Server is in a temporarily suspended state. Connection from the Scanner Central Admin Console or uploading/downloading of user roaming data, and installation of updates to scanners are not possible. In the [Scanner Operation Monitor] window, the operating status of all scanners is indicated as "Unreported".

Command storage location

Under the [\AmManager\Bin] folder in the installation folder of the Scanner Central Admin Server

- Command executable format. AmBackup.exe BackupFolderName The italic text represents variable character strings. Return value - 0 Succeeded Other than 0 Failed • Specify a folder without files and sub-folders as the backup folder. If the specified backup folder does not exist, it is created. Do not change the backup folder structure. If changed, restoration may not be processed correctly. • Do not change the content of the backup file of Scanner Central Admin Server settings. If the backup file content is changed and restored, processes related to the Scanner Central Admin Server may operate improperly.
  - All files in the installation folder are deleted when the Scanner Central Admin Server is uninstalled. Therefore, save all backup files to a location other than the installation folder.

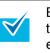

Before executing the AmBackup.exe command, confirm that the storage disk has sufficient free space. If there is not enough free disk space, an incomplete file may be saved. The required free capacity is approximately twice the free capacity under the [Data] folder in the installation folder. Index

#### Introduction

Overview of Scanner Central Admin

Installation of Scanner Central Admin

Using the Scanner Central Admin Server

Using e-Mail Alerts

Linking with the Integrated Management System

Maintenance of Scanner Central Admin

> Appendix Glossary

Contents

#### **Restoring Scanner Central Admin Server Settings**

Scanner Central Admin Server settings that have been backed up can be restored to the Scanner Central Admin Server.

To restore Scanner Central Admin Server settings, execute "AmRestore.exe" in the command prompt on the computer installed with the Scanner Central Admin Server.

Command storage location

Under the [\AmManager\Bin] folder in the installation folder of the Scanner Central Admin Server

Command executable format

AmRestore.exe BackupFolderName

The italic text represents variable character strings.

- Return value
  - 0

Succeeded

Other than 0

Failed

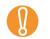

- Make sure to run the AmRestore.exe command after changing the current directory to the [Bin] folder in the installation folder of the Scanner Central Admin Server.
- The language for the backup and restore Scanner Central Admin Servers must be the same. If different languages are used, the Scanner Central Admin Server may not operate correctly when restoring.

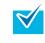

- The admin password is not backed up and restored by using the AmBackup.exe and AmRestore.exe commands. Even if the AmRestore.exe command is executed, the admin password is not changed.
- For Windows Server 2008, to use HTTPS for communication to a scanner, or computer installed with the Scanner Central Admin Console, additional settings may be required for the target Scanner Central Admin Server to be restored. For more details, refer to "Importing the Certificate" (page 44).

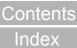

TOP

Introduction

Overview of Scanner **Central Admin** 

Installation of Scanner Central Admin

Using the Scanner Central Admin Server

Using e-Mail Alerts

Linking with the Integrated Management System

Maintenance of Scanner Central Admin

## Obtaining Technical Support on the Scanner Central Admin Server

If any problems occur when setting up or using the Scanner Central Admin Server, technical support information on the Scanner Central Admin Server can be collected to help determine the cause of the problem.

To obtain technical support information, execute

"AmInvestigate.exe" in the command prompt on the computer installed with the Scanner Central Admin Server.

When obtaining technical support, the Scanner Central Admin Server is in a temporarily suspended state. Do not try to obtain technical support unless requested by your FUJITSU scanner dealer, or a problem occurs.

Command storage location

Under the [\AmManager\Bin] folder in the installation folder of the Scanner Central Admin Server

Command executable format

AmInvestigate.exe -d OutputFolder [-p EncryptedPassword] [-v]

The italic text represents variable character strings.

To show the status of the process, specify -v.

- Return value
  - 0

Succeeded

- Other than 0

Failed

The information is output to the specified output folder for each type. If an encrypted password is specified, the technical support information is encrypted.

#### TOP

Contents

Index

Introduction

Overview of Scanner Central Admin

Installation of Scanner Central Admin

Using the Scanner Central Admin Server

Using e-Mail Alerts

Linking with the Integrated Management System

Maintenance of Scanner Central Admin

## 6.2 Maintaining the Scanner Central Admin Agent

This section describes maintenance of the Scanner Central Admin Agent.

You can update the Scanner Central Admin Agent and obtain technical support information on the Scanner Central Admin Agent.

### Updating the Scanner Central Admin Agent

By uploading Scanner Central Admin Agent update modules to the Scanner Central Admin Server, you can update multiple Scanner Central Admin Agents at one time on the computers connected to scanners.

In addition, you can register exported Scanner Central Admin Agent settings in the Scanner Central Admin Server as update modules so that the settings are applied to the Scanner Central Admin Agents at one time on the computers connected to scanners.

For details, refer to "3.9 Updating the Image Scanners" (page 55).

## Obtaining Technical Support on the Scanner Central Admin Agent

If any problems occur when setting up or using the Scanner Central Admin Agent, technical support information on the Scanner Central Admin Agent can be collected to help determine the cause of the problem.

To obtain technical support information, execute "CollectAgentInfo.exe" on the computer installed with the Scanner Central Admin Agent.

This command outputs "AgentInfo.cab" on the Windows desktop, which contains technical support information of the Scanner Central Admin Agent.

Command storage location

Under the installation folder of the Scanner Central Admin Agent

```
• Command
```

CollectAgentInfo.exe

Log on to the computer as a user with Administrator privileges.

TOP

Contents

Index

Introduction

Overview of Scanner Central Admin

Installation of Scanner Central Admin

Using the Scanner Central Admin Server

Using e-Mail Alerts

Linking with the Integrated Management System

Maintenance of Scanner Central Admin

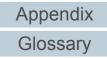

## 6.3 Maintaining Network Scanners Network Scanner

For details about maintenance of network scanners, refer to the Operator's Guide for the scanner you are using. TOP

Contents

Index

Introduction

Overview of Scanner Central Admin

Installation of Scanner Central Admin

Using the Scanner Central Admin Server

Using e-Mail Alerts

Linking with the Integrated Management System

Maintenance of Scanner Central Admin

# Appendix

This appendix describes the following information.

| A.1 Messages                                                                  | .121 |
|-------------------------------------------------------------------------------|------|
| A.2 Scanner Configuration File Format                                         | .127 |
| A.3 How to Move to a Different Scanner Central Admin Server                   | .135 |
| A.4 Backup and Restoration                                                    | .136 |
| A.5 Functional Comparison with the Scanner Central Admin for Network Scanners | .137 |
| A.6 How to Update the Scanner Central Admin                                   | .140 |
| A.7 How to Uninstall the Application                                          | .141 |
| A.8 Application Configuration of Scanner Central Admin 4.0                    | .142 |

TOP

Contents

Index

#### Introduction

Overview of Scanner Central Admin

Installation of Scanner Central Admin

Using the Scanner Central Admin Server

Using e-Mail Alerts

Linking with the Integrated Management System

Maintenance of Scanner Central Admin

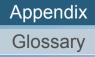

## A.1 Messages

The following lists the messages that may appear during Scanner Central Admin operations.

## Event Log Messages (Scanner Central Admin Server)

#### System Event Log

The system event log shows a list of all system events.

- Log type: Application
- Event source: Scanner Central Admin Server

| Code  | Message                                                                                                    | Action                                 |
|-------|----------------------------------------------------------------------------------------------------|----------------------------------------|
| 11001 | Scanner Central Admin Server started up.                                                                                     | No action required.                    |
| 11002 | Scanner Central Admin Server shut down.                                                                                      |                                        |
| 11901 | Service started successfully.                                                                                                |                                        |
| 11902 | Service stopped<br>successfully.                                                                                             |                                        |
| 12001 | Default setting is being<br>used in place of invalid<br>value. Parameter: XXXX<br>Invalid value: XXXX<br>Default value: XXXX |                                        |
| 12002 | Tried to exceed the scanner registration limit.                                                                              | Delete unneeded scanner configuration. |
| 12003 | Tried to exceed the user roaming data registration limit.                                                                    | Delete any unneeded user roaming data. |

|       |                                                                                                    |                                                      | IIIU                      |
|-------|----------------------------------------------------------------------------------------------------|------------------------------------------------------|---------------------------|
| Code  | Message                                                                                                    | Action                                               | Overvi                    |
| 12902 | Schedule notification failed. Retrying. (XXXX)                                                                                                    | No action required.                                  | Centra                    |
| 13001 | Error has occurred. Type:<br>Error type Details: Error<br>details                                                                                                 | Check the error details and other event logs.        | Installa<br>Centra        |
| 13002 | Inhospitable execution<br>environment - process<br>cannot continue. Details:<br>Error details                                                                     |                                                      | Using t<br>Centra         |
| 13003 | Database could not be<br>accessed. Details: Error<br>details                                                                                                    | Check the database operating status.                 | Using                     |
|       | uetalis                                                                                                    |                                                      | Linking                   |
| 13004 | Schedule could not be set. Details: Error details                                                                                                    | Restart the Scanner Central<br>Admin Server service. | Integra<br>Manag          |
| 13005 | Settings used for<br>communication between<br>the Scanner Central<br>Admin Server and Central<br>Admin Console could not<br>be changed. Details: Error<br>details |                                                      | Mainte<br>Scanne<br>Admin |
| 13901 | Scheduler could not be started. (XXXX)                                                                                                    |                                                      |                           |

#### TOP

Contents

Index

#### Introduction

Overview of Scanner Central Admin

Installation of Scanner Central Admin

Using the Scanner Central Admin Server

Using e-Mail Alerts

Linking with the Integrated Management System

Maintenance of Scanner Central Admin

| Code  | Message                                                    | Action                                                                                                    |
|-------|------------------------------------------------------------|----------------------------------------------------------------------------------------------------|
| 13902 | Schedule notification failed. (XXXX)                       | Check the operating status of the<br>Web site using IIS Manager.<br>If the operating system of the<br>Scanner Central Admin Server is<br>either Windows Server 2003 or<br>Windows Server 2008, check the<br>operating status of the Web site<br>"AmService" and the application<br>pool "AmService". |
| 13903 | Schedule XXXX expired<br>and was deleted. [XXXX]<br>events | The release schedules for seven<br>or more days ago were deleted.<br>Check the status of updates to<br>the scanner, and issue any<br>necessary update calls to<br>scanners with "Pending" status.                                                                                                    |
| 13904 | Error has occurred.<br>(XXXX)                              | Restart the Scanner Central Admin Server service.                                                                                                    |

## Backup/Restore Command Messages (Scanner Central Admin Server)

Backup/restore command messages can be arranged into the following two categories:

- Information
- Error

Backup/restore command messages will be shown on the command prompt.

### ■Information

| Code     | Message            | Action              |
|----------|--------------------|---------------------|
| 0A040001 | Starting backup.   | No action required. |
| 0A040002 | Finishing backup.  |                     |
| 0A040003 | Starting restore.  |                     |
| 0A040004 | Finishing restore. |                     |

## ■Error

| Code     | Message                                                    | Action                                                                                                    |
|----------|------------------------------------------------------------|----------------------------------------------------------------------------------------------------|
| 7A040010 | Scanner<br>Central<br>Admin Server<br>is not<br>installed. | Scanner Central Admin Server is not<br>installed.<br>Try again using a computer on which the<br>Scanner Central Admin Server has been<br>correctly installed. |
| 7A040011 | Backup folder<br>has not been<br>specified.                | The backup file name is not specified in<br>the parameters of the backup command<br>and restore command.<br>Specify the backup file, and try again.           |

TOP

Contents

Index

#### Introduction

Overview of Scanner Central Admin

Installation of Scanner Central Admin

Using the Scanner Central Admin Server

Using e-Mail Alerts

Linking with the Integrated Management System

Maintenance of Scanner Central Admin

| Code     | Message                                       | Action                                                                                                    |
|----------|-----------------------------------------------|----------------------------------------------------------------------------------------------------|
| 7A040012 | Backup folder<br>does not<br>exist.           | Specify the backup folder that was<br>specified with the backup command, and<br>try again.<br>Or, check the read privilege for the<br>specified backup folder.                                                                                                    |
| 7A040013 | Backup folder<br>contents are<br>invalid.     | The backup folder specified in the<br>parameter for the restore command is not<br>the backup folder for the Scanner Central<br>Admin Server, or the backup folder<br>configuration is incorrect. Specify the<br>Scanner Central Admin Server backup<br>folder, and try again.                                                                                        |
| 7A040014 | Backup file<br>already<br>exists.             | A file or folder exists in the backup folder.<br>Specify an empty folder.<br>If a folder that does not exist is specified,<br>it will be created.                                                                                                    |
| 7A040015 | Backup folder<br>specification<br>is invalid. | <ul> <li>This error message is output in the following cases. After checking the error, run the command again.</li> <li>The backup folder specified in the parameter for the restore command does not have write access.</li> <li>The specified backup folder name already exists as a file.</li> <li>The backup file full path is longer than 128 bytes.</li> </ul> |
| 7A040016 | Server is<br>busy. Try<br>again later.        | This message appears if the backup/<br>restore command is executed during an<br>update call on the Scanner Central Admin<br>Server. Wait until the update call is<br>finished, and try again.                                                                                                    |

| Code                                                                                                    | Message                                                                                                    | Action                                                                                                    | Contents<br>Index                                                         |                                                                                                    |                                          |
|----------------------------------------------------------------------------------------------------|----------------------------------------------------------------------------------------------------|----------------------------------------------------------------------------------------------------|---------------------------------------------------------------------------|----------------------------------------------------------------------------------------------------|------------------------------------------|
| 7A040017                                                                                                    | Backup failed.                                                                                                    | If this message appears with auxiliary code [7A041012], free disk space may be                                                                        | Introduction                                                              |                                                                                                    |                                          |
|                                                                                                    | insufficient. Ensure that there is enough<br>free disk space available, and try again.<br>If this message appears with auxiliary<br>code [7A041015], it is possible that the | Overview of Scanner<br>Central Admin                                                                                                    |                                                                           |                                                                                                    |                                          |
|                                                                                                    | database file used i<br>Admin Server is bei<br>applications other th<br>Central Admin Serv<br>database file, and th<br>If this message app<br>code, the contents             | database file used in the Scanner Central<br>Admin Server is being used with<br>applications other than the Scanner                                   | database file used in the Scanner Central Admin Server is being used with | database file used in the Scanner Central<br>Admin Server is being used with<br>applications other than the Scanner | Installation of Scanner<br>Central Admin |
|                                                                                                    |                                                                                                    | database file, and try again.<br>If this message appears without auxiliary<br>code, the contents of the problem are<br>shown in the following format. | Using the Scanner<br>Central Admin Server                                 |                                                                                                    |                                          |
| <br>Problem details<br><br>If this message appears frequently with<br>an auxiliary code other than those<br>mentioned above, contact your FUJITSU<br>scanner dealer or an authorized FUJITSU | If this message appears frequently with<br>an auxiliary code other than those<br>mentioned above, contact your FUJITSU<br>scanner dealer or an authorized FUJITSU            | Using e-Mail Alerts                                                                                                    |                                                                           |                                                                                                    |                                          |
|                                                                                                    |                                                                                                    | an auxiliary code other than those<br>mentioned above, contact your FUJITSU<br>scanner dealer or an authorized FUJITSU                                | Linking with the<br>Integrated<br>Management System                       |                                                                                                    |                                          |
|                                                                                                    |                                                                                                    | scanner service provider.                                                                                                    | Maintenance of<br>Scanner Central<br>Admin                                |                                                                                                    |                                          |

Appendix Glossary

TOP

| Code     | Message                                        | Action                                                                                                    |
|----------|------------------------------------------------|----------------------------------------------------------------------------------------------------|
| 7A040018 | Restore<br>failed.                             | If this message appears with auxiliary<br>code [7A041013], free disk space may be<br>insufficient. Ensure that there is enough<br>free disk space available, and try again.<br>If this message appears with auxiliary<br>code [7A041008], a file in the restoration<br>folder may be in use. Check that the file is<br>not in use, and try again.<br>If this message appears with auxiliary<br>code [7A041015], it is possible that the<br>database file used in the Scanner Central<br>Admin Server is being used with<br>applications other than the Scanner<br>Central Admin Server. Stop using the<br>database file, and try again.<br>If this message appears without auxiliary<br>code, the contents of the problem are<br>shown in the following format. |
|          |                                                | Problem details<br><br>If this message appears frequently with<br>an auxiliary code other than those<br>mentioned above, contact your FUJITSU<br>scanner dealer or an authorized FUJITSU<br>scanner service provider.                                                                                                    |
| 7A040019 | Backup or<br>restore is<br>already<br>running. | Try again, after finishing the backup or restoration.                                                                                                    |
| 7A040020 | Port number<br>(XXXX) is<br>already in<br>use. | Port number (XXXX) is already in use by<br>another application.<br>Change the settings of the application<br>using XXXX, and try restoring again.                                                                                                    |

|          |                                                            |                                                                                                    |   | Coi                       |
|----------|------------------------------------------------------------|----------------------------------------------------------------------------------------------------|---|---------------------------|
| Code     | Message                                                    | Action                                                                                                    | j | In                        |
| 7A040021 | Backup folder<br>is not empty.                             | A file or folder exists in the backup folder.<br>Specify an empty folder.                                                                                  | ( | Intro                     |
|          |                                                            | If a folder that does not exist is specified, it will be created.                                                                                          |   | Overview<br>Central A     |
| 7A040023 | Restoration                                                | The backup file saved by executing the                                                                                                    |   | Ochiral 7                 |
|          | from this<br>version of<br>backup file is<br>not possible. | AmBackup.exe command in the Scanner<br>Central Admin Server of the previous<br>version cannot be restored with the<br>AmRestore.exe command in the Scanner |   | Installation<br>Central A |
|          |                                                            | Central Admin Server of new version.<br>Refer to the Operator's Guide for the<br>scanner you are using and try backing up<br>again.                        |   | Using the Central A       |
|          |                                                            |                                                                                                    |   | Using e-                  |

Index ntroduction

TOP

Overview of Scanner Central Admin

Installation of Scanner Central Admin

Using the Scanner Central Admin Server

Using e-Mail Alerts

Linking with the Integrated Management System

Maintenance of Scanner Central Admin

### Audit Log Export Command Messages (Scanner

## Central Admin Server)

| Code     | Message                                                                                           | Action                                                                                                    |
|----------|---------------------------------------------------------------------------------------------------|----------------------------------------------------------------------------------------------------|
| 7A050010 | Scanner Central Admin<br>Server is not installed.<br>Detail error message:<br>XXXXXXXXXX          | Check that the Scanner<br>Central Admin Server has<br>been installed correctly.<br>Check whether the<br>command is being<br>executed with<br>administrative privileges for<br>the computer.                                                                                                    |
| 7A050012 | Audit log export failed.<br>Detail error code:<br>XXXXXXXXX<br>Detail error message:<br>XXXXXXXXX | <ul> <li>Check the error message,<br/>and try the following:</li> <li>Check that there is<br/>enough free disk space<br/>in the destination<br/>(export-to) folder.</li> <li>Check that the<br/>destination (export-to)<br/>folder is specified<br/>correctly.</li> <li>Check that the<br/>destination (export-to)<br/>folder, the destination<br/>(export-from) folder, and<br/>log file have write<br/>access.</li> <li>Check that there is not a<br/>file of the same file name<br/>without write access in<br/>the destination (export-<br/>to) folder.</li> <li>Check that the audit log<br/>that failed to be exported<br/>is not being used in<br/>another application.</li> </ul> |

|                                      |                                                                         |                                          | ,<br>I                                    | Contents            |
|--------------------------------------|-------------------------------------------------------------------------|------------------------------------------|-------------------------------------------|---------------------|
| Code                                 | Message                                                                 | Action                                   |                                           | Index               |
| 7A050014 Command is already running. |                                                                         | Try again after the command execution is |                                           | Introduction        |
|                                      |                                                                         | completed.                               |                                           | Overview of Scanner |
| 7A050015                             | Detail error message: occurred.<br>XXXXXXXXXXXXXXXXXXXXXXXXXXXXXXXXXXXX |                                          |                                           | Central Admin       |
|                                      |                                                                         |                                          | scanner dealer or an authorized FUJITSU   |                     |
| 7A050016                             | Length of specified folder<br>path exceeds the maximum<br>allowed.      | th exceeds the maximum<br>owed.          | Using the Scanner<br>Central Admin Server |                     |
|                                      |                                                                         |                                          |                                           | Using e-Mail Alerts |

Linking with the Integrated Management System

TOP

Maintenance of Scanner Central Admin

## Scanner Central Admin Console Messages (Scanner Central Admin Console)

| Window                                 | Message                                                                                  | Action                                                                                                    |
|----------------------------------------|------------------------------------------------------------------------------------------|----------------------------------------------------------------------------------------------------|
| Connect                                | Check the port number setting.                                                           | Enter the correct port number.                                                                                                    |
|                                        | Check the target server setting.                                                         | Enter the correct target server.                                                                                                    |
|                                        | Connection error                                                                         | Check the connection target and port number, and try again.                                                                                               |
| Scanner<br>Central<br>Admin<br>Console | Network Scanner Admin Tool<br>could not be started. Check that<br>it has been installed. | Check that the Admin<br>Tool has been installed<br>correctly.<br>For more details, refer to<br>the Operator's Guide for<br>the scanners you are<br>using. |
| Scanner<br>Central<br>Admin<br>Message | Failed to display window.<br>Restart Scanner Central Admin<br>Console.                   | Restart Scanner Central<br>Admin Console.                                                                                                    |

TOP

Contents

Index

Introduction

Overview of Scanner Central Admin

Installation of Scanner Central Admin

Using the Scanner Central Admin Server

Using e-Mail Alerts

Linking with the Integrated Management System

Maintenance of Scanner Central Admin

## A.2 Scanner Configuration File Format

The scanner configuration file format requirements differ for the following two cases:

- For exporting
- For importing

## Scanner Configuration File Format (for Exporting)

This section describes the scanner configuration file format requirements for exporting.

- The default value for the file name is "scannerinfo.csv".
- The character set of the file follows the value specified on the Scanner Central Admin Console, [Scanner Central Admin Server Settings (Common Settings)] window. The default value is UNICODE (UTF-8).
- Configuration item titles are output in the first line of the file if the [Add configuration item titles] check box is selected when the file is exported.
- The file is in CSV format. The values for each item are as follows.

| ltem        | Value and<br>Format                                      | lmage<br>scanner | Network<br>scanner |
|-------------|----------------------------------------------------------|------------------|--------------------|
| Admin ID    | 10 or 26<br>characters long                              | Yes              | Yes                |
| MAC Address | XX:XX:XX:XX:XX<br>(X is an<br>alphanumeric<br>character) | Yes              | Yes                |
| IP Address  | xxx.xxx.xxx.xxx<br>(xxx is a value<br>from 0 to 255)     | Yes              | Yes                |

| ltem                       | Value and<br>Format                                  | Image<br>scanner | Network<br>scanner |
|----------------------------|------------------------------------------------------|------------------|--------------------|
| Subnet Mask                | xxx.xxx.xxx.xxx<br>(xxx is a value<br>from 0 to 255) | Yes              | Yes                |
| Device Name                | -                                                    | Yes              | Yes                |
| Port Number                | Numerical value<br>from 1 to 65535                   | -                | Yes                |
| Use HTTPS?                 | 0: Do not use<br>HTTPS<br>1: Use HTTPS               | -                | Yes                |
| Model                      | -                                                    | Yes              | Yes                |
| Update Group               | Arbitrary character string                           | Yes              | Yes                |
| Add-in Group               | Arbitrary<br>character string                        | -                | Yes                |
| Settings Group             | Arbitrary character string                           | -                | Yes                |
| Comment                    | Arbitrary character string                           | Yes              | Yes                |
| Scanner Type               | 0: Network<br>scanner<br>1: Image scanner            | Yes              | Yes                |
| True Model Type            | -                                                    | Yes              | -                  |
| Info Last Modified<br>(*1) | YYYYMMDD<br>hh:mm:ss                                 | Yes              | Yes                |

TOP

Contents

Index

#### Introduction

Overview of Scanner Central Admin

Installation of Scanner Central Admin

Using the Scanner Central Admin Server

Using e-Mail Alerts

Linking with the Integrated Management System

Maintenance of Scanner Central Admin

| ltem                                    | Value and<br>Format                                                      | Image<br>scanner | Network<br>scanner |
|-----------------------------------------|--------------------------------------------------------------------------|------------------|--------------------|
| Registered (*1)                         | 0: Unregistered<br>1: Registered                                         | Yes              | Yes                |
| Update Status<br>(*1)                   | 0: NotTarget<br>1: Finished<br>2: Pending<br>3: Error<br>4: Unregistered | Yes              | Yes                |
| System Version<br>(*1)                  | -                                                                        | -                | Yes                |
| Add-in Version<br>(*1)                  | -                                                                        | -                | Yes                |
| Scanner Settings<br>(*1)                | -                                                                        | -                | Yes                |
| Last Inventory<br>Taken (*1)            | YYYYMMDD<br>hh:mm:ss                                                     | Yes              | Yes                |
| Last System<br>Update (*1)              | YYYYMMDD<br>hh:mm:ss                                                     | -                | Yes                |
| Last Add-in Install<br>(*1)             | YYYYMMDD<br>hh:mm:ss                                                     | -                | Yes                |
| Last Scanner<br>Settings Update<br>(*1) | YYYYMMDD<br>hh:mm:ss                                                     | -                | Yes                |
| Current System<br>Update Status<br>(*1) | 0: NotTarget<br>1: Finished<br>2: Pending<br>3: Error<br>4: Unregistered | -                | Yes                |

| ltem                                       | Value and<br>Format                                                      | lmage<br>scanner | Network<br>scanner |
|--------------------------------------------|--------------------------------------------------------------------------|------------------|--------------------|
| Current Add-in<br>Install Status (*1)      | 0: NotTarget<br>1: Finished<br>2: Pending<br>3: Error<br>4: Unregistered | -                | Yes                |
| Current Scanner<br>Settings Status<br>(*1) | 0: NotTarget<br>1: Finished<br>2: Pending<br>3: Error<br>4: Unregistered | -                | Yes                |
| Total Throughput<br>(*1)                   | Numerical value                                                          | Yes              | Yes                |
| Initial Use (*1)                           | YYYYMMDD<br>hh:mm:ss                                                     | Yes              | Yes                |
| Cumulative On<br>Time (*1)                 | Numerical value                                                          | -                | Yes                |
| Last Audit Log<br>Collected (*1)           | YYYYMMDD<br>hh:mm:ss                                                     | -                | Yes                |
| Security Update<br>Version (*1)            | Syy-nn                                                                   | -                | Yes                |
| Error Status (*1)                          | 0: No<br>1: Yes                                                          | Yes              | Yes                |
| Operating Status<br>(*1)                   | 0: Unreported/<br>Unregistered<br>1: Offline<br>3: Free<br>4: In use     | Yes              | Yes                |
| Installed Options<br>(*1)                  | Comma-<br>separated                                                      | -                | Yes                |

Contents

Index

## Introduction

Overview of Scanner Central Admin

Installation of Scanner Central Admin

Using the Scanner Central Admin Server

Using e-Mail Alerts

Linking with the Integrated Management System

Maintenance of Scanner Central Admin

| Item                                            | Value and<br>Format | Image<br>scanner | Network<br>scanner |
|-------------------------------------------------|---------------------|------------------|--------------------|
| Serial Number<br>(*1)                           | -                   | Yes              | Yes                |
| OS (*1)                                         | -                   | Yes              | -                  |
| TWAIN Driver<br>Version (*1)                    | -                   | Yes              | -                  |
| ISIS Driver<br>Version (*1)                     | -                   | Yes              | -                  |
| Software VRS<br>Version (*1)                    | -                   | Yes              | -                  |
| Hardware VRS<br>Version (*1)                    | -                   | Yes              | -                  |
| Scanner Control<br>Runtime Version<br>(*1)      | -                   | Yes              | -                  |
| ScandAll PRO<br>Version (*1)                    | -                   | Yes              | -                  |
| ScandAll PRO<br>Lite Version (*1)<br>(*4)       | -                   | Yes              | -                  |
| Scan to Microsoft<br>SharePoint<br>Version (*1) | -                   | Yes              | -                  |
| Error Recovery<br>Guide Version<br>(*1)         | -                   | Yes              | -                  |
| Manual Version<br>(*1)                          | -                   | Yes              | -                  |

| Item                                            | Value and<br>Format  | Image<br>scanner | Network<br>scanner |
|-------------------------------------------------|----------------------|------------------|--------------------|
| Scanner Central<br>Admin Agent<br>Version (*1)  | -                    | Yes              | -                  |
| Scanner Version<br>(*1)                         | -                    | Yes              | Yes                |
| Firmware<br>(Imprinter)<br>Version (*1)         | -                    | Yes              | -                  |
| CGA Firmware<br>Version (*1) (*4)               | -                    | Yes              | -                  |
| User Application<br>Version (*1)                | -                    | Yes              | -                  |
| Software<br>Operation Panel<br>Settings (*1)    | -                    | Yes              | -                  |
| ScandAll PRO<br>Settings (*1)                   | -                    | Yes              | -                  |
| Scanner Central<br>Admin Agent<br>Settings (*1) | -                    | Yes              | -                  |
| Last TWAIN<br>Driver Update (*1)                | YYYYMMDD<br>hh:mm:ss | Yes              | -                  |
| Last ISIS Driver<br>Update (*1)                 | YYYYMMDD<br>hh:mm:ss | Yes              | -                  |
| Last Software<br>VRS Update (*1)                | YYYYMMDD<br>hh:mm:ss | Yes              | -                  |
| Last Hardware<br>VRS Update (*1)                | YYYYMMDD<br>hh:mm:ss | Yes              | -                  |

Cont<u>ents</u>

Index

### Introduction

Overview of Scanner Central Admin

Installation of Scanner Central Admin

Using the Scanner Central Admin Server

Using e-Mail Alerts

Linking with the Integrated Management System

Maintenance of Scanner Central Admin

| ltem                                                   | Value and<br>Format  | Image<br>scanner | Network<br>scanner |
|--------------------------------------------------------|----------------------|------------------|--------------------|
| Last Scanner<br>Control Runtime<br>Update (*1)         | YYYYMMDD<br>hh:mm:ss | Yes              | -                  |
| Last ScandAll<br>PRO Update (*1)                       | YYYYMMDD<br>hh:mm:ss | Yes              | -                  |
| Last ScandAll<br>PRO Lite Update<br>(*1) (*4)          | YYYYMMDD<br>hh:mm:ss | Yes              | -                  |
| Last Scan to<br>Microsoft<br>SharePoint<br>Update (*1) | YYYYMMDD<br>hh:mm:ss | Yes              | -                  |
| Last Error<br>Recovery Guide<br>Update (*1)            | YYYYMMDD<br>hh:mm:ss | Yes              | -                  |
| Last Manual<br>Update (*1)                             | YYYYMMDD<br>hh:mm:ss | Yes              | -                  |
| Last Scanner<br>Central Admin<br>Agent Update (*1)     | YYYYMMDD<br>hh:mm:ss | Yes              | -                  |
| Last Scanner<br>Firmware Update<br>(*1)                | YYYYMMDD<br>hh:mm:ss | Yes              | -                  |
| Last Firmware<br>(Imprinter)<br>Update (*1)            | YYYYMMDD<br>hh:mm:ss | Yes              | -                  |
| Last CGA<br>Firmware Update<br>(*1) (*4)               | YYYYMMDD<br>hh:mm:ss | Yes              | -                  |

| Item                                                                | Value and<br>Format                                                      | Image<br>scanner | Network<br>scanner |
|---------------------------------------------------------------------|--------------------------------------------------------------------------|------------------|--------------------|
| Last User<br>Application<br>Update (*1)                             | YYYYMMDD<br>hh:mm:ss                                                     | Yes              | -                  |
| Last Software<br>Operation Panel<br>Scanner Settings<br>Update (*1) | YYYYMMDD<br>hh:mm:ss                                                     | Yes              | -                  |
| Last ScandAll<br>PRO Settings<br>Update (*1)                        | YYYYMMDD<br>hh:mm:ss                                                     | Yes              | -                  |
| Last Scanner<br>Central Admin<br>Agent Settings<br>Update (*1)      | YYYYMMDD<br>hh:mm:ss                                                     | Yes              | -                  |
| Current TWAIN<br>Driver Status (*1)                                 | 0: NotTarget<br>1: Finished<br>2: Pending<br>3: Error<br>4: Unregistered | Yes              | -                  |
| Current ISIS<br>Driver Status (*1)                                  | 0: NotTarget<br>1: Finished<br>2: Pending<br>3: Error<br>4: Unregistered | Yes              | -                  |
| Current Software<br>VRS Status (*1)                                 | 0: NotTarget<br>1: Finished<br>2: Pending<br>3: Error<br>4: Unregistered | Yes              | -                  |

Contents

Index

### Introduction

Overview of Scanner Central Admin

Installation of Scanner Central Admin

Using the Scanner Central Admin Server

Using e-Mail Alerts

Linking with the Integrated Management System

Maintenance of Scanner Central Admin

| ltem                                                        | Value and<br>Format                                                      | Image<br>scanner | Network<br>scanner |
|-------------------------------------------------------------|--------------------------------------------------------------------------|------------------|--------------------|
| Current Hardware<br>VRS Status (*1)                         | 0: NotTarget<br>1: Finished<br>2: Pending<br>3: Error<br>4: Unregistered | Yes              | -                  |
| Current Scanner<br>Control Runtime<br>Update Status<br>(*1) | 0: NotTarget<br>1: Finished<br>2: Pending<br>3: Error<br>4: Unregistered | Yes              | -                  |
| Current ScandAll<br>PRO Update<br>Status (*1)               | 0: NotTarget<br>1: Finished<br>2: Pending<br>3: Error<br>4: Unregistered | Yes              | -                  |
| Current ScandAll<br>PRO Lite Status<br>(*1) (*4)            | 0: NotTarget<br>1: Finished<br>2: Pending<br>3: Error<br>4: Unregistered | Yes              | -                  |
| Current Scan to<br>Microsoft<br>SharePoint Status<br>(*1)   | 0: NotTarget<br>1: Finished<br>2: Pending<br>3: Error<br>4: Unregistered | Yes              | -                  |
| Current Error<br>Recovery Guide<br>Status (*1)              | 0: NotTarget<br>1: Finished<br>2: Pending<br>3: Error<br>4: Unregistered | Yes              | -                  |

| ltem                                                            | Value and<br>Format                                                      | Image<br>scanner | Network<br>scanner |
|-----------------------------------------------------------------|--------------------------------------------------------------------------|------------------|--------------------|
| Current Manual<br>Status (*1)                                   | 0: NotTarget<br>1: Finished<br>2: Pending<br>3: Error<br>4: Unregistered | Yes              | -                  |
| Current Scanner<br>Central Admin<br>Agent Update<br>Status (*1) | 0: NotTarget<br>1: Finished<br>2: Pending<br>3: Error<br>4: Unregistered | Yes              | -                  |
| Current Scanner<br>Firmware Update<br>Status (*1)               | 0: NotTarget<br>1: Finished<br>2: Pending<br>3: Error<br>4: Unregistered | Yes              | -                  |
| Current Firmware<br>(Imprinter) Status<br>(*1)                  | 0: NotTarget<br>1: Finished<br>2: Pending<br>3: Error<br>4: Unregistered | Yes              | -                  |
| Current CGA<br>Firmware Update<br>Status (*1) (*4)              | 0: NotTarget<br>1: Finished<br>2: Pending<br>3: Error<br>4: Unregistered | Yes              | -                  |
| Current User<br>Application Status<br>(*1)                      | 0: NotTarget<br>1: Finished<br>2: Pending<br>3: Error<br>4: Unregistered | Yes              | -                  |

contents

Index

### Introduction

Overview of Scanner Central Admin

Installation of Scanner Central Admin

Using the Scanner Central Admin Server

Using e-Mail Alerts

Linking with the Integrated Management System

Maintenance of Scanner Central Admin

| ltem                                                              | Value and<br>Format                                                      | Image<br>scanner | Network<br>scanner |
|-------------------------------------------------------------------|--------------------------------------------------------------------------|------------------|--------------------|
| Current Software<br>Operation Panel<br>Settings Status            | 0: NotTarget<br>1: Finished<br>2: Pending<br>3: Error<br>4: Unregistered | Yes              | -                  |
| Current ScandAll<br>PRO Settings<br>Status (*1)                   | 0: NotTarget<br>1: Finished<br>2: Pending<br>3: Error<br>4: Unregistered | Yes              | -                  |
| Current Scanner<br>Central Admin<br>Agent Settings<br>Status (*1) | 0: NotTarget<br>1: Finished<br>2: Pending<br>3: Error<br>4: Unregistered | Yes              | -                  |
| Connection<br>Interface (*1)                                      | Numerical value                                                          | Yes              | -                  |
| PAD ASSY (*1)                                                     | Numerical value                                                          | Yes              | Yes                |
| PICK ROLLER<br>(*1)                                               | Numerical value                                                          | Yes              | Yes                |
| Brake Roller (*1)                                                 | Numerical value                                                          | Yes              | -                  |
| Separator Roller<br>(*1)                                          | Numerical value                                                          | Yes              | -                  |
| Print Cartridge Ink<br>Level (*1)                                 | Numerical value                                                          | Yes              | -                  |
| PAD ASSY Status<br>(*1)                                           | 0: Allowed<br>1: Replace soon<br>2: Replace now                          | Yes              | Yes                |

| Item                                     | Value and<br>Format                             | lmage<br>scanner | Network<br>scanner |
|------------------------------------------|-------------------------------------------------|------------------|--------------------|
| PICK ROLLER<br>Status (*1)               | 0: Allowed<br>1: Replace soon<br>2: Replace now | Yes              | Yes                |
| Brake Roller<br>Status (*1)              | 0: Allowed<br>1: Replace soon<br>2: Replace now | Yes              | -                  |
| Separator Roller<br>Status (*1)          | 0: Allowed<br>1: Replace soon<br>2: Replace now | Yes              | -                  |
| Print Cartridge<br>Status (*1)           | 0: Allowed<br>1: Replace soon<br>2: Replace now | Yes              | -                  |
| PAD ASSY<br>Threshold (*1)               | Numerical value                                 | Yes              | Yes                |
| PICK ROLLER<br>Threshold (*1)            | Numerical value                                 | Yes              | Yes                |
| Brake Roller<br>Threshold (*1)           | Numerical value                                 | Yes              | -                  |
| Separator Roller<br>Threshold (*1)       | Numerical value                                 | Yes              | -                  |
| Flatbed Version<br>(*1) (*2)             | -                                               | -                | Yes                |
| Flatbed Total<br>Throughput<br>(*1) (*2) | Numerical value                                 | Yes              | Yes                |
| Flatbed Initial Use<br>(*1) (*2)         | YYYYMMDD<br>hh:mm:ss                            | -                | Yes                |

contents

Index

#### Introduction

Overview of Scanner Central Admin

Installation of Scanner Central Admin

Using the Scanner Central Admin Server

Using e-Mail Alerts

Linking with the Integrated Management System

Maintenance of Scanner Central Admin

| ltem                                          | Value and | Image   | Network  |
|-----------------------------------------------|-----------|---------|----------|
|                                               | Format    | scanner | scanner  |
| Flatbed Scanner<br>Serial Number<br>(*1) (*2) | -         | -       | Yes (*3) |

#### Yes: Available

-: Not available

- \*1: Output if the [Include detailed scanner information] check box is selected.
- \*2: Output if the Flatbed option is enabled for the network scanner.
- \*3: The information may not be available with some models.
- \*4: Not output because these are not supported.

#### TOP

Contents

Index

#### Introduction

Overview of Scanner Central Admin

Installation of Scanner Central Admin

Using the Scanner Central Admin Server

Using e-Mail Alerts

Linking with the Integrated Management System

Maintenance of Scanner Central Admin

#### Scanner Configuration File Format (for Importing)

This section describes the scanner configuration file format requirements for importing.

- The character set of the file follows the value specified on the Scanner Central Admin Console, [Scanner Central Admin Server Settings (Common Settings)] window. The default value is UNICODE (UTF-8).
- The file is in CSV format. The values for each item are as follows.

| Item           | Value and Format                                                       | Remarks  |
|----------------|------------------------------------------------------------------------|----------|
| Admin ID       | 10 or 26 characters long                                               | Optional |
| MAC Address    | XX:XX:XX:XX:XX (X is an alphanumeric character)                        |          |
| IP Address     | xxx.xxx.xxx.xxx (xxx is a value from 0 to 255)                         |          |
| Subnet Mask    | xxx.xxx.xxx.xxx (xxx is a value from 0 to 255)                         |          |
| Name           | Up to 15 alphanumeric<br>characters long<br>(hyphens may also be used) | Required |
| Port Number    | Numerical value from 1 to 65535                                        | Optional |
| Use HTTPS?     | 0: Do not use HTTPS (default)<br>1: Use HTTPS                          |          |
| Model          | Up to 64 characters long                                               | Optional |
| Add-in Group   | Up to 32 characters long (*1)                                          |          |
| Update Group   | Up to 32 characters long (*1)                                          |          |
| Settings Group | Up to 32 characters long (*1)                                          |          |
| Comment        | Up to 256 characters long                                              |          |

| Item               | Value and Format                                                       | Remarks  |
|--------------------|------------------------------------------------------------------------|----------|
| Scanner Type       | 0: Network scanner<br>1: Image scanner                                 | Required |
| True Model<br>Type | Up to 15 alphanumeric<br>characters long<br>(hyphens may also be used) | Optional |

\*1: The following character strings cannot be used:

(Default) (All) \_\_default\_\_\_all\_\_

"\_\_\_" is two underbars entered one after another.

TOP

Contents

Index

#### Introduction

Overview of Scanner Central Admin

Installation of Scanner Central Admin

Using the Scanner Central Admin Server

Using e-Mail Alerts

Linking with the Integrated Management System

Maintenance of Scanner Central Admin

## A.3 How to Move to a Different Scanner Central Admin Server

- Disconnect the computers installed with the Scanner Central Admin Servers that you wish to move between from the network.
- 2 Backup the Scanner Central Admin Sever settings in the computer installed with the Central Admin Server that you wish to move from.

For details on how to backup the Scanner Central Admin Server settings, refer to "Backing Up Scanner Central Admin Server Settings" (page 115).

**3** Restore the Scanner Central Admin Server settings in the computer installed with the Scanner Central Admin Server that you wish to move to.

For details on how to restore Scanner Central Admin Server settings, refer to "Restoring Scanner Central Admin Server Settings" (page 116).

- 4 Connect the computers installed with the Scanner Central Admin Servers that you wish to move between to the network.
- 5 Export the Scanner Central Admin Agent settings from the computer installed with Scanner Central Admin Agent that is connected to the new Scanner Central Admin Server. For details on how to export Scanner Central Admin Agent settings, refer to "Creating an Update Module of Scanner Central Admin Agent Settings" (page 61).

6 Check that there is no problem installing the update module of Scanner Central Admin Agent settings exported in step 5, by using a computer installed with Scanner Central Admin Agent and the previous Scanner Central Admin Server.

Register the Scanner Central Admin Agent settings exported in step 5 in the previous Scanner Central Admin Server, and check that there is no problem installing the update module of Scanner Central Admin Agent settings in a computer installed with Scanner Central Admin Agent.

- 7 Register the Scanner Central Admin Agent settings exported in step 5 in the new Scanner Central Admin Server.
- 8 Install the update module of Scanner Central Admin Agent settings in all computers installed with Scanner Central Admin Agent.

When moving between Scanner Central Admin Servers, do not perform other updates at the same time as the Scanner Central Admin Agent settings update. Overview of Scanner Central Admin

TOP

Contents Index

Introduction

Installation of Scanner Central Admin

Using the Scanner Central Admin Server

Using e-Mail Alerts

Linking with the Integrated Management System

Maintenance of Scanner Central Admin

## A.4 Backup and Restoration

#### Backing Up/Restoring Data Between Different Versions of the Scanner Central Admin Server Software

The following table shows the compatibility between different versions of the Scanner Central Admin Server software for backing up or restoring data.

The version of the Scanner Central Admin Server software can be checked on the Scanner Central Admin Console login window.

| Scanner Central Admin<br>Server Software<br>Version for Data<br>Backup | Scanner Central Admin<br>Server Software<br>Version for Data<br>Restoration | Compatibility    |
|------------------------------------------------------------------------|-----------------------------------------------------------------------------|------------------|
| 4.0.x                                                                  | 4.0.x                                                                       | Yes              |
|                                                                        | 3.0.x                                                                       | -                |
|                                                                        | Earlier than 2.x.x                                                          | -                |
| 3.0.x                                                                  | 4.0.x                                                                       | Yes (*1)(*2)     |
|                                                                        | 3.0.x                                                                       | Yes              |
|                                                                        | Earlier than 2.x.x                                                          | -                |
| Earlier than 2.x.x                                                     | 4.0.x                                                                       | Yes (*1)(*2)(*3) |
|                                                                        | 3.0.x                                                                       | Yes (*1)(*2)(*3) |

- \*1: When Scanner Central Admin Server settings are restored from a previous version of the Scanner Central Admin Server, default values are set for items newly added in that of later version. For details of this operation, refer to "Backing Up Scanner Central Admin Server Settings" (page 115)
- \*2: To back up data, use the "AmBackup.exe" command from the Scanner Central Admin Server to be restored.
- \*3: If the event log of the previous version is shown on the [Event Details] window of the new version, the IP address information is not shown.

## Event Source Name Output by Scanner Central Admin Server

The event source name of the event log output by the Scanner Central Admin Server is as follows.

| Scanner Central Admin Server<br>Version | Event Source Name            |
|-----------------------------------------|------------------------------|
| 3.0.x or later                          | Scanner Central Admin Server |
| Earlier than 2.x.x                      | iScanner Central Admin       |

Central Admin

Central Admin Server

Installation of Scanner

Using e-Mail Alerts

Linking with the Integrated Management System

Maintenance of Scanner Central Admin

Yes: Data backup and restoration is possible.

-: Data backup and restoration is not possilbe.

## Contents

Index

#### Introduction

Overview of Scanner

Central Admin

## A.5 Functional Comparison with the Scanner Central Admin for **Network Scanners**

This section compares the Scanner Central Admin supported by network scanners and the Scanner Central Admin for image scanners.

#### **Functionality Provided by** the Scanner Central Admin Server/Scanner **Central Admin Console** for network scanners

The following table shows how much of the functionality provided by the Scanner Central Admin Server/Scanner Central Admin Console for network scanners is supported by image scanners.

|          | Function         | Image<br>Scanner | Remarks                                                                               |
|----------|------------------|------------------|---------------------------------------------------------------------------------------|
| Category | Details          | Scamer           |                                                                                       |
| Scanner  | System updates   | Partially        | For image scanners, updates can be                                                    |
| updates  | Add-in installs  | Partially        | performed (or<br>software can be<br>installed) on a per-<br>application basis.        |
|          | Scanner settings | Partially        | For image scanners,<br>the Software<br>Operation Panel<br>settings can be<br>updated. |

| Function              |                                                  | Image<br>Scanner | Remarks                                                                                                    |
|-----------------------|--------------------------------------------------|------------------|----------------------------------------------------------------------------------------------------|
| Category              | Details                                          | Scamer           |                                                                                                    |
| Scanner               | Job mode settings                                | -                | None                                                                                                    |
| updates               | Scanner notification schedule                    | Yes              |                                                                                                    |
|                       | Update calls                                     | Partially        |                                                                                                    |
| Scanner<br>monitoring | Monitoring for problems<br>in scanners           | Yes              | None                                                                                                    |
|                       | Monitoring of the<br>scanner operating<br>status | Partially        | The monitoring level<br>used by network<br>scanners to monitor<br>the operating status<br>of scanner is<br>different from the<br>monitoring level<br>used for image<br>scanners. |
|                       | Consumable parts monitoring                      | Yes              | None                                                                                                    |
|                       | Error notification e-mail settings               | Yes              |                                                                                                    |

TOP

Contents

Index

#### Introduction

Overview of Scanner Central Admin

Installation of Scanner Central Admin

Using the Scanner Central Admin Server

Using e-Mail Alerts

Linking with the Integrated Management System

Maintenance of Scanner Central Admin

|                            | Function                                           | Image<br>Scanner | Remarks                                                                                                    |
|----------------------------|----------------------------------------------------|------------------|----------------------------------------------------------------------------------------------------|
| Category                   | Details                                            | Scanner          |                                                                                                    |
| Scanner<br>manage-<br>ment | Add/edit/delete scanner configuration              | Yes              | The information and<br>items in the scanner<br>configuration for<br>network scanners<br>are different from<br>those for image<br>scanners. |
|                            | Export/import in CSV format                        | Yes              | None                                                                                                    |
|                            | Remote operation of<br>scanners with Admin<br>Tool | -                |                                                                                                    |
| Event log                  | [Event Log] window                                 | Yes              |                                                                                                    |
| Audit log collection       | System log/user log collection                     | -                |                                                                                                    |
| User<br>roaming<br>data    | User information is shared between scanners.       | -                |                                                                                                    |

## Functionality Provided by the Admin Tool for Network Scanners

The following table shows how much of the functionality provided by the Admin Tool for network scanners is supported by image scanners.

The Admin Tool functions not listed in the table below are either not supported by or not applicable to image scanners.

| Function                           |                                                     | Image<br>Scanner | Remarks |
|------------------------------------|-----------------------------------------------------|------------------|---------|
| Category                           | Details                                             | Scanner          |         |
| Scanner<br>Central Admin<br>Server | Scanner Central Admin<br>Server settings            | Yes              | None    |
| settings                           | Scanner Central Admin<br>Server connection settings | Yes              |         |
| Error notification                 | n e-mail settings                                   | Yes              |         |
| Technical suppo                    | ort information collection                          | Yes              |         |

Yes: The same function is supported.

TOP

Contents

Index

#### Introduction

Overview of Scanner Central Admin

Installation of Scanner Central Admin

Using the Scanner Central Admin Server

Using e-Mail Alerts

Linking with the Integrated Management System

Maintenance of Scanner Central Admin

Yes: The same function is supported.

Partially: A modified function is supported.

- : No need to support.

Appendix

Glossary

## Functionality Provided by the Scanner Central Admin Agent for Image Scanners

The table below shows how much of the functionality provided by the Scanner Central Admin Agent for image scanners is supported by network scanners.

The Scanner Central Admin Agent functions not listed in the table below are either not supported by or not applicable to network scanners.

| Function                           |                                                     | Network<br>Scanner | Remarks |
|------------------------------------|-----------------------------------------------------|--------------------|---------|
| Category                           | Details                                             | Scanner            |         |
| Scanner<br>Central<br>Admin Server | Scanner Central Admin<br>Server settings            | Yes                | None    |
| settings                           | Scanner Central Admin<br>Server connection settings | Yes                |         |
| Error notificatio                  | n e-mail settings                                   | Yes                |         |

Yes: The same function is supported.

#### TOP

Contents

Index

Introduction

Overview of Scanner Central Admin

Installation of Scanner Central Admin

Using the Scanner Central Admin Server

Using e-Mail Alerts

Linking with the Integrated Management System

Maintenance of Scanner Central Admin

 $\checkmark$ 

## A.6 How to Update the Scanner Central Admin

- 1 Disconnect the computer on which the Scanner Central Admin Server is installed from the network.
- 2 Back up the Scanner Central Admin Server settings. For details about how to back up the Scanner Central Admin Server settings, refer to "Backing Up Scanner Central Admin Server Settings" (page 115).

The backed-up Scanner Central Admin Server settings will be used only if a problem occurs during the updating process.

If a problem occurs during the updating process, restore the Scanner Central Admin Server settings. For details about how to restore the Scanner Central Admin Server settings, refer to "Restoring Scanner Central Admin Server Settings" (page 116).

- **3** Update the Scanner Central Admin Server. Update the Scanner Central Admin Server to V4.0 or later.
- 4 Connect the computer on which the Scanner Central Admin Server is installed to the network.
- 5 Uninstall the Scanner Central Admin Console. For details about how to uninstall the Scanner Central Admin Console, refer to "A.7 How to Uninstall the Application" (page 141).
- 6 Install the latest Scanner Central Admin Console. Update the Scanner Central Admin Console to V3.0 or later. For details about how to install the Scanner Central Admin Console, refer to "2.3 Installing the Scanner Central Admin Console" (page 33).

TOP

Contents

Index

Introduction

Overview of Scanner Central Admin

Installation of Scanner Central Admin

Using the Scanner Central Admin Server

Using e-Mail Alerts

Linking with the Integrated Management System

Maintenance of Scanner Central Admin

## A.7 How to Uninstall the Application

#### 1 Start the computer.

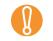

Log on to the computer as a user with Administrator privileges.

- 2 Exit any applications that are running.
- 3 Select the [Start] menu→ [Control Panel]→[Uninstall a Program].
  - ⇒ The [Uninstall or change a program] window appears, showing a list of software installed.
- 4 Select the software to be deleted.
  - To delete the Scanner Central Admin Server: Select [Scanner Central Admin Server].
  - To delete the Scanner Central Admin Console: Select [Scanner Central Admin Console].
  - To delete the Scanner Central Admin Agent: Select [Scanner Central Admin Agent].
- **5** Press the [Uninstall] button or the [Uninstall/Change] button.
- 6 If you are prompted for confirmation, click either the [OK] button or the [Yes] button.
  - $\Rightarrow$  The software is uninstalled.

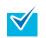

Depending on your user account control settings, you may receive the "An unidentified program wants access to your computer." message. In this case, select [Allow] to continue with the uninstallation.  The information displayed on the window may differ depending on the operating system you are using. Follow the information displayed by the individual operating systems.

Example: Windows XP

- [Uninstall a Program]→[Add or Remove Programs]
- [Uninstall] button or [Uninstall/Change] button→[Change/ Remove] button
- If you uninstall the following application components before uninstalling the Scanner Central Admin Server, they may be reinstalled:
  - Microsoft SQL Server Native Client
  - Microsoft SQL Server Setup Support Files

In this case, uninstall the application components described above.

Overview of Scanner Central Admin

Installation of Scanner Central Admin

Using the Scanner Central Admin Server

Using e-Mail Alerts

Linking with the Integrated Management System

Maintenance of Scanner Central Admin

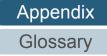

Contents

Index

Introduction

## A.8 Application Configuration of Scanner Central Admin 4.0

Application configuration and version of Scanner Central Admin 4.0 are as follows:

- Scanner Central Admin Server 4.0
- Scanner Central Admin Console 3.1
- Scanner Central Admin Agent 1.0

TOP

Contents

Index

Introduction

Overview of Scanner Central Admin

Installation of Scanner Central Admin

Using the Scanner Central Admin Server

Using e-Mail Alerts

Linking with the Integrated Management System

Maintenance of Scanner Central Admin

# Glossary

|                                                   |                                                                                   | Central Admin                             |
|---------------------------------------------------|-----------------------------------------------------------------------------------|-------------------------------------------|
| A                                                 | Р                                                                                 |                                           |
| ADF (Automatic Document Feeder)                   | Pad assy<br>Pick roller                                                           | Installation of Scanner<br>Central Admin  |
| В                                                 | S                                                                                 | Using the Scanner                         |
| Brake roller                                      | Separator roller                                                                  | Using the Scanner<br>Central Admin Server |
| D                                                 | SMTP (Simple Mail Transfer Protocol)<br>SNMP (Simple Network Management Protocol) |                                           |
| Default setting<br>Driver                         | SNMP manager<br>SNMP trap                                                         | Using e-Mail Alerts                       |
|                                                   | т                                                                                 | Linking with the                          |
| E                                                 |                                                                                   | Integrated<br>Management System           |
| Emulation                                         | TWAIN                                                                             | Maintenance of                            |
| F                                                 |                                                                                   | Scanner Central<br>Admin                  |
| Flatbed                                           |                                                                                   |                                           |
| 1                                                 |                                                                                   |                                           |
| Imprinter<br>Integrated management system<br>ISIS |                                                                                   |                                           |
| 0                                                 |                                                                                   |                                           |
| Operator panel                                    |                                                                                   |                                           |
|                                                   |                                                                                   | Appendix                                  |
|                                                   |                                                                                   | Glossary                                  |

Index

Introduction

Overview of Scanner

143

#### Α

#### **ADF (Automatic Document Feeder)**

A paper feeding mechanism which allows multiple sheets of documents to be scanned one sheet at a time.

#### В

#### Brake roller

A roller that prevents multiple sheets of documents from being fed simultaneously into the ADF.

#### D

#### **Default setting**

(Hardware) Preset values from the factory.

(Software) Values set upon the installation of software.

#### Driver

A program specifically designed for operating systems, which enables interaction with a hardware device.

#### Е

#### Emulation

A process of changing the firmware settings to imitate the scanner of a different model.

#### F

#### Flatbed

A Flatbed input scanner.

Documents are placed on the scanner (glass part) one at a time and scanned.

It can be used to scan documents that cannot be scanned with an ADF, such as books and brochures.

## Appendix Glossary

#### Contents

TOP

Index

#### Introduction

Overview of Scanner Central Admin

Installation of Scanner Central Admin

Using the Scanner Central Admin Server

Using e-Mail Alerts

Linking with the Integrated Management System

Maintenance of Scanner Central Admin

#### Imprinter

A printer that prints alphanumerical characters on the front or the back of the document. It can be used to manage scanned images by adding names, date or sequence number.

#### Integrated management system

A system that comprehensively manages the various corporate system operations.

#### ISIS

ISIS (Image Scanner Interface Specification) is an API (Application Program Interface) standard for imaging devices (e.g. scanners, digital cameras) which was developed by Captiva, a division of EMC Corporation (the former Pixel Translations) in 1990. In order to use devices that comply with this standard, it is necessary to install a driver software that supports ISIS standard.

#### 0

#### **Operator panel**

A panel that consists of a display and buttons. It is used for scanner operations such as selecting functions and changing settings.

#### Ρ

#### Pad assy

A part that separates the documents before they enter inside the ADF. Rubber material is used for where the document contacts the pick roller.

#### **Pick roller**

A roller which separates one sheet off the documents loaded in the ADF paper chute, and feeds the document into the ADF.

#### TOP

Contents

Index

#### Introduction

Overview of Scanner Central Admin

Installation of Scanner Central Admin

Using the Scanner Central Admin Server

Using e-Mail Alerts

Linking with the Integrated Management System

Maintenance of Scanner Central Admin

#### S

#### Separator roller

A roller that separates one sheet from the batch of documents on the hopper and pulls the sheet into the ADF.

#### SMTP (Simple Mail Transfer Protocol)

A protocol used to send e-mail messages.

#### **SNMP (Simple Network Management Protocol)**

A protocol used to monitor and manage networks.

#### **SNMP** manager

An application that provides a user-friendly representation of SNMP traps sent from the terminal.

#### **SNMP** trap

A report used to send status notification from the terminal to the SNMP manager.

Т

#### TWAIN

TWAIN (Technology Without Any Interesting Name) is an API (Application Program Interface) standard for imaging devices (e.g. scanners, digital cameras) developed by TWAIN Working Group. In order to use devices that comply with this standard, it is necessary to install a driver software that supports TWAIN standard.

TOP

Contents

Index

#### Introduction

Overview of Scanner Central Admin

Installation of Scanner Central Admin

Using the Scanner Central Admin Server

Using e-Mail Alerts

Linking with the Integrated Management System

Maintenance of Scanner Central Admin

# Index

#### Α

adding

Index

| adding                                            |       |
|---------------------------------------------------|-------|
| scanner configuration                             | 88    |
| AmBackup.exe                                      |       |
| AmExportLog                                       | 76    |
| AmInvestigate.exe                                 | . 117 |
| AmRestore.exe                                     | . 116 |
| applications necessary for each mode of operation | 29    |
| audit logs                                        |       |
| collecting                                        | 75    |
| exporting                                         | 76    |
| file format                                       | 76    |

#### В

| backup                                |     |
|---------------------------------------|-----|
| Scanner Central Admin Server settings | 115 |
| Backup and Restoration                | 136 |

#### С

. .

| checking                     |     |
|------------------------------|-----|
| integrated management system | 108 |
| scanner details              |     |
| SMTP server settings         |     |
| SNMP manager                 |     |
| update status                |     |
| image scanner                |     |
| network scanner              |     |
| CollectAgentInfo.exe         | 118 |
| configuring                  |     |
| integrated management system | 108 |
|                              |     |

| operating environment for the Scanner Central |     |
|-----------------------------------------------|-----|
| Admin Server                                  | 49  |
| SNMP manager                                  | 108 |
| conventions                                   | 5   |
| creating                                      |     |
| update module                                 | 55  |

#### D

| deleting              |    |
|-----------------------|----|
| scanner configuration | 89 |

#### Ε

| editing scanner configuration | . 89 |
|-------------------------------|------|
| exporting                     |      |
| event log                     | . 74 |
| scanner configuration         | . 90 |

#### F

| features                                 |               |
|------------------------------------------|---------------|
| functional comparison with the Scanner C | entral Admin  |
| for network scanners                     | 135, 136, 137 |
| functions                                |               |

#### Η

| how to move to a different Scanner Central Admin |     |
|--------------------------------------------------|-----|
| Server                                           | 135 |
| how to uninstall                                 | 141 |
| How to Update the Scanner Central Admin          | 140 |
| how to use this manual                           | 2   |

#### TOP

Contents

Index

#### Introduction

Overview of Scanner Central Admin

Installation of Scanner Central Admin

Using the Scanner Central Admin Server

#### Using e-Mail Alerts

Linking with the Integrated Management System

Maintenance of Scanner Central Admin

Appendix

Glossary

| image scanner update          | 55   |
|-------------------------------|------|
| importing                     |      |
| certificate                   | 44   |
| scanner configuration         |      |
| •                             |      |
| installation                  | 20   |
| installing                    |      |
| Add-in                        |      |
| Error Recovery Guide          | 46   |
| SCAModuleCreator              | 39   |
| Scanner Central Admin Agent   | 35   |
| Scanner Central Admin Console |      |
| Scanner Central Admin Server  | 30   |
| update module                 | 63   |
| introduction                  |      |
|                               | ·· • |

### J

| job mode settings | · · · · · · · · · · · · · · · · · · · | 71 |
|-------------------|---------------------------------------|----|
|-------------------|---------------------------------------|----|

#### L

| login from the Scanner Central Admin Console | . 47 |
|----------------------------------------------|------|
|----------------------------------------------|------|

#### Μ

| maintaining                  | 114 |
|------------------------------|-----|
| network scanner              | 119 |
| Scanner Central Admin Agent  | 118 |
| Scanner Central Admin Server | 115 |
| maintenance                  | 114 |
| network scanner              | 119 |
| Scanner Central Admin Agent  | 118 |
| Scanner Central Admin Server | 115 |
| managing                     |     |
| scanner                      | 78  |
| messages                     | 121 |
| modes of operation           |     |

### monitoring

| scanner                  | 73 |
|--------------------------|----|
| scanner network          | 73 |
| scanner operating status | 73 |

#### Ν

| network requirements   | . 26 |
|------------------------|------|
| network scanner update | . 65 |

#### 0

| obtaining technical support            |      |
|----------------------------------------|------|
| Scanner Central Admin Agent            | 118  |
| Scanner Central Admin Server           | 117  |
| operation                              |      |
| linking with the integrated management |      |
| system 21,                             | 106  |
| using e-mail alerts 20                 | , 96 |
| using the Scanner Central Admin Server | , 40 |
| operation examples                     | . 93 |
| overview                               | . 14 |
|                                        |      |

#### Ρ

#### Q

| quick guide                  |     |
|------------------------------|-----|
| e-mail alerts                |     |
| integrated management system | 107 |
| Scanner Central Admin Server | 41  |

#### R

| registering |      |
|-------------|------|
| scanner     | . 54 |

#### TOP

Contents

Index

#### Introduction

Overview of Scanner Central Admin

Installation of Scanner Central Admin

Using the Scanner Central Admin Server

#### Using e-Mail Alerts

Linking with the Integrated Management System

Maintenance of Scanner Central Admin

Appendix

Glossary

| restoring                               |    |
|-----------------------------------------|----|
| Scanner Central Admin Server settings 1 | 16 |

#### S

| Scanner Central Admin                 |     |
|---------------------------------------|-----|
| features                              |     |
| installation                          |     |
| main functions                        |     |
| overview                              |     |
| system configuration                  |     |
| Scanner Central Admin Server settings |     |
| scanner configuration                 |     |
| scanner configuration file format     |     |
| for exporting                         | 127 |
| for importing                         |     |
| setting up                            |     |
| firewall                              | 45  |
| setup Scanner Central Admin Agent     |     |
| e-Mail settings                       |     |
| Scanner Central Admin Server settings | 51  |
| SNMP trap message settings            |     |
| Setup.exe                             |     |
| SNMP trap message settings            | 109 |
| system configuration                  |     |
| system requirements                   | 22  |
| SCAModuleCreator                      |     |
| Scanner Central Admin Agent           |     |
| Scanner Central Admin Console         | 23  |
| Scanner Central Admin Server          | 22  |
| system update                         |     |

#### Т

| the number of scanners that can be centrally |    |
|----------------------------------------------|----|
| managed                                      | 26 |

### U

| update                      |     |
|-----------------------------|-----|
| image scanner               | 55  |
| network scanner             |     |
| Scanner Central Admin Agent | 118 |
| update types available      |     |
| image scanner               | 55  |
| network scanner             | 65  |
| updating                    |     |
| Scanner Central Admin Agent | 118 |
| scanner settings            | 69  |
| uploading                   |     |
| update module               | 62  |

#### V

| viewing   |    |
|-----------|----|
| event log | 74 |

#### TOP

Contents

Index

### Introduction

Overview of Scanner Central Admin

Installation of Scanner Central Admin

Using the Scanner Central Admin Server

Using e-Mail Alerts

Linking with the Integrated Management System

Maintenance of Scanner Central Admin

Contents

Index

Introduction

Overview of Scanner Central Admin

Installation of Scanner Central Admin

Using the Scanner Central Admin Server

Using e-Mail Alerts

Linking with the Integrated Management System

Maintenance of Scanner Central Admin

Scanner Central Admin 4.0 User's Guide P2WW-2810-02ENZ0 Issue date: October 2011

Issued by: PFU LIMITED

- The contents of this manual are subject to change without notice.
- PFU LIMITED assumes no liability for incidental or consequential damages arising from the use of this Product, and any claims by a third party.
- Copying of the contents of this manual, in whole or in part, as well as the scanner applications is prohibited under the copyright law.